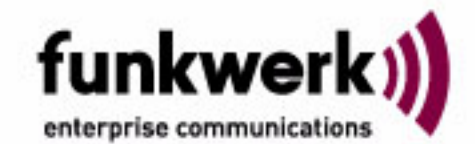

# **Handbuch** artem ComPoint Butterfly

Copyright © 2005 Funkwerk Enterprise Communications GmbH Funkwerk Enterprise Communications GmbH Südwestpark 94 D-90449 Nürnberg [http://www.funkwerk-ec.com](http:\\www.funkwerk-ec.com)

Nachdruck, auch auszugsweise, nur mit schriftlicher Genehmigung gestattet.

**Windows und Windows NT sind eingetragene Marken der Microsoft Corporation.**

**Andere, an dieser Stelle nicht ausdrücklich aufgeführte, Firmen-, Marken- und Produktnamen sind Marken oder eingetragene Marken ihrer jeweiligen Inhaber und unterliegen dem Markenschutz.**

.. . . . . . . . . . . . . . . . . . . . . . . . . . . . . . . . . . . . . . . . . . . . . . . . . . . . . . . . . . . . . . . . . . . . . . . . . . . . . . . . . . . . . . . . . . . . . . . . . . . . . . . . . . . . . . . . . . . . . . . . . .

.. . . . . . . . . . . . . . . . . . . . . . . . . . . . . . . . . . . . . . . . . . . . . . . . . . . . . . . . . . . . . . . . . . . . . . . . . . . . . . . . . . . . . . . . . . . . . . . . . . . . . . . . . . . . . . . . . . . . . . . . . .

**Impressum**

**Diese Dokumentation wurde von der Funkwerk Enterprise Communications GmbH erstellt.**

**Stand 04. Oktober 2006, Version 2.0 5500000093**

## Inhaltsverzeichnis

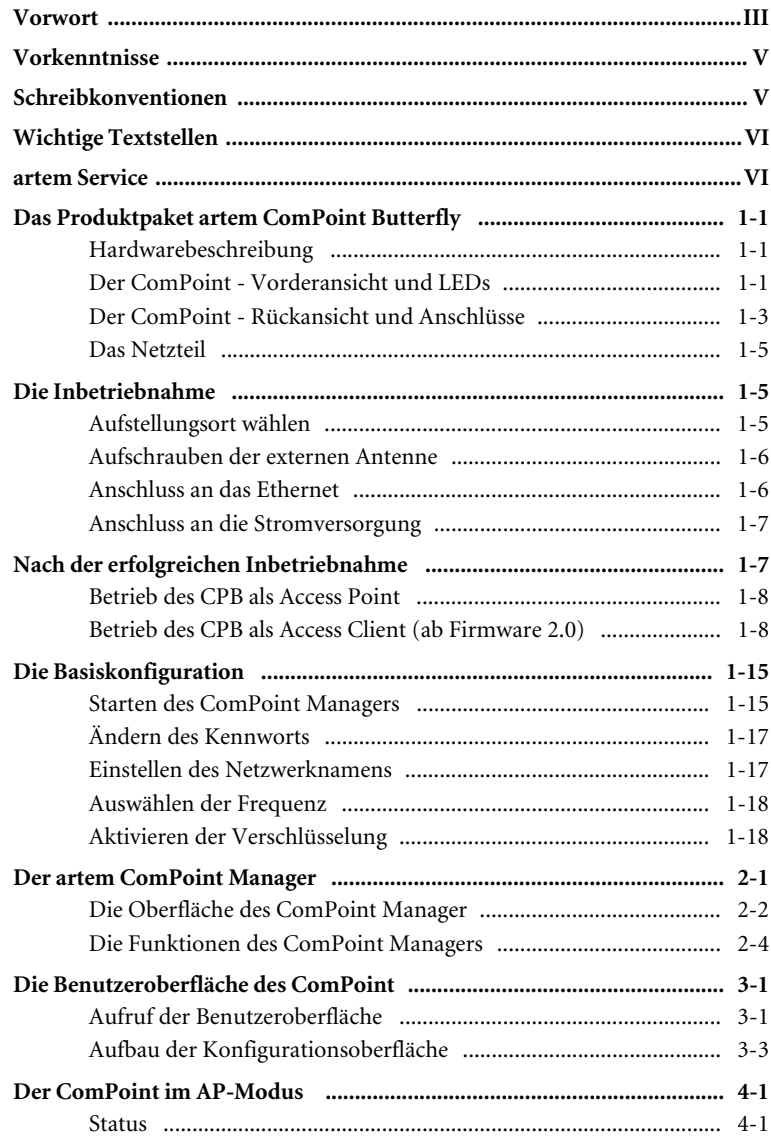

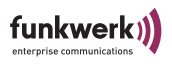

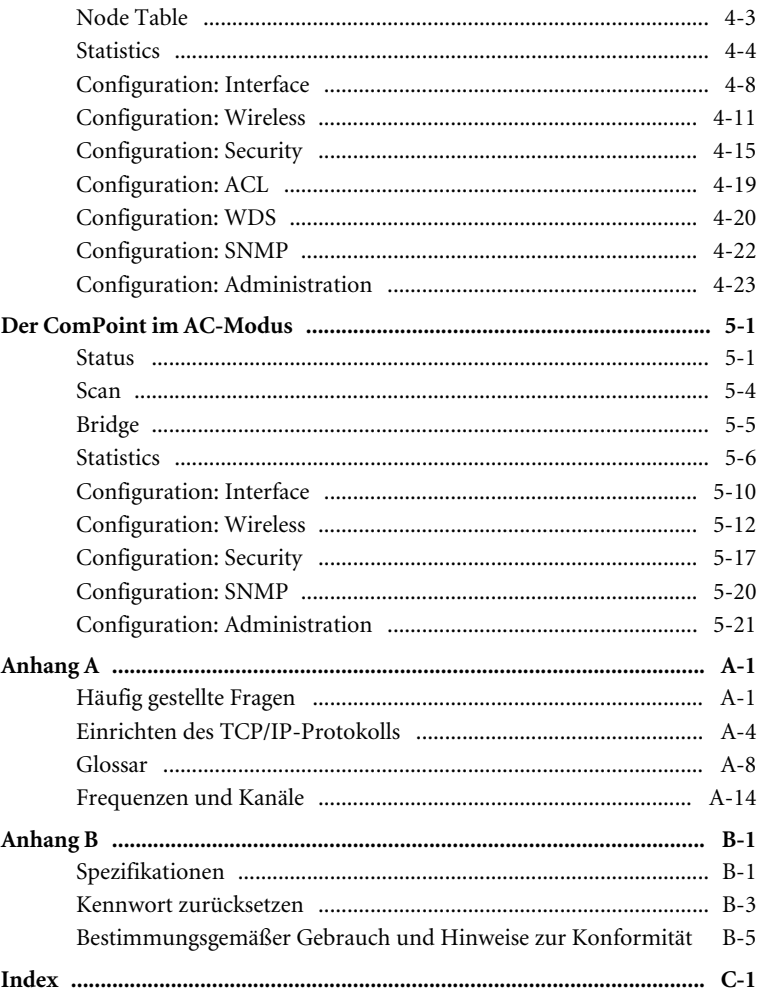

#### <span id="page-4-0"></span>**Vorwort**

Funkwerk Enterprise Communications bietet mit den Produkten der artem ComPoint-Familie eine umfassende Infrastruktur für die drahtlose Kommunikation zwischen verschiedenen Endgeräten und zwischen ganzen Netzwerken. Auf Basis der Wireless LAN Technologie wurde eine leistungsfähige Plattform entwickelt, die speziell professionellen Anwendungen gerecht wird.

Damit können innovative Netzwerke und unabhängige Netzwerkverbindungen für zeitgemäße Kommunikationsdienste in lokalen Bereichen entsprechend dem jeweiligen Anwendernutzen aufgebaut werden.

#### Vorbetrachtungen

Flexibilität und Mobilität werden heute immer wichtigere Faktoren, die auch den leistungsfähigen und wirtschaftlichen Datentransfer einbeziehen. Durch eine drahtlose Infrastruktur, wie sie Funkwerk Enterprise Communications mit der artem ComPoint Produktfamilie geschaffen hat, werden unterschiedlichsten Zielgruppen neue Chancen eröffnet.

#### Neue Flexibilität

Ihre Entscheidung für eine Wireless Infrastruktur mit dem artem ComPoint ist viel mehr als nur der Einsatz eines kabellosen Netzes. Denn Sie werden wesentlich flexibler. Innerhalb einer Wireless Infrastruktur von Funkwerk Enterprise Communications können Endgeräte an beliebigen Standorten Zugriff aufs Netzwerk haben, das Netzwerk kann mit der Anforderung anwenderspezifisch mitwachsen und Brücken zu anderen Netzen können geschlagen werden. Ohne Installationsaufwand. Heute hier, morgen da. Genau dort, wo und wann Sie's brauchen.

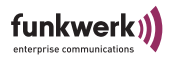

#### Neue Mobilität

Zeitgemäße Arbeitsweisen und neue Organisationsformen setzen zunehmend Mobilität und Unabhängigkeit der Mitarbeiter, aber auch des Netzwerks, voraus. Wireless Communication mit Ihrem artem ComPoint macht's möglich:

Beim Kollegen, im Meeting, im Lager, in der Produktion, im Seminar, im Hotel, am Flughafen, auf der Gartenbank, im Wohnzimmer.

– Herzlichen Glückwunsch, die Zukunft hat für Sie begonnen.

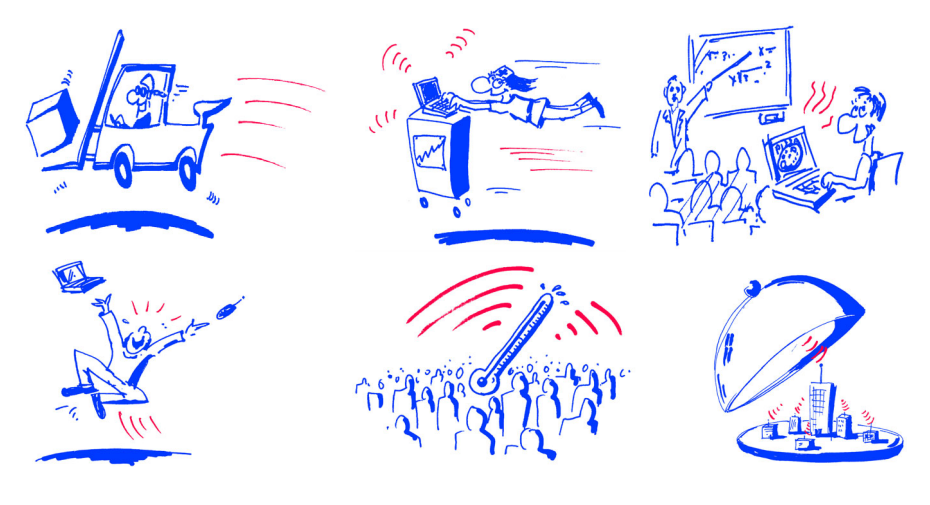

Ziele

Nutzen Sie einfach die günstigste Leitung – den direkten Weg durch die Luft. Mit der artem ComPoint Familie der Funkwerk Enterprise Communications sind Sie ideal gerüstet. Ein modulares Konzept und die Vielseitigkeit der ComPoint Familie lassen Ihnen die Freiheiten, die Sie von einer professionellen Wireless Infrastruktur erwarten.

Dabei spielt es keine Rolle, ob Sie eine aufwendige oder einfache Installation vornehmen, ob Sie mehrere Standorte mit anspruchsvollen Bedingungen inklusive eigenem Management für dieses Netzwerk, eine kleine bis mittlere Büroumgebung oder Ihr privates Heim ausstatten wollen.

Funkwerk Enterprise Communications bietet mit der artem ComPoint Familie Lösungen für jeden Wireless User.

#### <span id="page-6-0"></span>**Vorkenntnisse**

Die Inhalte dieses Handbuches setzen die folgenden Basiskenntnisse voraus:

- Basiskenntnisse im Netzwerkaufbau
- Kenntnisse über die grundlegende Netzwerkterminologie, wie beispielsweise Server, Client und IP-Adresse
- Grundkenntnisse bei der Bedienung von Microsoft Windows Betriebssystemen

### <span id="page-6-1"></span>**Schreibkonventionen**

Folgende Schreibkonventionen werden verwendet:

• Verweise auf andere Handbücher, Kapitel und Abschnitte sind blau (am Bildschirm in der Online-Hilfe bzw. im PDF) und unterstrichen. Beispiel:

Siehe Schreibkonventionen.

• Menüs, Ordner, Funktionen, Hardwarebeschriftungen, Schalterstellungen, Systemmeldungen etc. werden *kursiv* dargestellt. Beispiel:

Stellen Sie den Schalter auf *off*.

Menüs, Funktionen und Unterfunktionen werden durch ">" voneinander getrennt.

Beispiel:

Wählen Sie *Datei > Öffnen...* 

• Tasten, die Sie gleichzeitig gedrückt halten sollen, werden durch ein Plus-Zeichen verbunden.

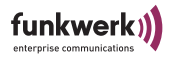

Beispiel: Drücken Sie Alt+A.

### <span id="page-7-0"></span>**Wichtige Textstellen**

Wichtige Textstellen sind am Rand mit Symbolen versehen, die folgende Bedeutung haben:

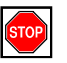

Vorsicht:

Enthält Informationen, die beachtet werden müssen, um Schaden an Hardware oder Software zu verhindern.

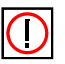

Hinweis:

Enthält wichtige allgemeine oder zusätzliche Informationen zu einem bestimmten Thema.

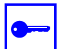

Voraussetzung:

Benennt Voraussetzungen, die erfüllt sein müssen, damit die nachfolgenden Handlungsschritte durchgeführt werden können.

### <span id="page-7-2"></span><span id="page-7-1"></span>**artem Service**

Haben Sie Fragen zu unseren Produkten oder benötigen Sie konkrete Informationen zum artem ComPoint?

Dann können Sie uns wie folgt kontaktieren:

• Internet: <http://www.funkwerk-ec.com>

• E-Mail (Hotline): hotline@funkwerk-ec.com

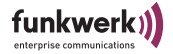

### <span id="page-8-0"></span>Das Produktpaket artem ComPoint Butterfly

Die im Folgenden dargestellten Bestandteile sollten in Ihrem ComPoint-Produktpaket enthalten sein:

- artem ComPoint Butterfly CPB
- Netzteil 12V
- Externe Standardantenne zum Aufschrauben
- Montagehalterung
- Quick Start Flyer
- Installations CD-ROM
- Flyer mit Informationen für den Benutzer und Konformitätserklärung

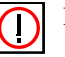

#### Hinweis:

Sollte Ihr ComPoint-Produktpaket nicht Ihren Wünschen entsprechen, wenden Sie sich bitte an unseren artem Service (siehe [Abschnitt artem Service](#page-7-2)).

#### <span id="page-8-1"></span>Hardwarebeschreibung

In diesem Abschnitt finden Sie Fotos, Zeichnungen und weitere Informationen über die einzelnen Bestandteile des artem Com-Point-Produktpaketes.

### <span id="page-8-2"></span>Der ComPoint - Vorderansicht und LEDs

Der ComPoint kann mit verschiedenen Antennensystemen ausgestattet werden. Eine Standardantenne ist im Lieferumfang enthalten, optional können verschiedene externe Antennen zum Aufschrauben genutzt werden. Er ist als Tischgerät vorgesehen und kann liegend oder stehend betrieben werden. Weiterhin kann er mit der beiliegenden Wandhalterung montiert werden.

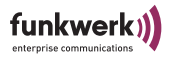

Die Seitenansicht des artem ComPoint Butterfly:

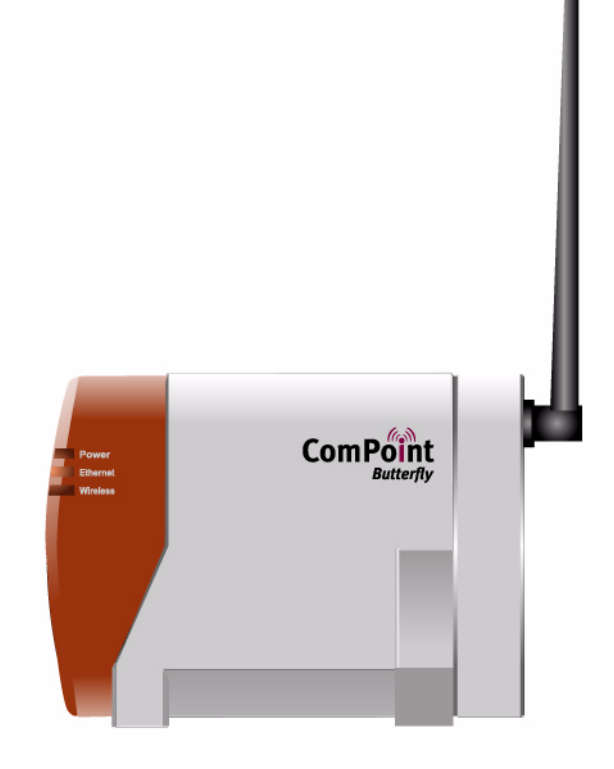

Vorn am ComPoint befinden sich drei LEDs zur Anzeige der Betriebszustände. Es werden die Zustände der Medien Ethernet, und Wireless dargestellt. Die LEDs leuchten grün.

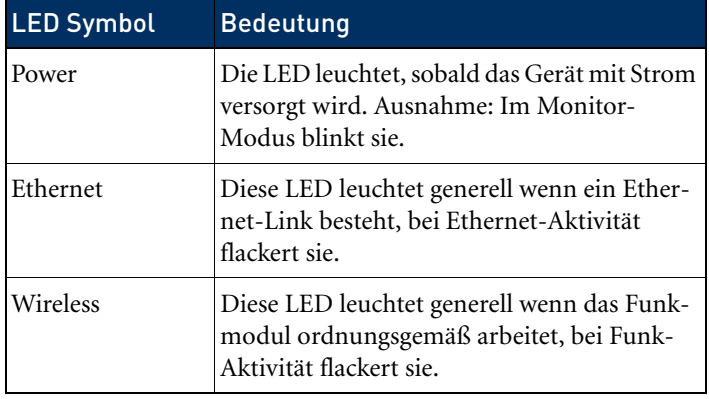

### <span id="page-10-0"></span>Der ComPoint - Rückansicht und Anschlüsse

Auf der Rückseite des ComPoint finden Sie die Buchse für die Stromversorgung und eine RJ45-Buchse zum Anschluss an das Ethernet.

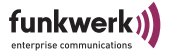

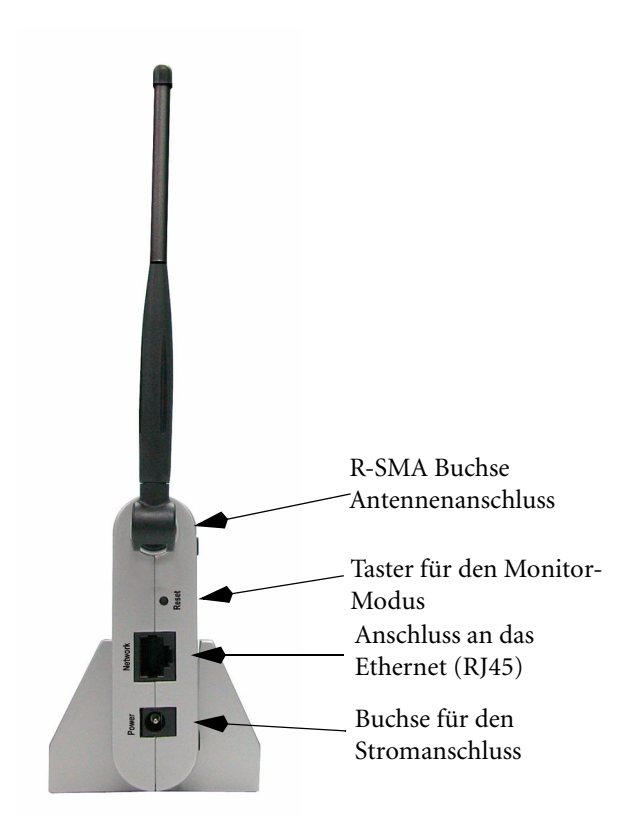

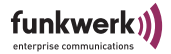

### <span id="page-12-0"></span>Das Netzteil

Das Netzteil wird als Steckernetzteil geliefert. Optional ist dieses Netzteil auch als UK Version erhältlich.

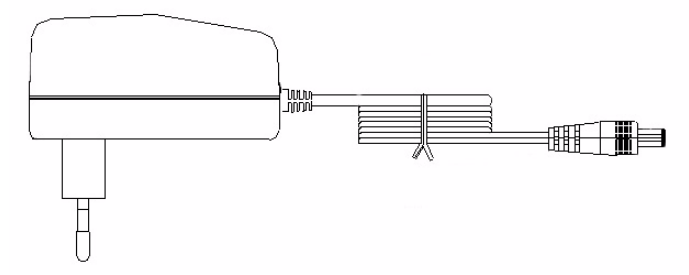

Im ComPoint-Produktpaket ist ein Netzteil mit folgenden technischen Daten enthalten:

- Eingangsspannung: 230 V
- Eingangsfrequenz: 50Hz
- Ausgangsspannung: 12V DC
- Ausgangsstrom: max. 0,5 A

### <span id="page-12-1"></span>Die Inbetriebnahme

Im Folgenden wird beschrieben, wie Sie den ComPoint in Betrieb nehmen. Dies erfolgt in mehreren Schritten:

- 1. Geeigneten Aufstellungsort wählen
- 2. Aufschrauben der externen Standardantenne
- 3. Anschluss an das Ethernet
- 4. Anschluss an die Stromversorgung

#### <span id="page-12-2"></span>Aufstellungsort wählen

Suchen Sie sich einen geeigneten Aufstellungsort für das Gerät aus. Wenn möglich, sollte die Antenne nicht durch Metallteile verdeckt werden und frei sichtbar sein. ComPoints sollten möglichst

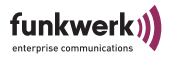

in der Mitte der geplanten Funkzelle platziert werden. Normalerweise gilt, dass die Funkqualität umso besser ist, je höher Sie die Antenne platzieren. Antennen von ComPoint und Client sollten nach Möglichkeit immer parallel zueinander stehen und senkrecht zum Boden. In Ausnahmefällen kann eine waagerechte Anordnung Vorteile bringen, z. B. wenn Sie durch eine Decke oder einen Boden in ein anderes Geschoss senden möchten.

### <span id="page-13-0"></span>Aufschrauben der externen Antenne

Für den Aufbau einer Funkverbindung über den ComPoint können Sie die beiliegende externe Standardantenne nutzen.

- 1. Schrauben Sie die externe Standardantenne auf den dafür vorgesehenen Anschluss. Richten Sie die Antenne in die gewünschte Position aus.
- 2. Falls Sie eine Antenne mit TNC Stecker aus dem Funkwerk Enterprise Communications Produktportfolio verwenden wollen, verwenden Sie hierzu als Übergangsstück den Adapter von RSMA Stecker auf TNC Buchse (CAB-AC-RSMA.S-TNC.B, optional erhältlich).

### <span id="page-13-1"></span>Anschluss an das Ethernet

1. Nehmen Sie das eine Ende eines RJ45-Patchkabels und stecken Sie es in den Anschluss Network des ComPoints.

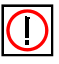

#### Hinweis:

Standard-Patchkabel 1:1 oder Cross-Over (RJ45-RJ45) sind symmetrisch aufgebaut. Ein Vertauschen der Kabelenden ist dadurch ausgeschlossen.

2. Das andere Ende stecken Sie in einen freien Ethernet-Anschluss

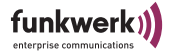

### <span id="page-14-0"></span>Anschluss an die Stromversorgung

- 1. Nehmen Sie das Netzteil und stecken Sie den passenden Stecker in eine Steckdose (230 V, 50Hz).
- 2. Stecken Sie nun das Netzteil in die mit *Power* beschriftete Buchse des ComPoint Butterfly.
- 3. Durch die Power-LED wird Ihnen signalisiert, dass der ComPoint korrekt an die Stromversorgung angeschlossen ist.

### <span id="page-14-1"></span>Nach der erfolgreichen Inbetriebnahme

Nachdem Sie den ComPoint an die Stromversorgung angeschlossen und eine Verbindung zu Ihrem Ethernet hergestellt haben, ist er bereits einsatzbereit.

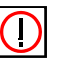

#### Hinweis:

Um den Funk-Client an bereits bestehende Konfigurationen von Funknetzen anzupassen, sind Einstellungen an den Kommunikationsparametern notwendig.

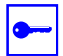

Voraussetzung:

Um diese Einstellungen vornehmen zu können, müssen Sie über einen Browser die Konfiguration starten. Dafür muss dem Com-Point über den artem ComPoint Manager (artem\_CPM.exe) eine IP-Adresse zugewiesen werden (siehe [Abschnitt Die Basiskonfigu](#page-22-0)ration, Seite  $1-15$ ).

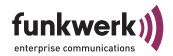

### <span id="page-15-0"></span>Betrieb des CPB als Access Point

In diesem Beispiel arbeitet der linke CPB als Access Point, der rechte CPB als Access Client. Alle Clients aus dem LAN 2 sind mit dem CPB-AP aus LAN 1 verbunden.

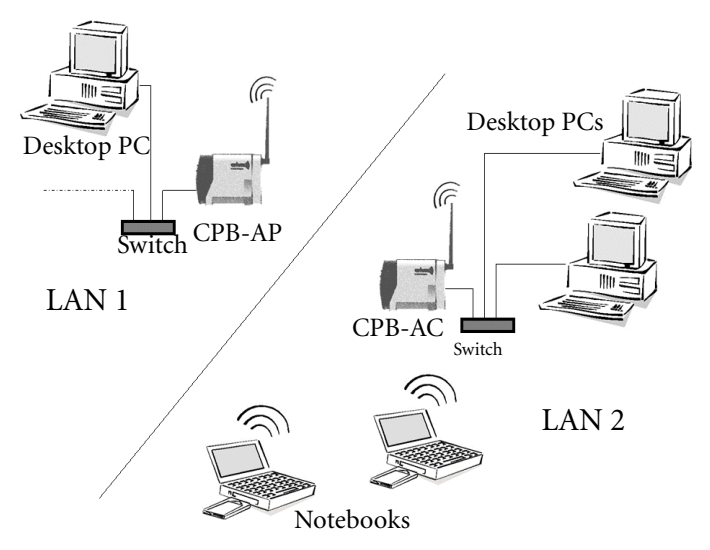

### <span id="page-15-1"></span>Betrieb des CPB als Access Client (ab Firmware 2.0)

Der Betrieb als Access Client ist in Infrastruktur Modus oder Ad Hoc Modus möglich. Im Ad Hoc Betrieb ist darauf zu achten, dass sich alle CPB-AC in Funkreichweite befinden. Daher ist in der Regel ein Ad Hoc Betrieb nicht zu empfehlen, da es leichter zu Störungen in der Übertragung kommen kann. Im Infrastrukturmodus müssen alle Clients in Funkreichweite des CPB-AP sein, es ist hier nicht nötig, dass sie sich gegenseitig empfangen können, da der Access Point sämtliche Kommunikation steuert.

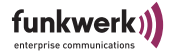

Abbildung: Ad Hoc Betrieb, alle Clients kommunizieren direkt miteinander.

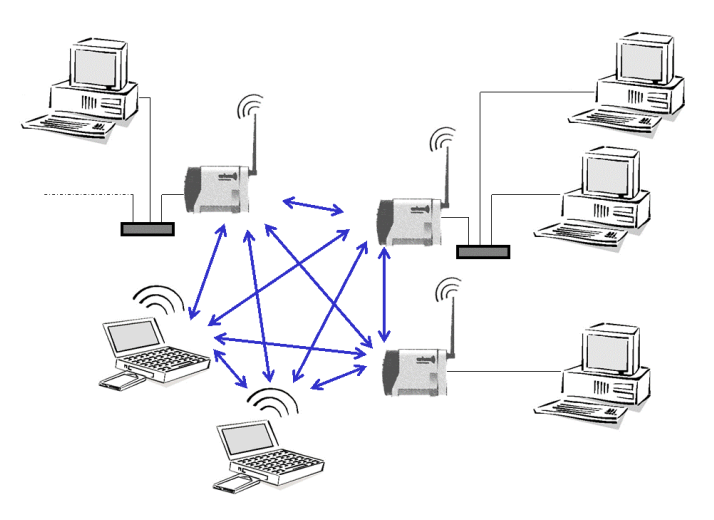

Abbildung: Betrieb im Infrastruktur Modus, alle Clients kommunizieren über einen Access Point

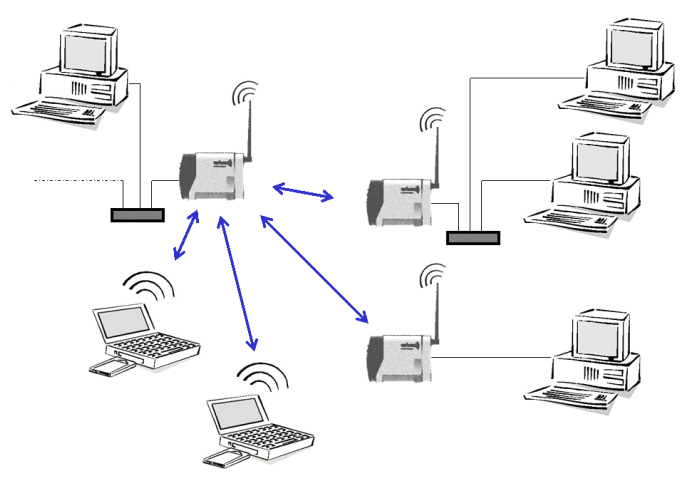

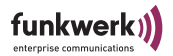

Betrieb als Single Access Client

In diesem Fall wird nur ein einziger Rechner direkt am CPB-AC angeschlossen. Der CPB-AC zeigt sich im Netz mit der MAC Adresse des angeschlossenen Clients. In diesem Modus sind alle Protokolle transparent übertragbar. Der ComPoint Butterfly am Switch ist wahlweise als AP oder AC konfigurierbar.

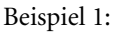

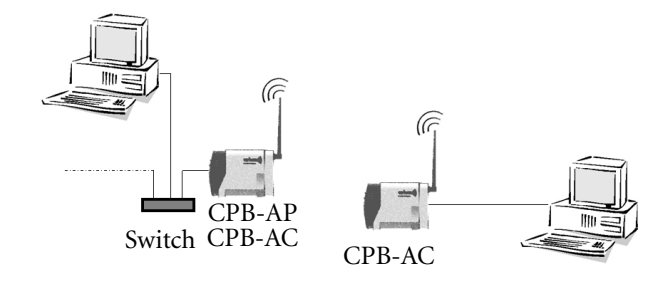

Beispiel 2:

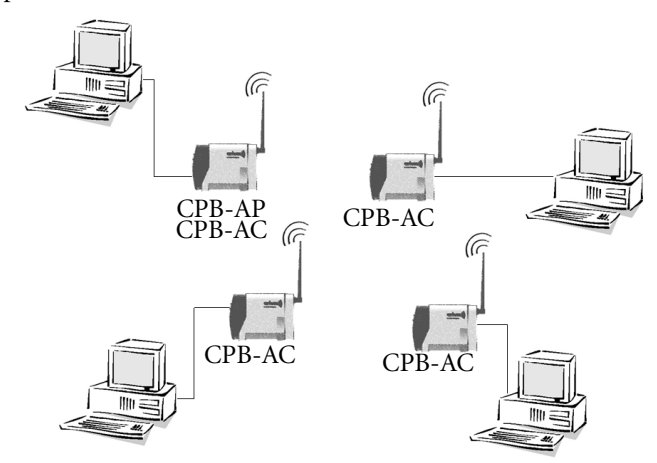

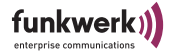

Betrieb als ComPoint Multi Access Client

Dieser Betrieb ist im Infrastruktur- oder Ad-Hoc (Peer-to-Peer) Modus möglich. Über einen Switch werden am CPB-AC mehrere Rechner angeschlossen. In diesem Fall wird NAT (Network Address Translation) angewendet, damit alle Rechner unter der MAC Adresse des CPB-AC erreichbar sind. Daher ist in diesem Fall nur das IP Protokoll transparent übertragbar. Wenn andere Protokolle außer IP übertragen werden sollen, muss jeder Client an einem Single Access Client betrieben werden, da NAT für den Multi Access Client nur für IP möglich ist.

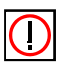

#### Hinweis:

Wenn die angeschlossenen Rechner mittels DHCP konfiguriert werden sollen, muss der DHCP-Server deren Anfrage mit einem Broadcast beantworten.

Beispiel:

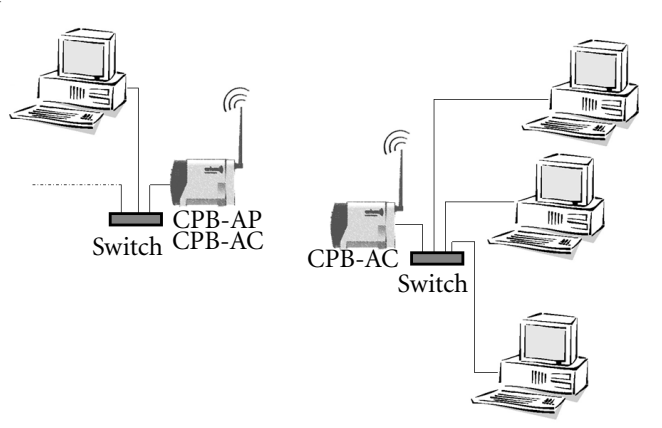

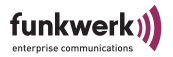

Gemischtes Szenario

In diesem Szenario arbeitet ein CPB als AP, die anderen CPB als Single AC und Multi AC. Außerdem sind noch zwei Notebooks am AP angemeldet.

Beispiel:

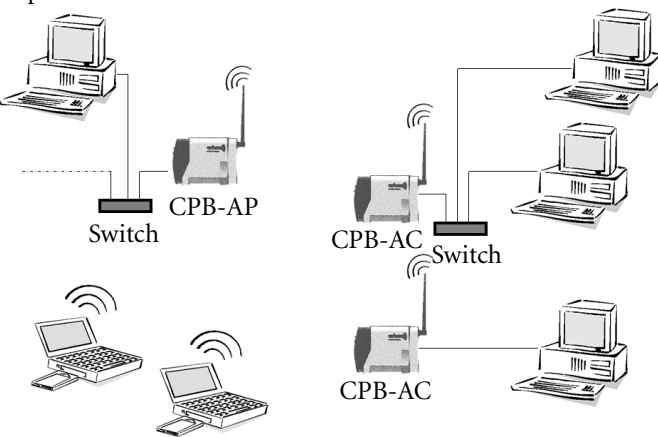

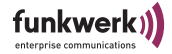

Reichweitenerhöhung

Wenn man weiter entfernte Bereiche anbinden möchte, und dort auch eine Funkzelle benötigt, kann an einem CPB-AC ebenfalls ein CPB-AP betrieben werden. In diesem Fall ist darauf zu achten, dass die zweite Funkzelle möglichst auf einem anderen Kanal arbeitet.

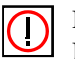

Hinweis:

Hier können bis zu 16 Geräte hinter dem AC verwaltet werden.

Siehe dazu auch Abschnitt [Configuration: Wireless](#page-85-1) auf [Seite 5–12.](#page-85-1)

Beispiel 1:

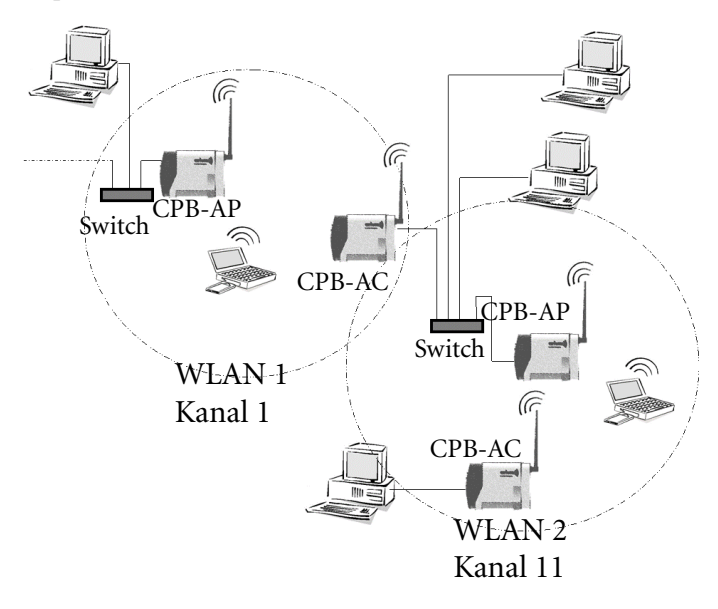

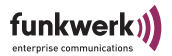

Als weitere Möglichkeit kann das WDS, Wireless Distribution System, verwendet werden. Dabei wird ein Port zu einem weiteren ComPoint genutzt, um eine Verbindung unter ComPoints zu bilden. Per ComPoint können 6 solcher Ports zu anderen AccessPoints konfiguriert werden.

Beispiel 2: WDS

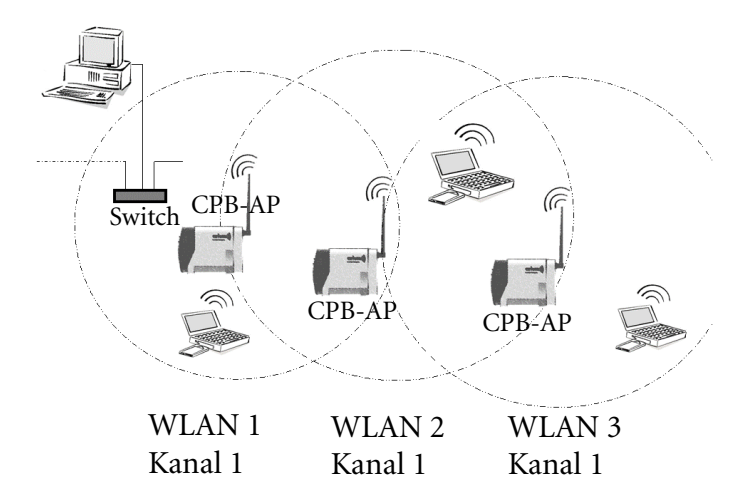

### <span id="page-22-0"></span>Die Basiskonfiguration

In diesem Kapitel wird beschrieben, welche Schritte durchzuführen sind, um Ihrem ComPoint über den artem ComPoint Manager eine IP-Adresse zuzuweisen.

Führen Sie folgende Schritte aus, um eine IP-Adresse für Ihren ComPoint zu konfigurieren:

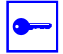

Voraussetzung:

Der PC, über den Sie die IP-Adresse für Ihren ComPoint konfigurieren möchten, muss sich im gleichen Netzwerk wie der zu konfigurierende ComPoint befinden.

#### <span id="page-22-1"></span>Starten des ComPoint Managers

- 1. Legen Sie die mitgelieferte CD in das Laufwerk des entsprechenden Computer.
- 2. Folgen Sie den Anweisungen des CD Wizards und installieren Sie den ComPoint Manager.
- 3. Starten Sie den artem ComPoint Manager aus dem Menü *Start > Programme > artem > ComPoint Manager.*

Es erscheint folgendes Dialogfeld:

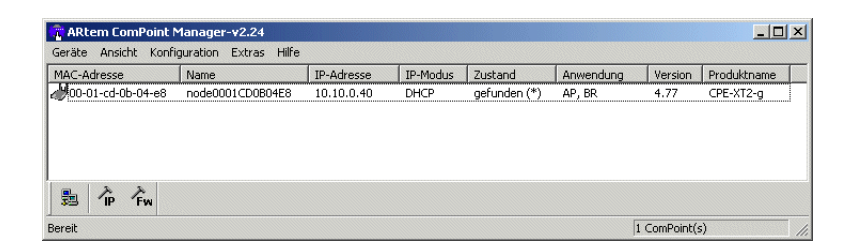

Der artem ComPoint Manager erkennt die im Netzwerk installierten ComPoints.

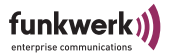

### Durchführen der Basiskonfiguration

1. Doppelklicken Sie in der Liste die MAC-Adresse des Gerätes, das konfiguriert werden soll. Wenn Sie die MAC-Adresse des Gerätes nicht kennen: Auf dem Gerät befindet sich ein Aufkleber der die wichtigsten Gerätedaten, unter anderem auch die MAC-Adresse, enthält.

Es erscheint folgendes Dialogfeld:

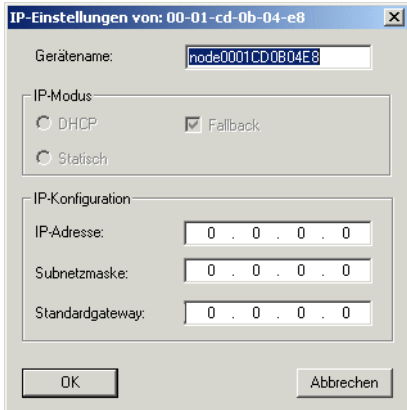

2. Geben Sie die Netzwerkparameter *(Gerätename, IP-Adresse, Subnetzmetzmaske* und *Standardgateway*) ein und bestätigen Sie Ihre Angaben mit *OK*.

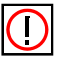

#### Hinweis:

Der Parameter *Gerätename* darf maximal aus 32 Zeichen bestehen.

Bei der Vergabe des Parameters *Gerätename* dürfen nur Buchstaben "a"-"z", "A"-"Z", Ziffern "0"-"9", Bindestrich "-" und Punkt "." verwendet werden, um Fehler durch andere Systeme bei der Interpretation des Parameters *Gerätename* zu vermeiden. Das

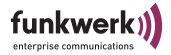

erste Zeichen muss ein Buchstabe sein, das letzte Zeichen darf kein Punkt "" und kein Minuszeichen "-" sein, ein einzelnes Zeichen ist als Name nicht zulässig.

Ihr ComPoint ist nun über das Ethernet mit seiner IP-Adresse über einen Webbrowser und/oder über Telnet ansprechbar und kann jetzt konfiguriert werden.

Die wichtigsten Parameter

Im Folgenden Kapitel werden Ihnen die wichtigsten Parameter der ComPoint-Konfiguration vorgestellt und kurz erläutert. Sie erhalten damit einen Einblick in die Konfigurationsmöglichkeiten des ComPoints.

### <span id="page-24-0"></span>Ändern des Kennworts

Um unbefugten Zugriff zu verhindern, sollten Sie umgehend das Kennwort ändern. Eine detaillierte Beschreibung können Sie für den AP-Modus im [Abschnitt Configuration: Administration,](#page-72-1)  [Seite 4–23](#page-72-1) , für den AC-Modus im [Abschnitt Configuration:](#page-94-1)  [Administration, Seite 5–21](#page-94-1) nachlesen. Außerdem finden Sie nähere Informationen im [Abschnitt Kennwort ändern, Seite](#page-37-0)   $2 - 12.$ 

### <span id="page-24-1"></span>Einstellen des Netzwerknamens

Im Gegensatz zu einem über Ethernet eingerichteten LAN verfügt ein Wireless LAN nicht über Kabelstränge, mit denen eine feste Verbindung zwischen Server und Clients hergestellt wird. Daher kann es bei unmittelbar benachbarten Funknetzen zu Störungen oder zu Zugriffsverletzungen kommen.

Um dies zu verhindern, gibt es in jedem Funknetz einen Parameter, der das Netz eindeutig kennzeichnet und vergleichbar mit einem Domainnamen ist. Nur Clients, deren Netzwerk-Konfigu-

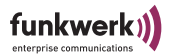

ration mit der des ComPoint übereinstimmt, können in diesem WLAN kommunizieren. Weitere Informationen finden Sie im [Abschnitt Configuration: Wireless, Seite 4–11.](#page-60-1)

### <span id="page-25-0"></span>Auswählen der Frequenz

Durch das Einstellen des *Netzwerknamens* werden Funknetze zwar logisch voneinander getrennt, können sich aber physisch immer noch behindern, falls sie auf denselben bzw. nah beieinander liegenden Funkkanälen arbeiten.

Falls Sie also zwei oder mehr Funknetze mit geringem Abstand betreiben, ist es ratsam, den Netzen verschiedene Kanäle zuzuweisen. Diese sollten jeweils mindestens 4 Kanäle auseinander liegen, da ein Netz auch die benachbarten Kanäle teilweise mitbelegt. Weitere Informationen finden Sie im [Abschnitt Configuration:](#page-60-1)  [Wireless, Seite 4–11](#page-60-1) .

#### <span id="page-25-1"></span>Aktivieren der Verschlüsselung

Damit die über den Funk übertragenen Daten nicht problemlos mitgehört werden können, sollten Sie die Verschlüsselung aktivieren. Dabei wird auf allen Stationen oder Clients eines Funknetzes der gleiche Schlüssel eingetragen. Es gibt im Wesentlichen zwei Schlüssellängen: 64Bit (entspricht 40 Bit effektivem Schlüssel) und 128 Bit (entspricht 104 Bit effektivem Schlüssel). Sofern alle verwendeten Clients 128 Bit Verschlüsselung unterstützen, sollten Sie sie diese auch aktivieren. Wie das genau geht lesen Sie im [Abschnitt Configuration: Security, Seite 4–15](#page-64-1) .

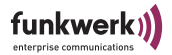

### <span id="page-26-0"></span>Der artem ComPoint Manager

In diesem Kapitel werden die zusätzlichen Einstellungsmöglichkeiten des artem ComPoint Manager beschrieben, die über die Basiskonfiguration hinausgehen.

Unter der Basiskonfiguration werden folgende Einstellungen zusammengefasst:

- *Name* eingeben
- *IP-Adresse* eingeben
- *Netzmaske* eingeben
- *Standard Gateway* eingeben

Weitere Konfigurationen, die über den artem ComPoint Manager vorgenommen werden können, sind:

- *Telnet-Verbindung* starten (nicht CPI, CPW, CPB)
- *Web-Verbindung* starten
- *Firmware-Upgrade* durchführen
- *Restart-Vorgang* durchführen (Gerät neu starten)
- Gerät auf *Werkseinstellungen zurücksetzen*
- Konfiguration sichern/laden/löschen
- Kennwort ändern
- Software Version abrufen
- Hardware Information abrufen

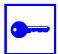

#### Voraussetzung:

Der PC, über den Sie Ihr Gerät konfigurieren möchten, muss sich im gleichen Netzwerk wie das zu konfigurierende Gerät befinden.

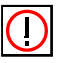

Hinweise zum Arbeiten mit dem ComPoint Manager

- Der Rechner muss einen funktionierenden und sinnvoll konfigurierten TCP/IP-Stack haben.
- Die Suchfunktion beschränkt sich auf das Subnetz des PCs, auf dem sich der ComPoint Manager befindet, falls der Router Multicasts nicht weiterleitet.
- Das Gerät kann nur über ein Kennwort konfiguriert werden.

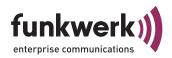

Aus Sicherheitsgründen sollten Sie schnellstmöglich das voreingestellte Kennwort ändern.

• Falls Ihr Rechner über mehrere Netzwerkschnittstellen verfügt, können Sie eine bestimmte Multicast-Schnittstelle im artem ComPoint Manager einstellen (siehe [Multicast-Schnittstelle festlegen](#page-44-0) auf Seite 2-19, über die Geräte gesucht werden sollen.

### <span id="page-27-0"></span>Die Oberfläche des ComPoint Manager

Die Oberfläche des ComPoint Managers besteht aus vier Komponenten, die im Folgenden näher erläutert werden:

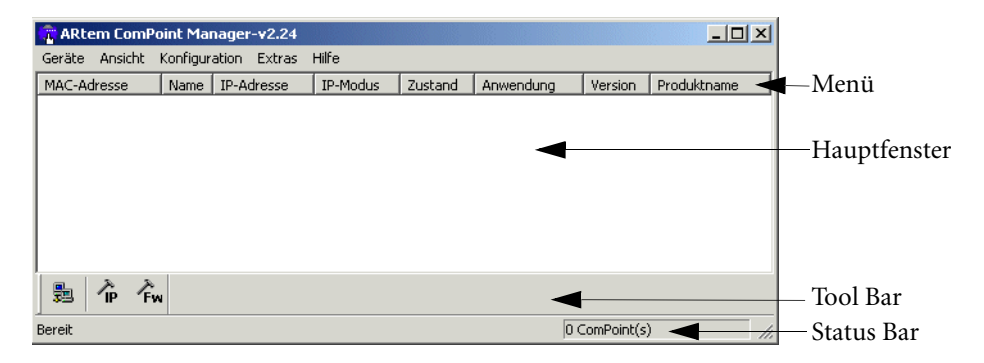

#### Das Hauptfenster

Das Hauptfenster ist tabellenförmig angelegt und gliedert sich in die Spalten *MAC-Adresse, Name, IP-Adresse, IP-Modus* und Zustand. Je nach Einstellung enthält es außerdem die Spalten *Anwendung, Version* und *Produktname*.

Beim Start des ComPoint Managers wird sofort nach Geräten im Netz gesucht. Sobald der ComPoint Manager Geräte gefunden hat, werden die Spalten mit den Daten zum jeweiligen Gerät gefüllt.

Falls das Hauptfenster leer bleibt, hat der ComPoint Manager kein Gerät gefunden.

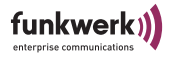

#### Das Menü

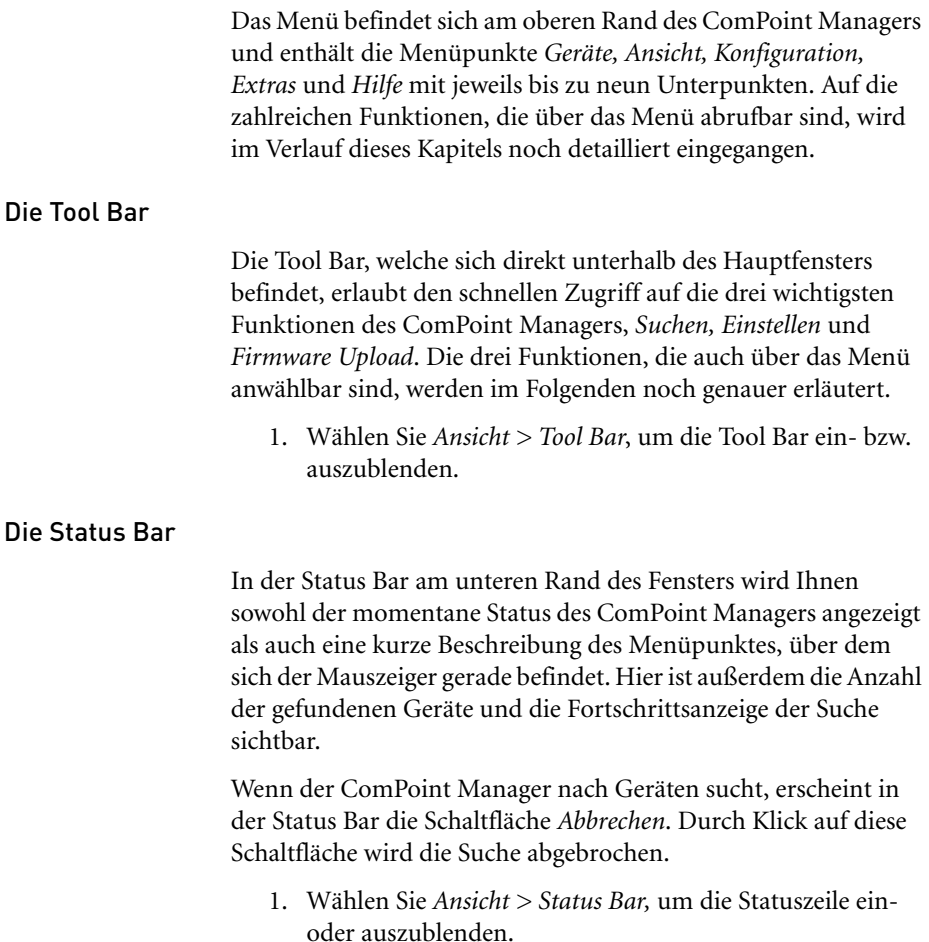

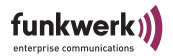

### <span id="page-29-0"></span>Die Funktionen des ComPoint Managers

#### Suche nach verfügbaren Geräten

Suchoptionen können Sie über *Extras > Optionen* einstellen*.*

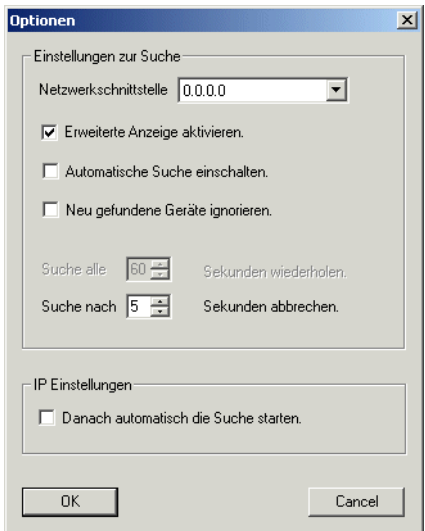

- Wenn Sie *Erweiterte Anzeige* aktivieren, wird das Hauptfenster um die Spalten *Anwendung*, *Name* und *Version* erweitert.
- Falls Sie die Suchfunktion automatisch wiederholen lassen möchten, aktivieren Sie *Automatische Suche einschalten*. Bei *Suche alle* können Sie Werte von 10 bis 60 Sekunden eintragen. Nach Ablauf dieser Zeit sucht der ComPoint Manager automatisch erneut.
- Wenn der ComPoint Manager bei der Suche nur die Parameter bereits gefundener Geräte aktualisieren soll, aktivieren Sie *Neu gefundene Geräte ignorieren*. Der ComPoint Manager sucht dann nicht nach neuen Geräten. Das ist dann hilfreich, wenn sich sehr viele Geräte im Netz befinden.
- Sie können nach einer festgelegten Zeit die Suche abbrechen lassen, z. B. können Sie in kleinen Netzen mit wenigen Geräten diese Zeit auf 3 Sekunden reduzieren. Der Maximalwert beträgt 10 Sekunden.

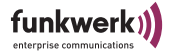

Nachdem Sie alle Einstellungen vorgenommen haben klicken Sie auf *OK,* um die Einstellungen zu übernehmen.

Die Funktion *Suchen* kann sowohl über den Menüpunkt *Geräte > Suchen* als auch direkt über die Schaltfläche *Suchen* auf der Tool Bar aufgerufen werden.

Der ComPoint Manager erkennt daraufhin automatisch die im Netz angeschlossenen Geräte und zeigt sie im Hauptfenster mit den entsprechenden Parametern (*MAC-Adresse, Name, IP-Adresse, IP-Modus, Zustand*) an. Je nach Einstellung der Optionen werden auch der Arbeitsmodus (*Anwendung*), die Firmware Version (*Version*) und der Produktname angezeigt.

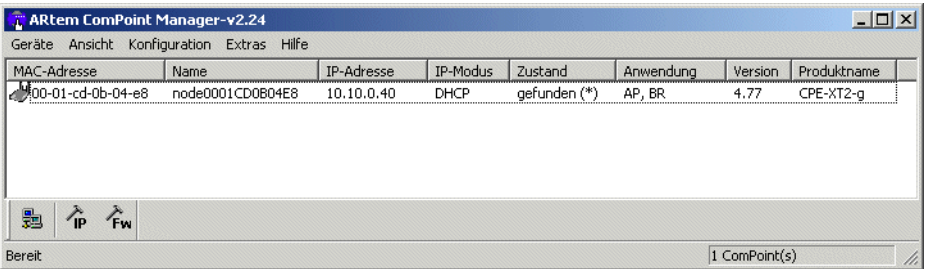

#### **• IP-Modus**

- statisch: Die IP-Adresse das Gerätes wurde statisch vergeben. DHCP ist auf dem Gerät ausgeschaltet.
- DHCP: Die IP-Adresse des Gerätes wurde von einem DHCP-Server vergeben. DHCP ist auf dem Gerät eingeschaltet.
- Fallback: DHCP ist auf dem Gerät eingeschaltet, aber es konnte keine IP-Adresse bezogen werden. Die Adresse, die im Fallback-Fall automatisch vom Gerät eingestellt wird, entspricht der IP-Adresse, die statisch vergeben wurde. Falls die IP-Adresse des Auslieferungszustandes hier erscheint (0.0.0.0) müssen Sie unter *Konfiguration > IP-Einstellungen* die IP-Adresse manuell eine IP-Adresse vergeben.

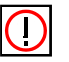

#### Hinweis:

Wird über den ComPoint Manager oder/und die Web/Telnet-Oberfläche eine IP-Adresse manuell vergeben, wird automatisch DHCP

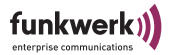

ausgeschaltet. D. h., beim nächsten Neustart das Gerätes wird die IP-Adresse nicht mehr über einen DHCP-Server bezogen.

#### **• Zustand**

Folgende Einträge sind in der Spalte *Zustand* möglich:

• gefunden: vom ComPoint Manager gefunden

• nicht gefunden: Gerät wird beim erneuten Suchen nicht gefunden. In den nachfolgenden Klammern können folgende Erweiterungen erscheinen:

- (MAC): Bedeutet, dass ein Gerät mittels artem Discovery Protokoll gefunden wurde, aber nicht über IP erreichbar ist. Das ist z.B. der Fall, wenn ein Gerät noch die Standardeinstellung 0.0.0.0 oder eine ungültige IP Konfiguration besitzt.
- (IP): Bedeutet, dass das Gerät zwar nicht mittels artem Discovery Protokoll erreichbar ist, jedoch mittels IP angesprochen werden kann. Das ist meistens der Fall, wenn die IP Konfiguration des Geräts nicht dem aktuellen Subnetz entspricht z. B. weil ein Gerät manuell eingetragen wurde.
- (\*): Bedeutet, dass das Gerät mittels artem Discovery Protokoll gefunden wurde und per IP ansprechbar ist.
- [Zeit] (nur bei nicht gefunden): Gibt die Zeitspanne an, die seit dem letzten erfolgreichen Suchvorgang vergangen ist. Diese Zeit wird nur bei einem Suchvorgang, je nach Einstellung manuell oder automatisch, aktualisiert.

#### **• Anwendung**

In der Spalte *Anwendung* finden Sie Informationen darüber, in welchem Modus das Gerät arbeitet.

- *AP*: Access Point
- *BR*: Bridge (Nur beim ComPoint Enterprise möglich)
- *AC*: Access Client
- *SC*: Serial Client

#### Manuelle Bearbeitung der Einträge

Unter dem Menüpunkt *Geräte* stehen die Funktionen zum manuellen Bearbeiten der Geräte zur Verfügung.

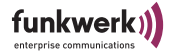

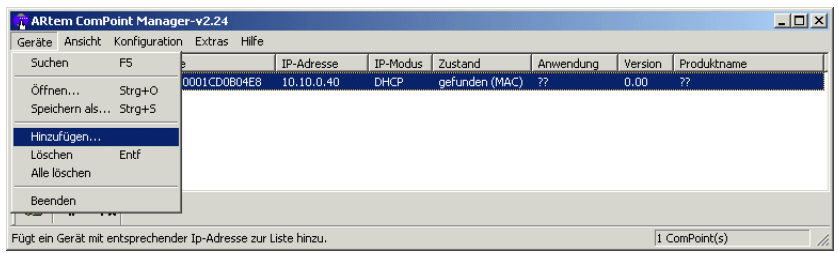

#### Manuelles Hinzufügen eines Geräts

Sie können Geräte manuell hinzufügen, wenn sie über die Suchfunktion des ComPoint Managers nicht gefunden werden können. Das kommt vor, wenn sich zwischen dem Gerät und dem PC, auf dem der ComPoint Manager installiert ist, ein Router befindet, und dieser die Gruppenadresse des artem Discovery Protokolls (239.239.239.239) nicht weiterleitet.

1. Wählen Sie *Geräte > Hinzufügen.*  Es öffnet sich ein Dialogfenster, in welchem Sie die IP-Adresse des neuen Geräts eintragen können.

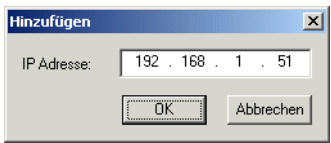

2. Bestätigen Sie die Eingabe, indem Sie auf die Schaltfläche *OK* klicken.

Das manuell eingetragene Gerät erscheint nun in der Liste im Hauptfenster. In der Spalte *Zustand* erscheint der Eintrag *gefunden (IP)*.

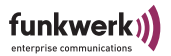

#### Löschen von Geräte-Einträgen

- 1. Markieren Sie die MAC-Adresse des zu entfernenden Eintrags. Wenn Sie die "Shift"-Taste gedrückt halten, können Sie über die Pfeil-Tasten mehrere Geräte gleichzeitig auswählen.
- 2. Wählen Sie *Geräte > Löschen*, alternativ können Sie auch die "Del" bzw. "Entf" Taste verwenden.

#### Löschen aller Geräte-Einträge

Wählen Sie *Geräte > Alle Löschen*, um alle Einträge gleichzeitig aus der Liste im Hauptfenster zu entfernen.

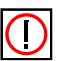

#### Hinweis:

Wenn Sie alle Geräte gelöscht haben, wird beim nächsten Suchvorgang die Option *Neu gefundene Geräte ignorieren* (zu finden unter *Extras > Optionen*) vorübergehend deaktiviert.

#### Informationen über Geräte abspeichern und laden

Sie können Informationen über Geräte als Textdatei (.txt) oder als CSV-Datei (.csv) abspeichern und solche Dateien später wieder im ComPoint Manager öffnen und einlesen. Das ist z. B. dann hilfreich, wenn Geräte manuell hinzugefügt wurden und vermutlich beim Neustart des ComPoint Managers nicht mehr über das artem Discovery-Protokoll gefunden werden können.

Abgespeichert werden die MAC-Adresse, die IP-Adresse, der Host-Name, die Netzwerkmaske und das Default-Gateway.

Gehen Sie folgendermaßen vor, um Informationen über Geräte abzuspeichern.

- 1. Markieren Sie das Gerät, für das Sie die Informationen speichern möchten.
- 2. Wählen Sie *Geräte > Speichern*.
- 3. Geben Sie einen Speicherort und einen Dateinamen an.

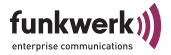

Über *Geräte > Öffnen* können Sie die Daten des Geräts später wieder in den ComPoint Manager einlesen.

#### Konfiguration von Geräten

Basiskonfiguration

1. Doppelklicken Sie in der Liste die MAC-Adresse des Gerätes, das konfiguriert werden soll. Wenn Sie die MAC-Adresse des Gerätes nicht kennen: Auf dem Gerät befindet sich ein Aufkleber der die wichtigsten Gerätedaten, unter anderem auch die MAC-Adresse, enthält.

Es erscheint folgendes Dialogfeld:

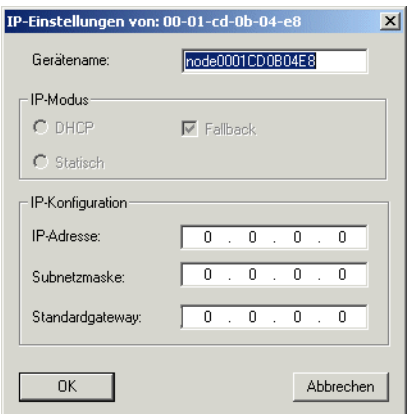

2. Geben Sie die Netzwerkparameter *(Gerätename, IP-Adresse, Subnetzmetzmaske* und *Standardgateway*) ein und bestätigen Sie Ihre Angaben mit *OK*.

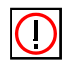

#### Hinweis:

Der Parameter *Gerätename* darf maximal aus 32 Zeichen bestehen.

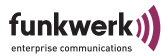

Bei der Vergabe des Parameters *Gerätename* dürfen nur Buchstaben "a"-"z", "A"-"Z", Ziffern "0"-"9", Bindestrich "-" und Punkt "." verwendet werden, um Fehler durch andere Systeme bei der Interpretation des Parameters *Gerätename* zu vermeiden. Das erste Zeichen muss ein Buchstabe sein, das letzte Zeichen darf kein Punkt "." und kein Minuszeichen "-" sein, ein einzelnes Zeichen ist als Name nicht zulässig.

Ihr ComPoint ist nun über das Ethernet mit seiner IP-Adresse über einen Webbrowser und/oder über Telnet ansprechbar und kann jetzt konfiguriert werden.

Konfiguration Speichern und Laden

Der ComPoint Manager ab Version 2.08 bietet Ihnen die Möglichkeit, die Konfiguration des Gerätes zu sichern und bei Bedarf wieder zu laden. Bitte beachten Sie dass diese Funktionalität erst ab Firmware Version 3.10 fehlerfrei gewährleistet ist.

Zum Speichern einer Konfiguration markieren Sie das Gerät, dessen Konfiguration Sie speichern möchten. Wählen Sie dann *Konfiguration > Konfiguration speichern*.

Zum Laden einer Konfiguration markieren Sie das Gerät, auf das Sie eine neue Konfiguration aufspielen möchten. Wählen Sie dann *Konfiguration > Konfiguration aufspielen*.

Hinweis:

Vergebene Kennwörter und IP-Einstellungen werden bei dieser Verfahrensweise nicht gespeichert oder geladen.

#### Konfiguration löschen

- 1. Markieren Sie das Gerät, dessen Konfiguration Sie löschen möchten.
- 2. Wählen Sie *Konfiguration > Konfiguration löschen.*
- 3. Bestätigen Sie die folgende Abfrage mit *OK*.
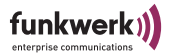

Die Konfiguration des Geräts wird gelöscht und das Gerät wird neu gestartet.

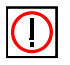

#### Hinweis:

Beim Löschen der Konfiguration bleiben die IP-Einstellungen und Kennwörter erhalten. Wenn Sie die IP-Einstellungen und die Kennwörter ebenfalls löschen möchten, setzten Sie das Gerät auf Werkseinstellungen zurück. Lesen Sie dazu [Abschnitt Gerät auf](#page-45-0)  [Werkseinstellung zurücksetzen, Seite 2–20.](#page-45-0)

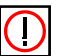

Hinweis:

Beim Löschen der Konfiguration wird für das Gerät DHCP aktiviert. Haben Sie dem Gerät eine statische IP-Adresse vergeben und soll diese auch nach dem Löschen der Konfiguration verwendet werden, so müssen Sie DHCP auf der Web- oder Telnet-Oberfläche unter *Configuration > Interface* ausschalten.

#### Verwalten des Kennworts

#### Bedeutung des Kennworts

Das Kennwort wird benötigt damit die folgenden Einstellungen des ComPoint Managers genutzt werden können:

- Firmware laden
- Gerät neu starten
- Gerät auf Werkseinstellungen zurücksetzen
- IP-Einstellungen
- Konfiguration laden/aufspielen
- Kennwort ändern
- Konfiguration löschen

#### Kennwort angeben

Um das Kennwort anzugeben, gehen Sie wie folgt vor:

1. Markieren Sie das Gerät in der Liste, und wählen Sie das Menü *Extras > Kennwort.*

Folgendes Dialogfeld wird geöffnet.

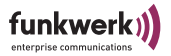

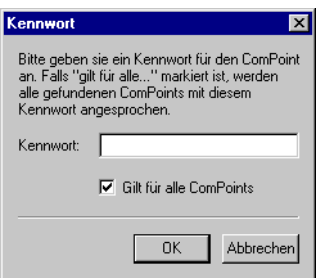

2. Geben Sie das Kennwort für das Gerät ein.

Das werkseitig eingestellte Kennwort für die Admin-Benutzerebene ist *admin.*

Ist das Funktionsfeld *Gilt für alle ComPoints* aktiviert, wird das Kennwort für alle anderen Geräte, für alle anderen Geräte, die sich im Hauptfenster befinden, mit verwendet. Für neu hinzugekommene Geräte muss das Kennwort wieder eingegeben werden.

Wird der ComPoint Manager beendet, muss nach einem erneuten Start des ComPoint Managers das Kennwort wieder eingegeben werden.

Das Kennwort können Sie in der Benutzeroberfläche des Geräts unter *Configuration > Administration* löschen. Außerdem können Sie das Kennwort im ComPoint Manager unter *Konfiguration > Kennwort ändern* ändern*.*

#### Kennwort ändern

#### Hinweis:

Das Default-Kennwort des Gerätes lautet "admin". Sie sollten es sofort nach Inbetriebnahme ändern, um unbefugten Zugriff auf das Gerät zu verhindern. Außerdem sollten Sie das Kennwort in regelmäßigen Abständen ändern.

Falls Sie ein Gerät zur Reparatur geben müssen, sollten Sie das Kennwort auf den Default-Wert "admin" zurücksetzen.

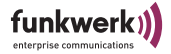

Um das Kennwort Ihres Geräts zu ändern, gehen Sie folgendermaßen vor:

1. Markieren Sie das Gerät in der Liste, und wählen Sie das Menü *Konfiguration > Kennwort ändern.*

Folgendes Dialogfeld wird geöffnet:

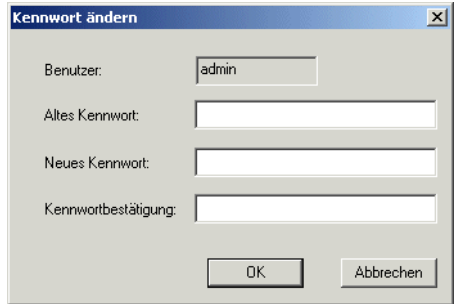

- 2. Geben Sie das alte Kennwort für das Gerät ein.
- 3. Geben Sie das neue Kennwort ein und bestätigen Sie es bei Kennwortbestätigung.
- 4. Klicken Sie auf OK.

Sie haben das Kennwort für das Gerät geändert.

#### Starten einer Web-Verbindung

- 1. Markieren im Hauptfenster das Gerät, auf das Sie über das Web (Browser-basierte Oberfläche) zugreifen wollen, und wählen Sie *Konfiguration > Web.* Alternativ können Sie auch über die rechte Maustaste *Web* auswählen.
- 2. Ein Browser-Fenster wird geöffnet.

In Ihrem Webbrowser erscheint ein Dialog zur Eingabe des Kennwortes.

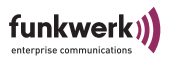

3. Geben Sie bei *Password* das Kennwort des Geräts ein, und klicken Sie Login. Das Kennwort ist werkseitig "admin"

Das Kennwort können Sie in der Benutzeroberfläche des Geräts unter *Configuration > Administration* löschen und im ComPoint Manager unter *Konfiguration > Konfiguration ändern* ändern.

#### <span id="page-39-0"></span>Durchführen eines Upgrades der Firmware

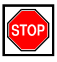

#### Vorsicht:

Während des Upgrades der Firmware dürfen Sie das Gerät nicht ausschalten und die Datenverbindung nicht unterbrechen. Die Software im Gerät wird sonst zerstört, und Sie müssen das Gerät zum Hersteller einschicken.

- 1. Stellen Sie vor Beginn des Upgrades sicher, dass die neue Version der Firmware (Dateien mit Endung \*.afw) auf Ihrer Festplatte oder einem anderen Speichermedium vorliegen.
- 2. Geben Sie unter *Extras > Kennwort* das Kennwort der Benutzerebene Admin an, wenn dies noch nicht erfolgt ist. Nur dann ist ein Update möglich.
- 3. Markieren Sie im Hauptfenster des ComPoint Managers das Gerät, für das Sie ein Upgrade durchführen wollen und wählen Sie *Konfiguration > Firmware aufspielen.* Alternativ können Sie auch die Option *Firmware* aus der Toolbar benutzen.
- 4. Betätigen Sie im neuen Dialogfenster die Schaltfläche *Software auswählen...*

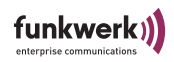

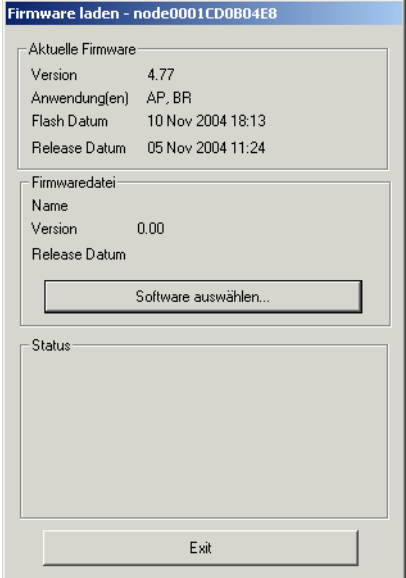

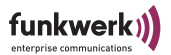

#### Folgendes Dialogfeld wird geöffnet:

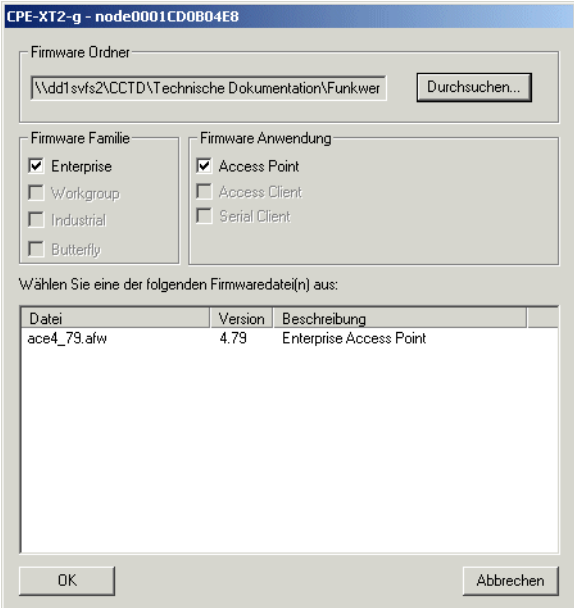

Die Einstellungen bei *Firmware Familie* und *Firmware Anwendung* nimmt der ComPoint Manager automatisch anhand der Einstellungen des Gerätes vor.

- 5. Klicken Sie auf *Durchsuchen* und wählen Sie den Ordner aus, der die Firmware enthält.
- 6. Wählen Sie die Datei aus, welche die neue Firmware enthält. Dies ist in unserem Beispiel die Datei *ace4\_70.afw.*
- 7. Klicken Sie auf *OK*.

Im Kontrollfenster wird nun im Bereich *Firmware Datei* automatisch der Pfad für die Firmware aktualisiert, und der ComPoint Manager prüft, ob ein Upgrade möglich und sinnvoll ist.

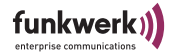

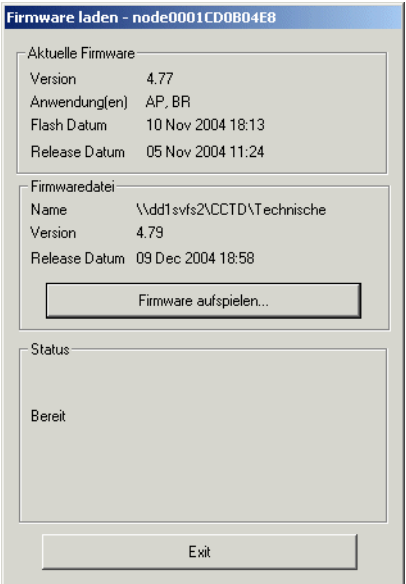

8. Starten Sie das Upgrade der Firmware durch einen Klick auf die Schaltfläche *Firmware aufspielen.* Im Bereich *Status* werden Ihnen ein Fortschrittsbalken und der aktuelle Vorgang angezeigt.

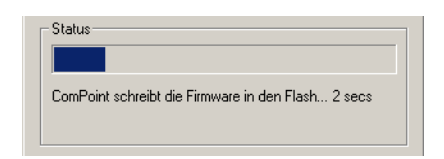

9. Nach erfolgreicher Beendigung des Upgrades der Firmware erscheint folgendes Dialogfenster:

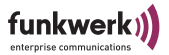

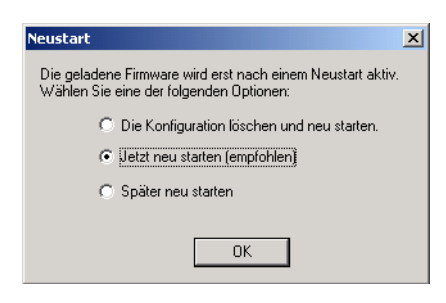

Sie haben hier die Wahl zwischen einem einfachen Neustart des Geräts oder dem gleichzeitigen Zurücksetzen der Konfiguration auf Werkseinstellung oder einem späteren Neustart.

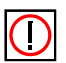

#### Hinweis:

Die benötigte Option wird vom ComPoint Manager bereits für Sie markiert. Ist die Option *Neustart* aktiviert, können Sie auch *Konfiguration löschen und Neustart* wählen, um das Gerät auf die Werkseinstellungen zurückzusetzen.

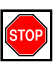

#### Vorsicht!

Sie sollten auf keinen Fall die Option *Neustart* auswählen, wenn der ComPoint Manager *Konfiguration löschen und Neustart* vorschlägt.

10. Bestätigen Sie mit *OK*, um das Gerät neu zu starten.

### Hinweis:

Der Neustart des Geräts wird Ihnen nicht extra auf dem Bildschirm Ihres Computers angezeigt. Sie können jedoch anhand der LEDs des Geräts die Funkaktivität, den Funkstatus und die Ethernetaktivität überprüfen.

11. Kontrollieren Sie abschließend die Funktionsfähigkeit des Geräts, indem Sie über den ComPoint Manager z.B. nach im Netz installierten Geräten suchen.

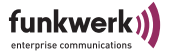

#### Multicast-Schnittstelle festlegen

Falls der PC, auf dem der ComPoint Manager installiert ist, mehrere Netzwerkschnittstellen besitzt, kann über diese Funktion eingestellt werden, über welche dieser Schnittstellen die Suche nach Geräten erfolgt.

1. Um eine Multicast-Schnittstelle manuell auszuwählen, wählen Sie *Extras > Optionen.*

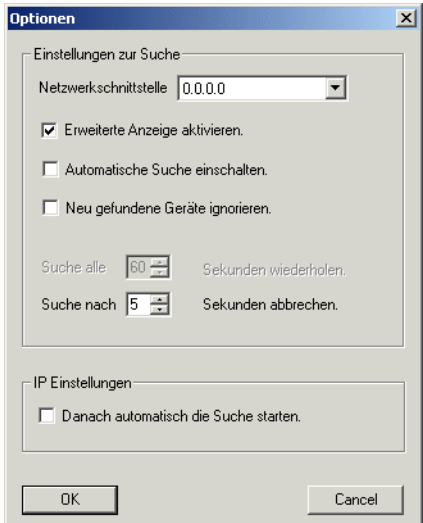

Folgendes Dialogfenster öffnet sich:

2. Wählen Sie die IP-Adresse der Netzwerkkarte Ihres PCs, die als Multicast-Schnittstelle verwendet werden soll, und bestätigen Sie mit *OK.*

Ist die Multicast-Schnittstelle 0.0.0.0 definiert, wird über alle Netzwerkschnittstellen des PCs gesucht.

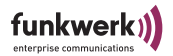

#### <span id="page-45-0"></span>Gerät auf Werkseinstellung zurücksetzen

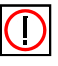

Hinweis:

Die gesamte Konfiguration des Geräts wird auf Werkseinstellung zurück gesetzt, also auch das Kennwort und die IP-Einstellungen.

1. Wählen Sie *Konfiguration > Werkseinstellung*, um die bereits durchgeführten Konfigurationen zu verwerfen und das Gerät auf Werkseinstellung zurückzusetzen.

Dabei wird automatisch ein Neustart durchgeführt.

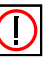

#### Hinweis:

Wenn Sie Kennwort und die IP-Einstellungen nicht zurücksetzen möchten, wählen Sie *Konfiguration > Konfiguration löschen*.

#### Gerät neu starten

1. Wählen Sie *Konfiguration > Neu starten* aus, um einen Neustart des Geräts zu veranlassen.

#### ComPoint Manager beenden

1. Wählen Sie *Geräte > Beenden*, um den ComPoint Manager zu schließen.

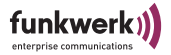

### Die Benutzeroberfläche des ComPoint

In diesem Kapitel werden der Aufruf und der Aufbau der browserbasierten Benutzeroberfläche beschrieben. Diese Oberfläche kann je nach verwendetem Browser (Internet Explorer, Netscape, Opera, o.ä.) unterschiedlich aussehen. In unserem Beispiel wurde der Internet Explorer zur Konfiguration verwendet.

### Aufruf der Benutzeroberfläche

Sie haben 2 Möglichkeiten, die Oberfläche zu starten:

- Aufruf direkt über den Browser
- Aufruf über das Menü *Konfiguration* im ComPoint Manager

Möglichkeit 1 – Aufruf über den Browser

- 1. Starten Sie den Browser, den Sie normalerweise nutzen, z. B. den Microsoft Internet Explorer.
- 2. Geben Sie in die Adresszeile die IP-Adresse des ComPoints ein.
	- z. B.: http://192.168.1.51

Möglichkeit 2 – Aufruf über den ComPoint Manager

- 1. Markieren Sie im ComPoint Manager Hauptfenster den ComPoint, auf den Sie zugreifen möchten.
- 2. Wählen Sie *Konfiguration > Web* oder verwenden Sie die rechte Maustaste und wählen in dem Pop-up Menü *Web*.

Es erscheint ein Browser-Fenster.

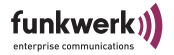

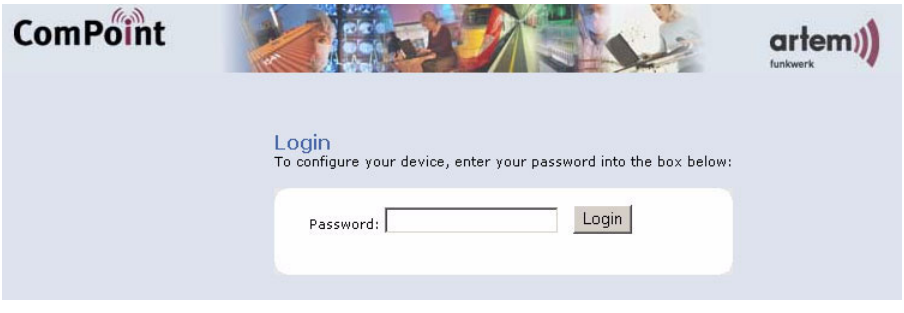

- 3. Geben Sie das *Passwort* ein. Das Passwort ist werkseitig *admin*.
- 4. Klicken Sie auf *Login*.

Im Browserfenster erscheint die Konfigurationsoberfläche.

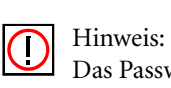

Das Passwort sollten Sie aus Sicherheitsgründen sobald wie möglich ändern [\(Abschnitt Configuration: Administration, Seite](#page-72-0)  [4–23\)](#page-72-0). Falls Sie das Passwort einmal vergessen haben sollten, lesen Sie bitte den [Abschnitt Kennwort zurücksetzen, Seite B–3](#page-112-0).

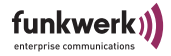

### Aufbau der Konfigurationsoberfläche

Nachdem Sie sich erfolgreich angemeldet haben erscheint die Konfigurationsoberfläche des ComPoint.

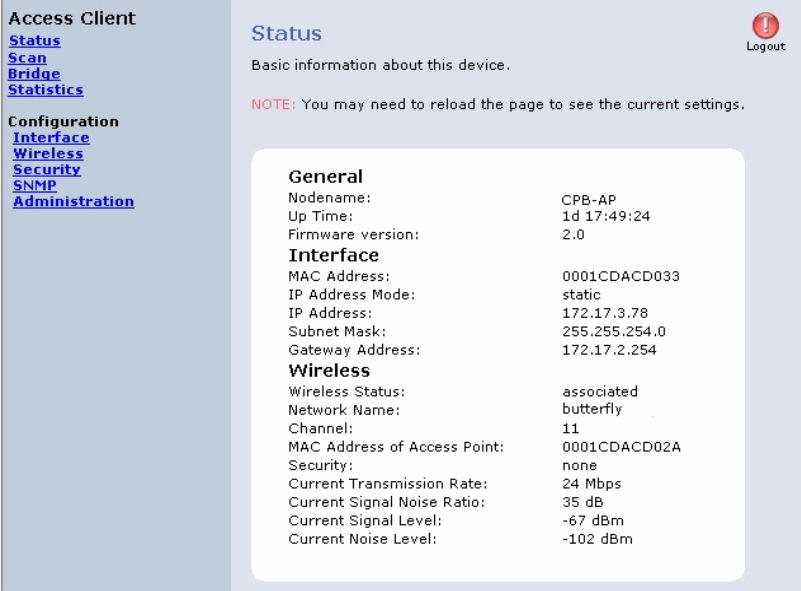

- In der linken Navigationsleiste gelangen Sie in die verschiedenen Konfigurationsabschnitte.
- Durch Klicken auf *Logout* melden Sie sich von der Konfigurationsoberfläche ab. Bei erneutem Aufruf müssen Sie sich wieder anmelden.

Die Benutzeroberfläche des ComPoint

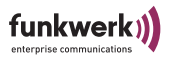

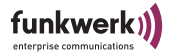

### Der ComPoint im AP-Modus

In diesem Kapitel wird die Benutzeroberfläche des ComPoint Butterfly im Access-Point-Modus beschrieben.

### **Status**

In 17 lin

Liefert einen allgemeinen Überblick über den Zustand des ComPoints.

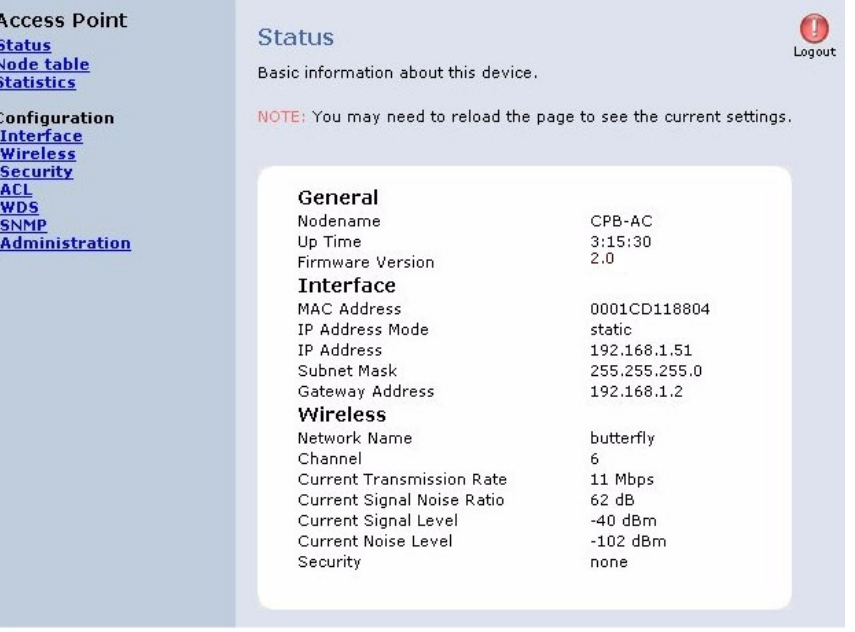

#### General

• Nodename:

Der Name des ComPoint. Er dient z. B. der Lokalisierung der Geräte und kann weitgehend frei vergeben werden. Im Auslieferungszustand besteht der Nodename aus "node\_" und der MAC-Adresse des ComPoints.

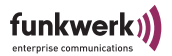

- Up Time:
	- Betriebszeit seit dem letzten Bootvorgang.
- Firmware Version: Die aktuell auf dem ComPoint installierte Firmware-Version.

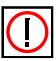

Hinweis:

Firmware-Upgrades sollten Sie nur dann vornehmen, wenn Probleme mit der aktuellen Firmware auftauchen oder eine aktuellere Firmware mit gewünschten neuen Features verfügbar ist. Wie Sie ein Firmware-Upgrade vornehmen, lesen Sie unter [Durchführen eines](#page-39-0)  [Upgrades der Firmware](#page-39-0) auf [Seite 2–14.](#page-39-0)

#### Interface

- MAC Address: Die MAC-Adresse des ComPoints.
- IP Address Mode: *DHCP* oder *Static*: Gibt an, ob die IP-Adresse des ComPoints statisch festgelegt ist, oder von einem DHCP-Server vergeben wurde.
- IP Address: Die IP-Adresse des ComPoints.
- Subnet Mask: Subnetzmaske des Netzwerks, in dem sich der ComPoint befindet.
- Gateway Address: Die IP-Adresse ihres Standard Gateways.

#### **Wireless**

• Network Name

Der Netzwerkname (SSID) dient der logischen Zuordnung von Clients. Nur Clients mit gleichem Netzwerknamen erhalten Zugang zum Funknetzwerk des ComPoints.

- Channel Hier wird der aktive Kanal angegeben, den sich alle Geräte teilen die zu diesem ComPoint verbunden sind. Es stehen je nach Ländercode bis zu 13 Kanäle zur Verfügung, werkseitig ist Kanal 6 voreingestellt.
- Current Transmission Rate Zeigt die aktuelle Übertragungsrate an.

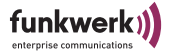

- Current Signal Noise Ratio Zeigt die gegenwärtige Signal-to-Noise Ratio (Signal-Rausch-Abstand) in dBm an. Diese Werte beziehen sich auf das lezte empfangene Paket.
- Current Signal Level Zeigt den aktuellen Signalpegel in dBm an.
- Current Noise Level Zeigt den aktuellen Geräuschpegel in dBm an.
- Security: Zeigt an, ob WEP, WPA PSK oder WPA Enterprise-Verschlüsselung im ComPoint aktiviert ist.

### Node Table

Liefert einen Überblick über alle aktuell am ComPoint angemeldeten Clients (Notebooks, Desktop PCs, PDAs etc.).

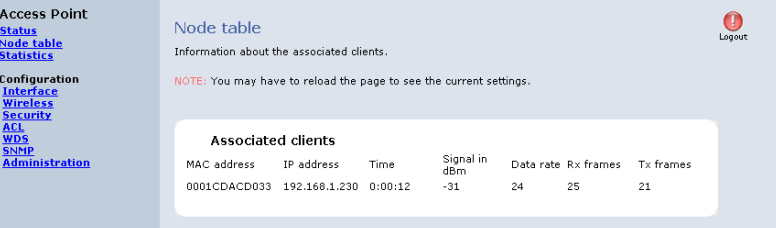

In der Liste der angemeldeten Clients werden folgende Informationen angezeigt:

- MAC-Adresse der angemeldeten Clients
- IP-Adresse der angemeldeten Clients
- Time: Dauer der aktuellen Sitzung
- Signal in dBm: Aktuelle Signalstärke
- Data rate: Aktuelle Übertragungsrate in Mbit/s
- RX frames: Empfangene Frames während der aktuellen Sitzung
- TX frames: Übertragene Frames während der aktuellen Sitzung

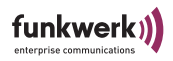

### **Statistics**

Der Access Point bietet Ihnen vielfältige Statistikdaten, die im Folgenden näher beschrieben werden.

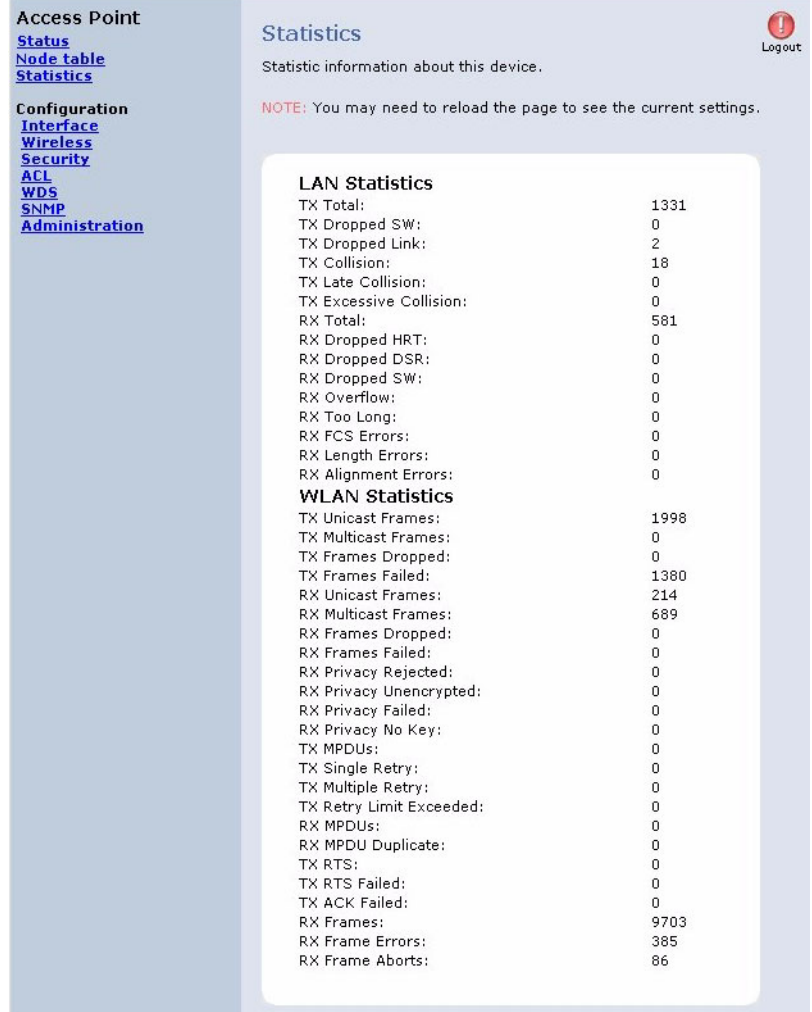

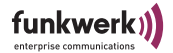

#### LAN Statistics

- Tx Total Die Summe der Pakete, die erfolgreich gesendet wurden.
- Tx Dropped SW Die Summe der zu sendenden Pakete, die von der Software verworfen wurden.
- Tx Dropped Link Die Summe der zu sendenden Pakete, die verworfen wurden, weil keine Verbindung bestand.
- TX Collision Die Summe der zu sendenden Pakete, die aufgrund von Kollisionen auf dem Medium verworfen wurden.
- TX Late Collision

Summe aller Pakete, die aufgrund von Late Collisions verworfen wurden. Eine Late Collision tritt auf, wenn bereits mindestens 60 Byte des Paketes gesendet wurden (50,2 Mikrosekunden) bevor die Kollision auftrat. Dieser Fehler deutet auf Fehler in der Netzwerktopologie hin, da selbst in größten Netzwerken solche Verzögerungen nicht auftreten dürfen.

Die verlorenen Pakete werden nach einiger Zeit von den höheren Netzwerkschichten wiederholt.

- TX Excessive Collision Die Summe der Pakete, bei denen wiederholte Kollisionen auftraten.
- RX Total

Die Summe der Pakete, die erfolgreich empfangen wurde.

- Rx Dropped HRT Die Summe der zu empfangenden Pakete, die durch den Ethernet PHY verworfen wurden.
- Rx Dropped DSR Die Summe der zu empfangenden Pakete, die verworfen wurden, weil sie nicht in die Queue eingebunden werden konnten.
	- Rx Dropped SW Die Summe der zu empfangenden Pakete, die verworfen wurden, weil sie nicht von der Software behandelt werden konnten.
- RX Overflow Die Summe der zu empfangenden Pakete, die wegen unzureichendem Buffers verworfen wurden.
- RX Too Long Die Summe aller Pakete, deren Länge die Standard-Ethernet-Paketlänge überschreitet (> 1518 Bytes).

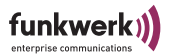

- RX FCS Errors Summe aller Pakete, die mit FCS (Frame Check Sequence) Fehler empfangen wurden.
- RX Length Errors Summe aller Pakete, deren Länge nicht mit der im Längenfeld des Ethernet-Paket angegebenen Länge übereinstimmt.
- RX Alignment Errors Wird zurzeit nicht ausgewertet.

#### WI AN Statistics

- Tx Unicast Frames Anzahl der Pakete, deren Adresse eine Unicast-MAC-Adresse ist und die erfolgreich gesendet wurden.
- Tx Multicast Frames Anzahl der Pakete, deren Adresse eine Multicast-MAC-Adresse ist (inklusive der Broadcast-MAC-Adresse) und die erfolgreich gesendet wurden.
- Tx Frames Dropped Anzahl der Frames, die verworfen wurden, bevor versucht wurde, sie zu senden.
- Tx Frames Failed Anzahl der Frames, die nicht oder nicht erfolgreich gesendet werden konnten.
- Rx Unicast Frames Anzahl erfolgreich empfangener Unicasts.
- Rx Multicast Frames Anzahl erfolgreich empfangener Multicasts.
- Rx Frames Dropped Anzahl verworfener Unicast- und Multicast-Frames.
- Rx Frames Failed Anzahl der fehlerhaft empfangenen Unicast- und Multicast-Frames.
- Rx Privacy Rejected Anzahl der Frames, die verworfen wurden, weil deren Verschlüsselungskonfiguration nicht passte.
- Rx Privacy Unencrypted Anzahl der Frames, die verworfen wurden, weil sie nicht verschlüsselt waren.
- Rx Privacy Failed Anzahl verworfener, verschlüsselter Frames, die nicht erfolgreich entschlüsselt werden konnten.

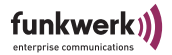

• Rx Privacy No Key

Anzahl verworfener, verschlüsselter Frames, die nicht entschlüsselt werden konnten, weil kein Schlüssel vorhanden war.

• Tx MPDUs

Anzahl gesendeter physikalischer Frames.

- Tx Single Retry Anzahl der erfolgreich übertragenen Pakete nach nur einer wiederholten Übertragung (bezogen auf alle betreffenden Fragmente).
- Tx Multiple Retry Anzahl der erfolgreich übertragenen Pakete nach mehr als einer wiederholten Übertragung (bezogen auf alle betreffenden Fragmente).
- Tx Retry Limit Exceeded Anzahl der Wiederholversuche nicht erfolgreicher Übertragungen von Paketen, weil das Retry Limit aufgrund fehlenden Acknowledgement oder CTS erreicht wurde.
- Rx MPDUs Anzahl erfolgreich empfangener physikalischer Frames.
- Rx MPDU Duplicate Anzahl erfolgreich empfangener physikalischer Frames, die vorher schon einmal empfangen wurden.
- Tx RTS

Anzahl von empfangener CTS-Frames als Antwort auf RTS-Frames.

- TX RTS Failed Anzahl von RTS-Frames, die nicht mit einem CTS-Frame beantwortet wurden.
- Tx ACK Failed Anzahl von Frames, die nicht mit einem ACK bestätigt wurden, obwohl der Frame das erwartete.
- Rx Frames

Anzahl aller empfangen Frames.

- Rx Frame Errors Anzahl aller nicht erfolgreich empfangener Frames.
- Rx Frame Aborts Anzahl aller abgebrochenen Frames.

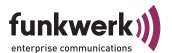

### Configuration: Interface

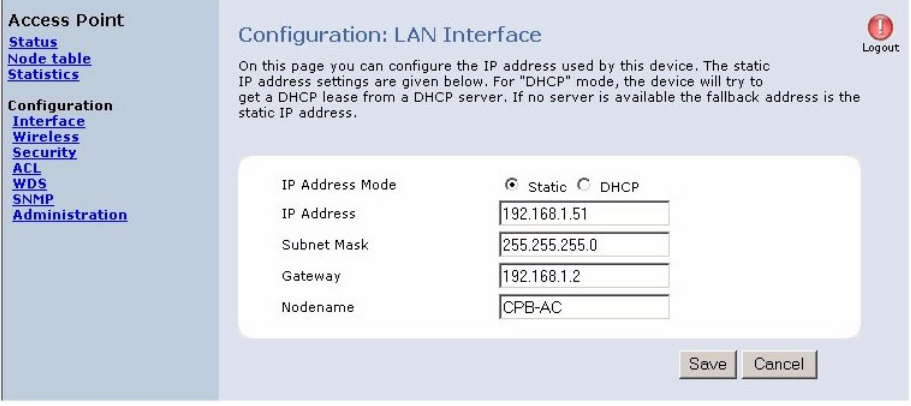

Hier stellen Sie die LAN-Parameter des ComPoints ein.

• IP Address Mode

Wenn Sie dem ComPoint bestimmte statische IP-Einstellungen zuweisen möchten, aktivieren Sie *Static* und tragen die Werte manuell ein. Wenn der ComPoint die IP-Einstellungen automatisch von einem vorhandenen DHCP-Server beziehen soll, aktivieren Sie *DHCP*. Sollte kein DHCP Server im Netz gefunden werden, wird der ComPoint die statisch eingestellten Werte annehmen.

• IP Address Geben Sie hier die für den ComPoint bestimmte IPv4-Adresse ein. Beispiel: 192.168.15.47

• Subnet Mask

Geben Sie hier die Subnetzmaske Ihres LANs ein.

• Gateway

Geben Sie hier die IPv4-Adresse für Ihr Gateway an. Alle nicht zu Ihrem IP-Netz gehörenden IP-Pakete werden dann zu dieser Adresse gesendet und von dort entsprechend weitergeleitet.

• Nodename

Name des ComPoint AC. Dient der leichten Identifizierung mittels des artem ComPoint Managers. Im Auslieferungszustand besteht der Nodename aus "node\_" und der MAC-Adresse des ComPoints.

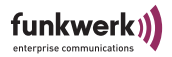

Wenn Sie die vorgenommenen Eintragungen verwerfen möchten, klicken Sie auf *Cancel*.

1. Wenn Sie die Änderungen übernehmen wollen, klicken Sie auf *Save.* 

Um die Änderungen zu übernehmen muss der ComPoint neu gebootet werden. Ein Rebootvorgang dauert einige Sekunden, danach ist der ComPoint wieder betriebsbereit.

Sie werden mit folgender Meldung zum Reboot aufgefordert:

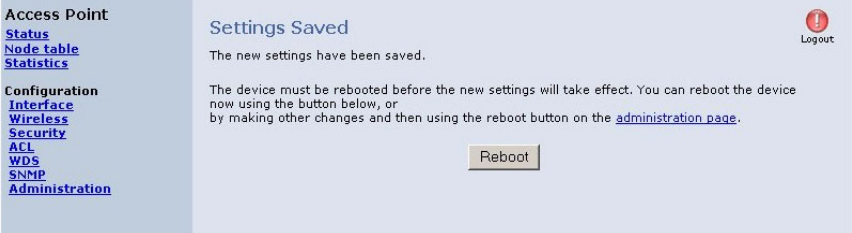

2. Klicken Sie auf *Reboot.* 

Sie werden nochmals darauf hingewiesen, dass Sie mit einem Reboot alle bestehenden Verbindungen und Browser-Sitzungen beenden.

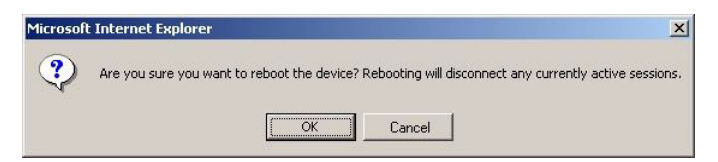

- 3. Bestätigen Sie mit *OK*.
- 4. Um weitere Einstellungen vorzunehmen, melden Sie sich nach dem Reboot-Vorgang erneut am ComPoint an.

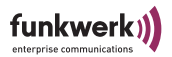

# $\bigcirc$

Hinweis:

Der Neustart des ComPoint wird Ihnen nicht auf dem Bildschirm Ihres Computers angezeigt. Sie können jedoch anhand der LEDs des ComPoints die Funkaktivität, den Funkstatus und die Ethernet-Aktivität überprüfen.

Kontrollieren Sie nach dem Reboot-Vorgang die Funktionsfähigkeit des ComPoints, indem Sie z. B. über den ComPoint Manager nach im Netz installierten ComPoints suchen.

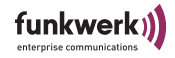

### Configuration: Wireless

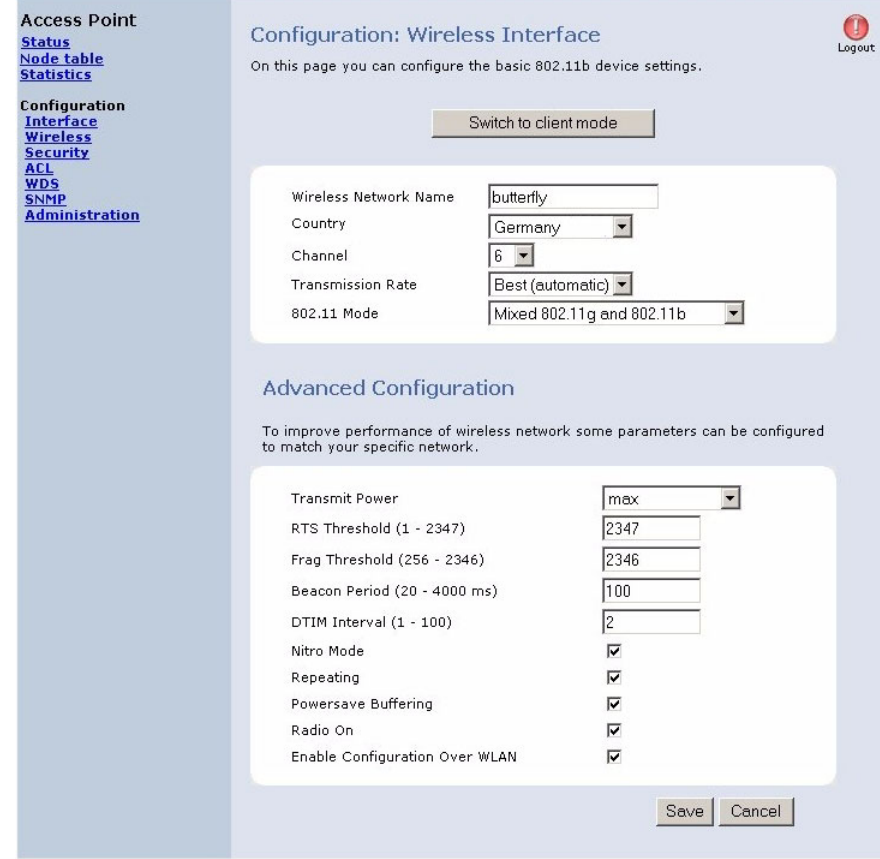

Hier können Sie die WLAN-Parameter des ComPoints einstellen.

- Schaltfläche Switch to client mode Durch Klick auf diese Schaltfläche stellen Sie den ComPoint auf den Betriebsmodus Access Client um.
- Wireless Network Name Der Network Name (auch SSID genannt) ist ein eindeutiger Netzwerkname. Stellen Sie sicher, dass alle Funkteilnehmer eines

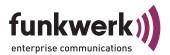

WLANs den gleichen Netzwerknamen verwenden. Berücksichtigen Sie dabei Groß-und Kleinschreibung und verwenden Sie maximal 32 alphanumerische Zeichen.

• Country

Beim Betrieb des Access Points sind länderspezifische Regularien zu beachten, die die frei wählbaren Kanäle betreffen. Stellen Sie hier das Land oder die Region ein, in der das Gerät betrieben wird.

• Channel

Wählen Sie einen Kanal aus der Liste der zur Verfügung stehenden Kanäle aus. Clients buchen sich auf dem Kanal des Access Points ein, sofern sie ihn aufgrund von länderspezifischen Einstellungen unterstützen. Der werkseitig voreingestellte Wert beträgt Kanal 6. Wenn Sie die Kanäle 12 und 13 verwenden möchten, vergewissern Sie sich bitte vorher, ob die entsprechenden Clients diese Kanäle auch unterstützen bzw. die passende Regulatory Domain eingestellt ist. Produkte, die auch in den USA betrieben werden dürfen (z. B. unser USB-Adapter), unterstützen unter Umständen nicht die Kanäle 12 und 13, da dort nur die Kanäle 1 - 11 zulässig sind.

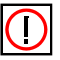

Hinweis:

Nicht in allen Geräten ist die Anzahl der wählbaren Kanäle identisch. Meist sind die Kanäle 1 - 11 verfügbar. Für weitere Informationen ziehen Sie bitte die Dokumentation Ihres Produktes zu Rate.

• Transmission Rate

Die Übertragungsrate sollte auf Ihr Funknetzwerk abgestimmt sein. In der Regel ist die Einstellung *Best (automatic)* ausreichend*.* Eine Veränderung dieser Einstellung kann jedoch unter bestimmten Bedingungen notwendig werden.

Wenn Sie hier Änderungen vornehmen, beachten Sie bitte: Die Reichweite wird bei höherer Datenrate kleiner, bei niedrigerer Datenrate größer.

• Best (automatic)

Fallback je nach Qualität der Verbindung automatisch, beginnend bei 11 bzw 54 Mbit/s. Dies ist die empfohlene Einstellung.

• Fixed x Mbps

Stellt die Datenrate fest ein. Fixed 1 Mbps kann zur Reichweitenoptimierung bei niedrigen Datenraten eingesetzt werden. Fixed 11 Mbit/s kann zur Durchsatzoptimierung bei niedrigen Reichweiten verwendet werden. Fixed 11 Mbit/s ist nur dann sinnvoll, wenn alle Funkclients in kleiner Entfernung betrieben werden sollen und optimale Verbindungsqualität erreichen.

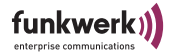

#### • 802.11 Mode

Hier können Sie Einstellungen darüber vornehmen, nach welcher Technologie der ComPoint Butterfly arbeiten soll:

- 802.11b only: Der ComPoint arbeitet ausschließlich nach 802.11b und zwingt alle Clients dazu, sich anzupassen.
- 802.11g only: Der ComPoint arbeitet ausschließlich nach 802.11g. 802.11b-Clients können nicht zugreifen.
- Mixed 802.11g and 802.11b ComPoint passt sich der Technologie der Clients an.
- Mixed 802.11g and 802.11b long: ComPoint passt sich der Technologie der Clients an. Die Datenraten 1 und 2 Mbit/s müssen von allen Clients unterstützt werden (Basic Rates).

#### Advanced Configuration

• Transmit Power

Dient zum Einstellen des Maximalwertes der abgestrahlten Antennenleistung. Die tatsächlich abgestrahlte Antennenleistung kann abhängig von der übertragenen Datenrate auch niedriger liegen als der eingestellte Maximalwert. Der Maximalwert der verfügbaren Transmit Power ist länderabhängig.

• RTS Threshold

RTS bedeutet Request To Send, und ist der Wert, ab dem ein Access Point ein RTS Signal in die Funkzelle schickt. Dieser Wert sollte auf der Standardeinstellung von 2347 bleiben. Nur wenn Sie unregelmäßigen Datenfluss beobachten, können Sie hier geringfügig kleinere Werte einstellen. Je kleiner dieser Wert ist, umso mehr Bandbreite geht für RTS Signale verloren und der Datendurchsatz der Funkzelle sinkt.

• Fragmentation Threshold

Anzahl der Bytes, die innerhalb eines Pakets übertragen werden sollen. Der Maximalwert ist 2346 Bytes/Paket. In Bereichen, in denen viel Funkverkehr herrscht, sollten Sie kürzere Paketlängen vorgeben. Bei kürzeren Paketen ist die Wahrscheinlichkeit des Paketverlustes geringer als bei großen Paketen.

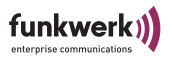

• Beacon Period

Zeigt an, in welchen Zeitintervallen (gemessen in Millisekunden) ein Beacon ausgesendet wird. Der Standardwert ist 100.

• DTIM Interval

Dieser Wert gibt das Intervall für die Delivery Traffic Indication Message (DTIM) an. Das DTIM Feld ist ein Countdown Feld das die Clients über das Fenster zur nächsten Broadcast oder Multicast Übertragung informiert. Wenn Clients im Stromsparmodus arbeiten, wachen sie zum richtigen Zeitpunkt auf und empfangen die Daten. Der Standardwert ist 2, einstellbar ist der Wert von 1 bis 65535.

• Nitro Mode

Aktivieren Sie diese Funktion, um die Übertragungsgeschwindigkeit für 802.11g durch Frame Bursting zu erhöhen. Dabei werden mehrere Pakete nacheinander ohne Wartezeiten verschickt. Besonders effektiv im 11b/g Mischbetrieb.

• Repeating

Ermöglicht die direkte Kommunikation zwischen Funk-Clients, die am selben ComPoint angemeldet sind. Ist das Repeating ausgeschaltet, können die Funk-Clients, die an diesem ComPoint angemeldet sind, keine Daten untereinander austauschen. Dieses Feature kann zur zusätzlichen Sicherheit verwendet werden, wenn kein Client der Funkzelle direkten Kontakt zu anderen Clients in der selben Funkzelle haben soll.

• Powersave Buffering

Wenn Sie Clients mit aktiviertem Powersave-Modus verwenden, aktivieren Sie diese Funktion. Multicasts werden dann gepuffert und abhängig vom DTIM-Intervall gesendet.

• Radio On

Ist standardmäßig aktiviert und bedeutet, dass der ComPoint funkt. Um die Funkaktivität des ComPoint zu deaktivieren, entfernen Sie das Häkchen. Über das Ethernet Interface bleibt er weiterhin ansprechbar.

• Enable Configuration Over WLAN

Die Konfiguration des ComPoint über das WLAN Interface ist standardmäßig deaktiviert. Das bietet zusätzliche Sicherheit gegen Missbrauch, da Kommunikation und damit Konfiguration ausschließlich über Kabel möglich ist.

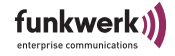

## Configuration: Security

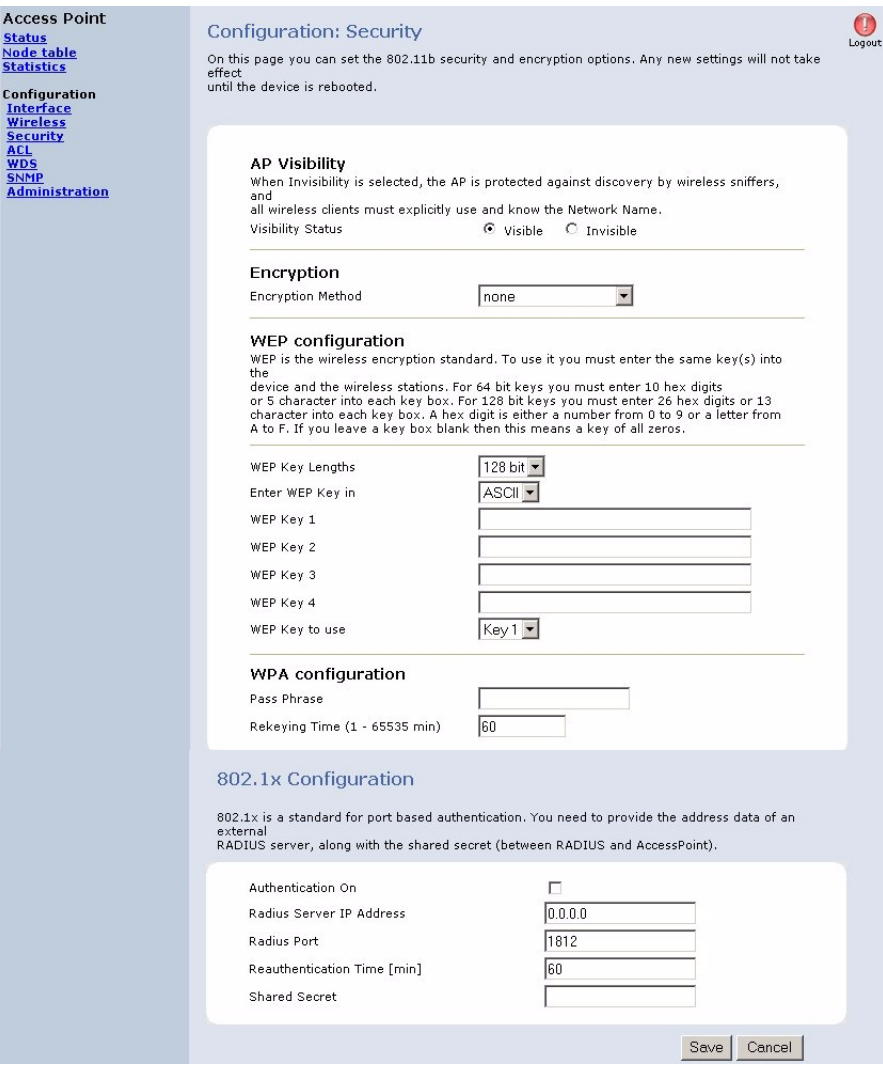

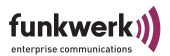

Hier werden Parameter wie Sichtbarkeit des ComPoints, Authentisierung und Verschlüsselung eingestellt. Diese Einstellungen dienen der Sicherheit bezüglich Aufspüren, Abhören und Eindringen fremder Clients.

Sie sollten AP Visibility auf *Invisible* einstellen und WEP mit 128 Bit einschalten, sofern alle im Funknetz befindlichen Clients mit diesen Einstellungen arbeiten können. Weiteren Schutz bietet ein RADIUS Server.

#### AP Visibility

• Visibility Status:

*Visible* bedeutet, dass der ComPoint seine SSID in regelmäßigen Abständen aussendet. Dadurch wird einerseits neuen Clients das Finden des Netzes mittels Scan-Funktion erleichtert, andererseits werden Angriffe auf das Funknetzwerk auch leichter gemacht. Wir empfehlen, *Invisible* zu aktivieren und dadurch das Funknetz zu verstecken. Vorsicht:

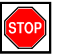

Wenn Sie Site Survey Software einsetzen wie z. B. Netstumbler oder das Windows XP Zero Configuration Utility wird der ComPoint nicht erkannt, wenn AP Visibility auf *Invisible* steht.

#### Encryption

• Encryption Method

Hier können Sie zwischen *none*, *WEP*, *WPA-PSK* oder *WPA Enterprise* wählen. Wenn Sie *WEP* oder *WPA-PSK* aktivieren, müssen im Access Point sowie in den angebundenen Stationen die gleichen WEP-Schlüssel beziehungsweise WPA Pass Phrases eingetragen werden. *WPA Enterprise* bietet die höchste Sicherheit, diese Sicherheitsstufe ist allerdings eher für Unternehmen interessant, da ein zentraler Authentisierungsserver benötigt wird. Privatanwender sollten *WEP* oder besser *WPA-PSK* mit erhöhter Sicherheit als Sicherheitsstufe auswählen.

#### WEP Configuration

WEP ist ein Verschlüsselungsstandard für Wireless LAN. Sie sollten WEP aktivieren, um eine höhere Sicherheit gegen Abhören zu erlangen.

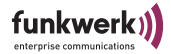

• WEP key lengths

Wählen Sie 64 Bit oder 128 Bit, je nach dem, welche Verschlüsselung die Clients unterstützen. Wenn alle Clients 128 Bit WEP unterstützen sollten Sie auch 128 Bit verwenden.

- Enter WEP key in Stellen Sie ein, welche Art der Eingabe Sie bevorzugen. Sie haben die Wahl zwischen HEX (hexadezimaler Eingabe, Zeichen "0" bis "9" und "A" bis "F") und ASCII (alle ASCII Zeichen Ihrer Tastatur).
- WEP key 1-4 Bei *WEP key 1* bis *WEP key 4* können Sie 4 verschiedene WEP Schlüssel hinterlegen.
- Default key to use Wählen Sie hier den Schlüssel (1 bis 4) aus, der zum Senden verwendet werden soll.

WPA Configuration

Anstelle von WEP können Sie auch den als besonders sicher geltenden WPA-PSK-Standard zur Verschlüsselung verwenden. Alle Teilnehmer der Funknetzwerkes müssen dann diesen Schlüssel unterstützen.

• Pass Phrase

Wenn Sie in Ihrem Funk-Netzwerk WPA mit PSK (Pre Shared Key) als Verschlüsselungsmethode nutzen, muss in allen beteiligten Geräten der gleiche Passphrase eingetragen werden. Dieser Passphrase wird später zum Erzeugen der Schlüssel verwendet und darf 8 bis 63 Byte lang sein und ASCII-Zeichen mit Werten zwischen 31 und 127 enthalten.

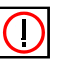

Hinweis:

Aus Sicherheitsgründen sollte der Passphrase mindestens 20 Zeichen lang sein.

• Rekeying Time

Zeit, nach der ein neuer Gruppenschlüssel für alle angemeldeten Stationen generiert wird.

802.1x Configuration

Dieser Abschnitt dient zur Konfiguration der Authentifizierung nach IEEE802.1x. Wenn Sie unter *Encryption Method* die Option *WPA Enterprise* gewählt haben, müssen Sie diese Option aktivie-

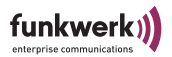

ren und hier die Daten für die Kommunikation mit dem RADIUS-Server spezifizieren. Bei *WEP* oder *none* ist das Einstellen der Authentifizierung optional. Bei Verwendung von *WPA-PSK* dürfen hier keine Einstellungen vorgenommen werden.

#### Authentication On

Aktivieren Sie das Feld, um Authentifizierung nach IEEE802.1x zu aktivieren.

- Radius Server IP Address Tragen Sie hier die IP-Adresse des zu verwendenden RADIUS-Servers ein.
- Radius Port

Falls Sie einen anderen Port als 1812 zu Ihrem RADIUS-Server verwenden möchten, können Sie ihn hier ändern.

- Reauthentication Time [min] Periodisch wird die Gültigkeit der Authentisierung jedes Clients geprüft. Standardwert ist 60 Minuten. Sie können diesen Wert beliebig ändern, beachten Sie aber: Sehr kurze Zeiten könnten Ihr Netzwerk stärker belasten, sehr lange Zeiten können eine entsprechend verzögerte Reaktion verursachen, falls RADIUS-Konten geändert werden.
- Shared Secret

Damit der ComPoint mit dem RADIUS-Server kommunizieren kann, benötigt er das Shared Secret, ein Passwort, das auch am RADIUS Server eingetragen sein muss.

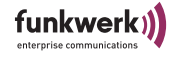

### Configuration: ACL

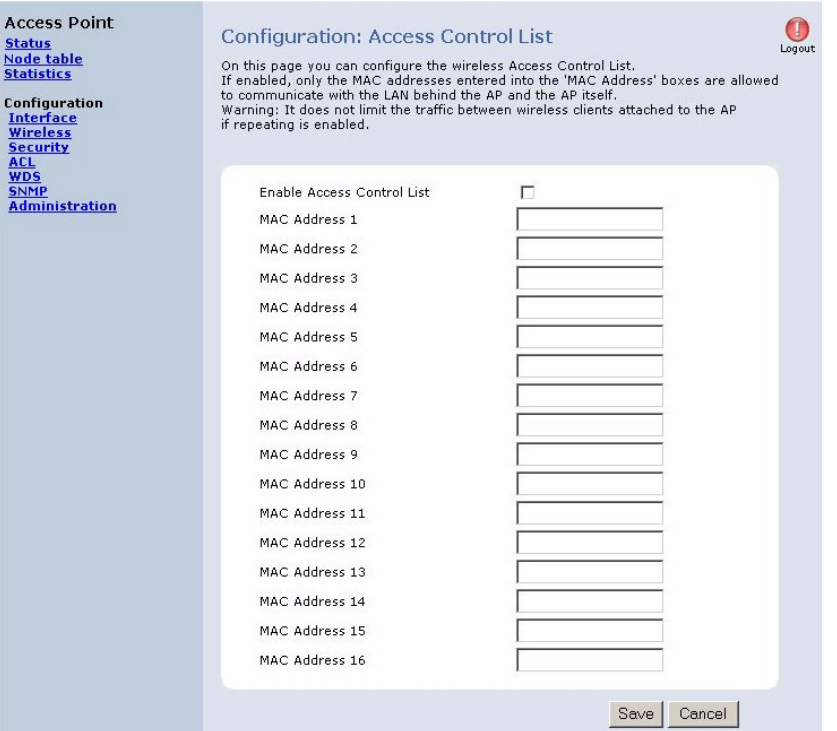

In eine Access Control List (ACL) tragen Sie die Clients ein, die einen Zugang zum Funknetz des ComPoints erhalten sollen. Die Verwendung einer Access Control List ermöglicht Ihnen somit, nur den Clients Zugang zum Funknetz zu gewähren, die Sie als bekannt und vertrauenswürdig einstufen.

• Enable Access Control List: Aktivieren Sie diese Funktion, um nur den Funkclients in der Liste Zugang zum ComPoint und zum dahinterliegenden LAN zu erlauben. Alle anderen Clients können dann nicht mit dem ComPoint und dem dahinterliegenden LAN kommunizieren.

• MAC Address 1 - 16: Tragen Sie hier die MAC-Adressen der Clients ein, denen Sie Zugang

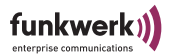

zum Funknetz gewähren möchten. Der Eintrag muss 12-stellig hexadezimal sein, z.B.: 0001CDACEF00

Wenn Sie die vorgenommenen Eintragungen übernehmen wollen, bestätigen Sie dies mit einem Klick auf *Save*, anderenfalls verwerfen Sie die Änderungen mit *Cancel*.

### Configuration: WDS

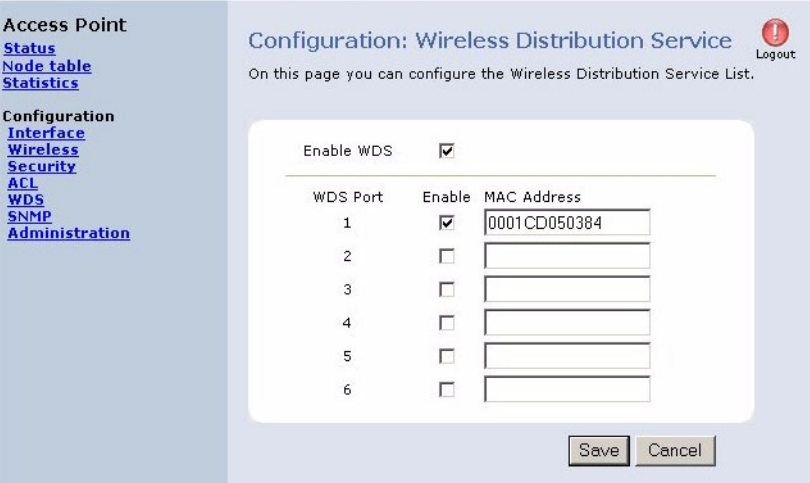

Neben einzelnen Clients können auch andere Access Points in die Funkzelle eines ComPoints integriert werden. Damit wird gleichzeitiges Bridging zwischen maximal 6 ComPoints ermöglicht. Dieses Feature heißt WDS - Wireless Distribution System.

Um WDS zu ermöglichen, tragen Sie die MAC-Adresse des Access Points, den Sie in die Funkzelle des ComPoints integrieren möchten, auf der Seite Configuration > WDS ein.

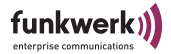

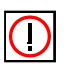

Hinweis:

Dieses Feature kann zurzeit nicht mit aktiviertem WPA genutzt werden. Wenn Sie dennoch WPA / WPA-PSK auswählen, sichert nur der Access Point den Datenverkehr. Die Datenübertragung über den WDS Link bleibt ungesichert.

Wenn Sie jedoch WEP auswählen, nutzen beide, Access Point und WDS Link WEP Security.

• Enable WDS:

Aktivieren Sie dieses Feld, wenn Sie WDS zu anderen Access Points aktivieren möchten.

• WDS Port  $1 - 6$ 

Hier können Sie maximal 6 MAC Adressen anderer Access Points eintragen, die mittels WDS angebunden werden sollen. Sie können die WDS-Ports einzeln aktivieren bzw. deaktivieren. Beachten Sie, dass die MAC-Adresse des ComPoints auch bei den Kommunikationspartnern eingetragen werden muss.

Wenn Sie die vorgenommenen Eintragungen übernehmen wollen, bestätigen Sie dies mit einem Klick auf *Save*, anderenfalls verwerfen Sie die Änderungen mit *Cancel*.

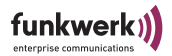

### Configuration: SNMP

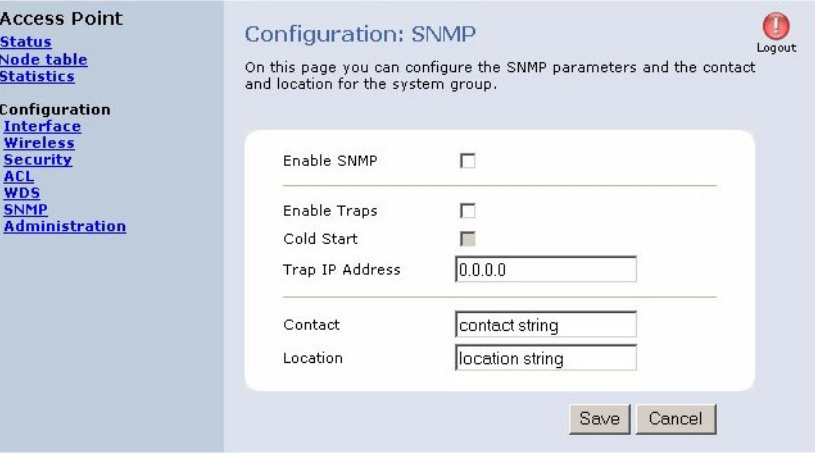

Der ComPoint kann für grundlegende SNMP-Funktionen konfiguriert werden. Damit kann er von SNMP-Tools im Netzwerk gefunden werden und unterstützt außerdem den Cold Start Trap.

• Enable SNMP:

Hier können Sie die SNMP-Funktion aktivieren.

- Enable Traps: Wenn Sie Traps senden möchten, aktivieren Sie dieses Feld.
- Cold Start:

Der Cold Start Trap ist ein Signal, das an den SNMP-Server gesendet wird, wenn ein Kaltstart des Gerätes durchgeführt wurde. Setzen Sie das Häkchen bei Cold Start, wenn sie die Funktion verwenden möchten.

• Trap IP Address:

Tragen Sie hier die IP-Adresse des SNMP-Servers ein, an den Traps gesendet werden sollen.

- Contact: Entsprechend dem SNMP-Standard können Sie z. B. die Kontaktperson für den ComPoint hier eintragen.
- Location: Hier können Sie den Standort des Gerätes eintragen.
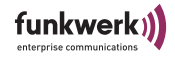

# Configuration: Administration

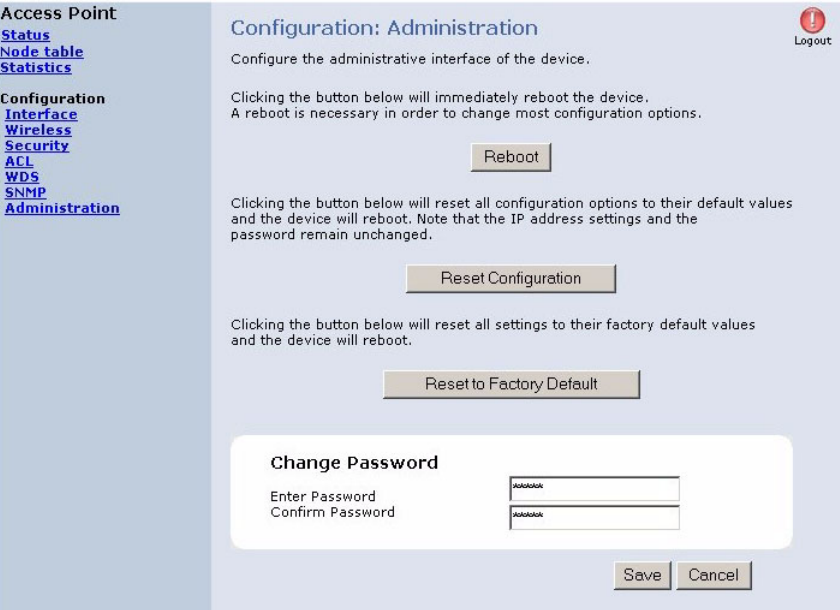

Die Seite Administration enthält folgende Unterpunkte:

• Reboot

Hier kann der ComPoint neugestartet werden. Das ist zum Beispiel nach vielen Änderungen in der Konfiguration zur Übernahme der Änderungen hilfreich.

Reset Configuration

Das Zurücksetzen der Konfiguration ist sinnvoll, wenn Sie nicht alle Konfigurationsdaten in den Auslieferungszustand zurücksetzen möchten.

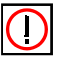

Hinweis:

Bei *Configuration Reset* werden folgende Parameter nicht zurückgesetzt: Passwort, IP-Einstellungen und Nodename.

Reset to Factory Default Setzt alle ComPoint-Konfigurationsdaten in den Auslieferungszustand zurück.

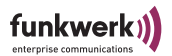

Change Password

Aus Sicherheitsgründen sollten Sie schnellstmöglich das voreingestellte Passwort ändern.

Tragen Sie das neue Passwort zweimal untereinander in die dafür vorgesehenen Felder ein und bestätigen Sie mit einem Klick auf die Schaltfläche *Save.*

Das neue Passwort gilt bei der nächsten Anmeldung.

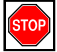

Vorsicht:

Wenn Sie das Passwort vergessen, ist es verloren, es wird über *Reset Configuration* nicht auf die Werkseinstellungen zurückgesetzt. Falls Sie das Passwort einmal vergessen haben sollten, lesen Sie bitte den Abschnitt [Abschnitt Kennwort zurücksetzen, Seite](#page-112-0)   $B-3$ .

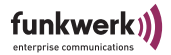

# Der ComPoint im AC-Modus

In diesem Kapitel wird die Benutzeroberfläche des ComPoint Butterfly im Access-Client-Modus beschrieben.

### **Status**

Liefert einen allgemeinen Überblick über den Zustand des Com-Points.

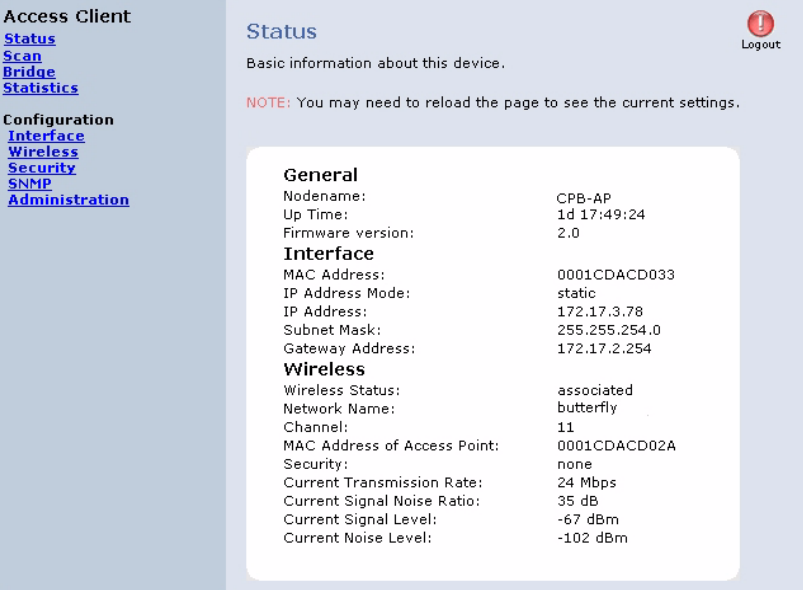

### General

• Nodename:

Der Name des ComPoint. Er dient z. B. der Lokalisierung der Geräte und kann weitgehend frei vergeben werden. Im Auslieferungszustand besteht der Nodename aus "node\_" und der MAC Adresse des Com-Point.

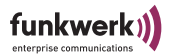

- Up Time:
	- Betriebszeit seit dem letzten Bootvorgang an.
- Firmware version: Die aktuell auf dem ComPoint installierte Firmware-Version.

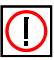

Hinweis:

Firmware-Upgrades sollten Sie nur dann vornehmen, wenn Probleme mit der aktuellen Firmware auftauchen oder eine aktuellere Firmware mit gewünschten neuen Features verfügbar ist. Wie Sie ein Firmware-Upgrade vornehmen, lesen Sie unter **Durchführen eines** [Upgrades der Firmware](#page-39-0) auf [Seite 2–14.](#page-39-0)

### Interface

- MAC Address: Die MAC-Adresse des ComPoints.
- IP Address Mode: *DHCP* oder *Static*: Gibt an, ob die IP-Adresse des ComPoints statisch festgelegt ist, oder von einem DHCP-Server vergeben wurde.
- IP Address: Die IP-Adresse des ComPoints.
- Subnet Mask: Subnetzmaske des Netzwerks, in dem sich der ComPoint befindet.
- Gateway Address: Die IP-Adresse ihres Standard Gateways.

#### **Wireless**

- Wireless Status: Zeigt an, ob der ComPoint gerade mit einem Access Point verbunden ist. Mögliche Werte sind: *associated* oder *searching.*
- Network Name:

Dem ComPoint zugewiesener Netzwerkname (SSID). Der Netzwerkname dient der logischen Zuordnung von Clients. Im AC-Betrieb ist werkseitig kein Network Name vergeben. Der AC wird daher versuchen, sich an jedem verfügbaren Access Point azunmelden, unabhängig welchen Netzwerknamen dieser besitzt. Diese Einstellung wird auch als "ANY" bezeichnet.

• Channel:

Der aktive Kanal des Access Points, an dem der ComPoint AC arbeitet. Diese Einstellung wird vom jeweiligen Access Point übernommen.

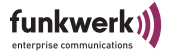

- MAC Address of AccessPoint: Zeigt die MAC-Adresse des Access Points an, an dem der Client angemeldet ist.
- Security:

Zeigt an, ob WEP-Verschlüsselung bzw. WPA-PSK im ComPoint aktiviert ist.

- Current Transmission Rate: Zeigt die aktuelle Datenübertragungsrate zum Access Point an. Es können folgende Werte angezeigt werden: 1, 2, 5,5, 6, 9, 11, 12, 18, 24, 36, 48, 54 Mbps.
- Current Signal Noise Ratio: Der Wert Signal Noise Ratio (Signal-Rausch-Verhältnis) ist die Differenz aus Signal und Noise. Er stellt ein Maß für die Qualität der Verbindung zwischen ComPoint und Access Point dar.
- Current Signal Level: Zeigt den Signalpegel des vom Access Point empfangenen Signals an. Dieser Wert wird in dBm angegeben. Je höher dieser Wert, umso besser ist der empfangene Signalpegel.

Werte über -82dBm reichen in der Regel für 11 Mbit/s Geschwindigkeit. Unter -94dBm ist keine Kommunikation möglich.

• Current Noise Level:

Der Noise Level gibt die Stärke der Störsignale an, die durch andere Sender im 2,4 GHz Band verursacht werden, wie z. B. Bluetooth-Geräte, Garagentoröffner oder Videoübertragungssysteme. Wenn Sie hier Werte über -95 dBm sehen, sollten Sie versuchen, auf andere Kanäle auszuweichen.

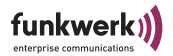

### Scan

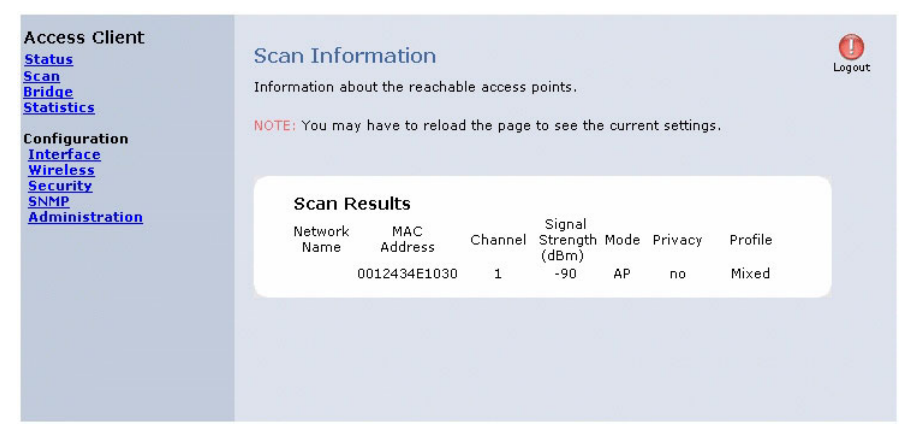

Die Scan-Funktion sucht die Umgebung nach vorhandenen Funknetzen ab. Sie zeigt folgende Werte aller empfangenen Access Points an:

- Network Name (SSID) der gefundenen Access Points
- MAC-Adresse der gefundenen Access Points
- Channel (Kanal), auf dem die gefundenen Access Points arbeiten
- Signal Strength (Signalstärke) der Verbindung zu den gefundenen Access Points
- Mode (Betriebsmodus) der gefundenen Access Points. Access Points mit aktivierter Verschlüsselung werden als AP, ENC dargestellt.
- Privacy (Verschlüsselung) der gefundenen Access Points
	- No bedeutet, Verschlüsselung ist am Acces Point nicht aktiviert.
	- Yes bedeutet, Verschlüsselung ist aktiviert.
- Profile:
	- b only: Access Point arbeitet nur nach 802.11b
	- g only: Access Point arbeitet nur nach 802.11g
	- mixed: Access Point kann nach 802.11b und 802.11g arbeiten

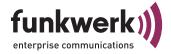

### Bridge

In dieser Tabelle sehen Sie die an den ComPoint AC angeschlossenen Geräte. An den ComPoint AC können Sie bis zu 16 IP-fähige Geräte per Ethernet anschliessen.

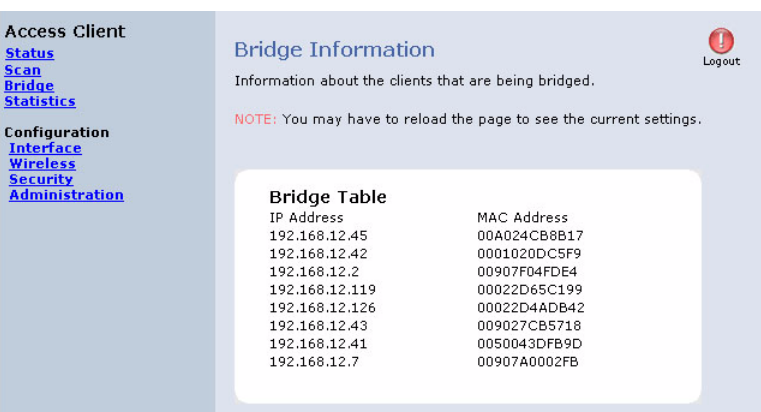

Bridge Table

- IP Address IP-Adressen der angeschlossenen Geräte
- MAC Address Zugehörige MAC-Adressen der angeschlossenen Geräte

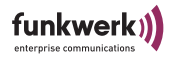

## **Statistics**

Der Access Client bietet Ihnen vielfältige Statistikdaten, die im Folgenden näher beschrieben werden.

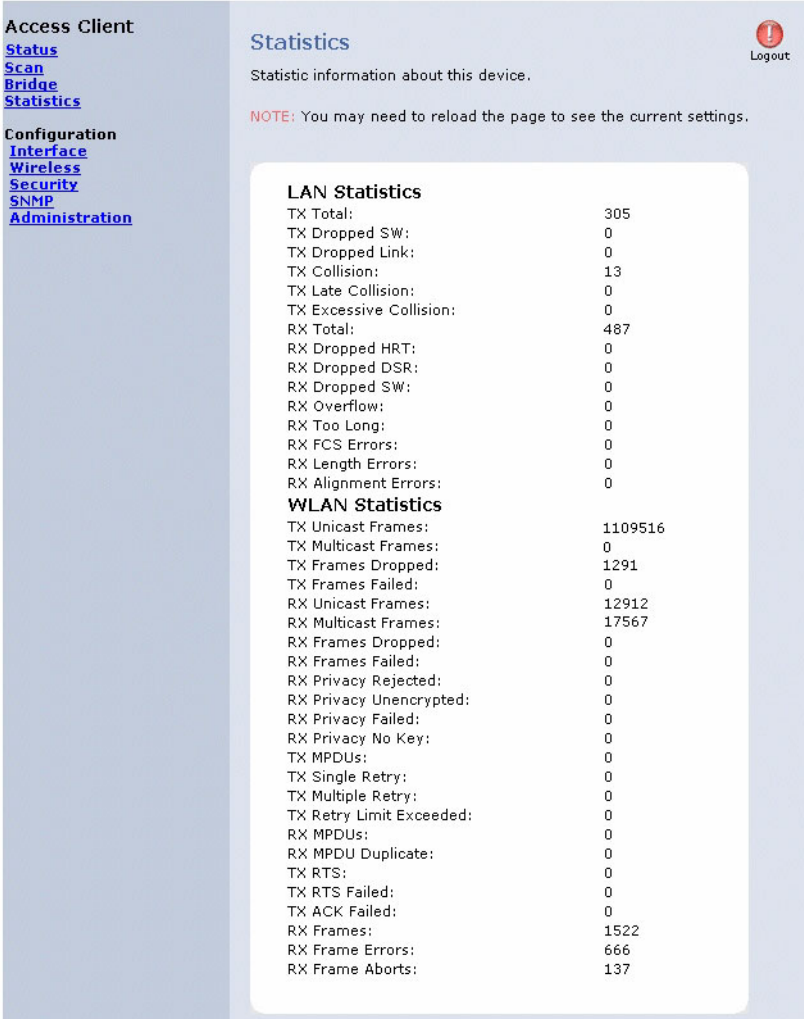

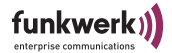

### LAN Statistics

- Tx Total Die Summe der Pakete, die erfolgreich gesendet wurde.
- Tx Dropped SW Die Summe der zu sendenden Pakete, die von der Software verworfen wurden.
- Tx Dropped Link Die Summe der zu sendenden Pakete, die verworfen wurden, weil keine Verbindung bestand.
- TX Collision Die Summe der zu sendenden Pakete, die aufgrund von Kollisionen auf dem Medium verworfen wurden.
- TX Late Collision

Summe aller Pakete, die aufgrund von Late Collisions verworfen wurden. Eine Late Collision tritt auf, wenn bereits mindestens 60 Byte des Paketes gesendet wurden (50,2 Mikrosekunden) bevor die Kollision auftrat. Dieser Fehler deutet auf Fehler in der Netzwerktopologie hin, da selbst in größten Netzwerken solche Verzögerungen nicht auftreten dürfen.

Die verlorenen Pakete werden nach einiger Zeit von den höheren Netzwerkschichten wiederholt.

- TX Excessive Collision Die Summe der Pakete, bei denen wiederholte Kollisionen auftraten.
- RX Total

Die Summe der Pakete, die erfolgreich empfangen wurde.

- Rx Dropped HRT Die Summe der zu empfangenden Pakete, die durch den Ethernet PHY verworfen wurden.
- Rx Dropped DSR Die Summe der zu empfangenden Pakete, die verworfen wurden, weil sie nicht in die Queue eingebunden werden konnten.
	- Rx Dropped SW Die Summe der zu empfangenden Pakete, die verworfen wurden, weil
	- sie nicht von der Software behandelt werden konnten.
	- RX Overflow Die Summe der zu empfangenden Pakete, die wegen unzureichendem Buffers verworfen wurden.
- RX Too Long Die Summe aller Pakete, deren Länge die Standard-Ethernet-Paketlänge überschreitet (> 1518 Bytes).

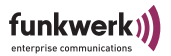

- RX FCS Errors Summe aller Pakete, die mit FCS (Frame Check Sequence) Fehler empfangen wurden.
- RX Length Errors Summe aller Pakete, deren Länge nicht mit der im Längenfeld des Ethernet-Paket angegebenen Länge übereinstimmt.
- RX Alignment Errors Wird zurzeit nicht ausgewertet.

### WI AN Statistics

- Tx Unicast Frames Anzahl der Pakete, deren Adresse eine Unicast-MAC-Adresse ist und die erfolgreich gesendet wurden.
- Tx Multicast Frames Anzahl der Pakete, deren Adresse eine Multicast-MAC-Adresse ist (inklusive der Broadcast-MAC-Adresse) und die erfolgreich gesendet wurden.
- Tx Frames Dropped Anzahl der Frames, die verworfen wurden, bevor versucht wurde, sie zu senden.
- Tx Frames Failed Anzahl der Frames, die nicht oder nicht erfolgreich gesendet werden konnten.
- Rx Unicast Frames Anzahl erfolgreich empfangener Unicasts.
- Rx Multicast Frames Anzahl erfolgreich empfangener Multicasts.
- Rx Frames Dropped Anzahl verworfener Unicast- und Multicast-Frames.
- Rx Frames Failed Anzahl der fehlerhaft empfangenen Unicast- und Multicast-Frames.
- Rx Privacy Rejected Anzahl der Frames, die verworfen wurden, weil deren Verschlüsselungskonfiguration nicht passte.
- Rx Privacy Unencrypted Anzahl der Frames, die verworfen wurden, weil sie nicht verschlüsselt waren.
- Rx Privacy Failed Anzahl verworfener, verschlüsselter Frames, die nicht erfolgreich entschlüsselt werden konnten.

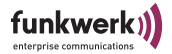

• Rx Privacy No Key

Anzahl verworfener, verschlüsselter Frames, die nicht entschlüsselt werden konnten, weil kein Schlüssel vorhanden war.

• Tx MPDUs

Anzahl gesendeter physikalscher Frames.

- Tx Single Retry Anzahl der erfolgreich übertragenen Pakete nach nur einer wiederholten Übertragung (bezogen auf alle betreffenden Fragmente).
- Tx Multiple Retry Anzahl der erfolgreich übertragenen Pakete nach mehr als einer wiederholten Übertragung (bezogen auf alle betreffenden Fragmente).
- Tx Retry Limit Exceeded Anzahl der Wiederholversuche nicht erfolgreicher Übertragungen von Paketen, weil das Retry Limit aufgrund fehlenden Acknowledgement oder CTS erreicht wurde.
- Rx MPDUs Anzahl erfolgreich enpfangener physikalischer Frames.
- Rx MPDU Duplicate Anzahl erfolgreich enpfangener physikalischer Frames, die vorher schon einmal empfangen wurden.
- Tx RTS

Anzahl von empfangener CTS-Frames als Antwort auf RTS-Frames.

- TX RTS Failed Anzahl von RTS-Frames, die nicht mit einem CTS-Frame beantwortet wurden.
- Tx ACK Failed Anzahl von Frames, die nicht mit einem ACK bestätigt wurden, obwohl der Frame das erwartete.
- Rx Frames

Anzahl aller empfangen Frames.

- Rx Frame Errors Anzahl aller nicht erfolgreich empfangener Frames.
- Rx Frame Aborts Anzahl aller abgebrochenen Frames.

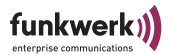

### Configuration: Interface

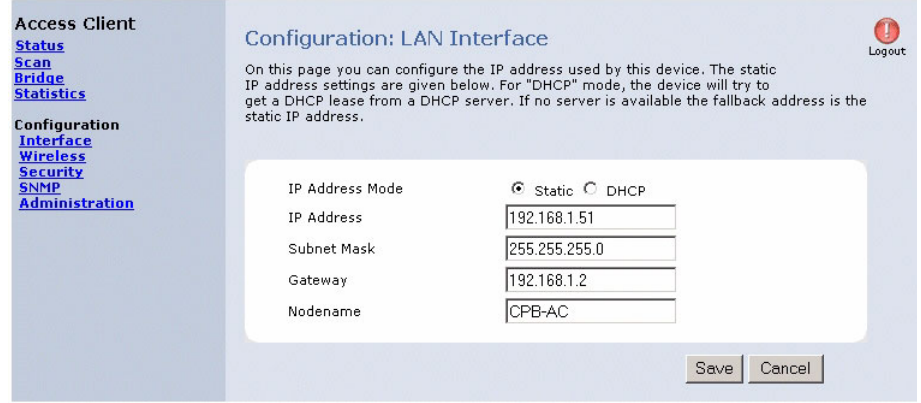

Hier stellen Sie die LAN-Parameter des ComPoints ein.

• IP Address Mode

Wenn Sie dem ComPoint statische IP-Einstellungen zuweisen möchten, aktivieren Sie *Static* und tragen die Werte manuell ein. Wenn der ComPoint die IP-Einstellungen automatisch von einem vorhandenen DHCP-Server beziehen soll , aktivieren Sie *DHCP*. Sollte kein DHCP Server im Netz gefunden werden, wird der ComPoint die statisch eingestellten Werte annehmen.

- IP Address Geben Sie hier die für den ComPoint bestimmte IPv4-Adresse ein. Beispiel: 192.168.15.47
- Subnet Mask Geben Sie hier die Subnetzmaske Ihres LANs ein.
- Gateway

Geben Sie hier die IPv4-Adresse für Ihr Gateway an. Alle nicht zu Ihrem IP-Netz gehörenden IP-Pakete werden dann zu dieser Adresse gesendet und von dort entsprechend weitergeleitet.

• Nodename

Name des ComPoint AC. Dient der leichten Identifizierung mittels des artem ComPoint Managers. Im Auslieferungszustand besteht der Nodename aus "node\_" und der MAC-Adresse des ComPoints.

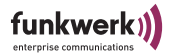

Wenn Sie die vorgenommenen Eintragungen verwerfen möchten, klicken Sie auf *Cancel*.

1. Wenn Sie die Änderungen übernehmen wollen, klicken Sie auf *Save.* 

Um die Änderungen zu übernehmen muss der ComPoint neu gebootet werden. Ein Rebootvorgang dauert einige Sekunden, danach ist der ComPoint wieder betriebsbereit.

Sie werden mit folgender Meldung zum Reboot aufgefordert:

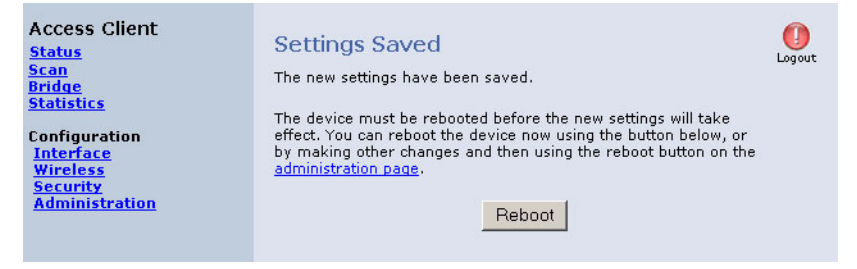

2. Klicken Sie auf *Reboot.* 

Sie werden nochmals darauf hingewiesen, dass Sie mit einem Reboot alle bestehenden Verbindungen und Browser-Sitzungen beenden.

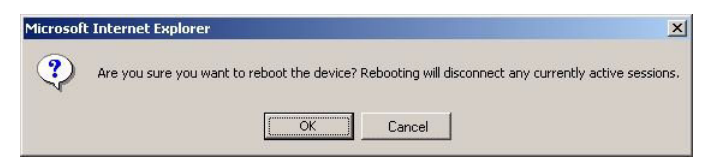

- 3. Bestätigen Sie mit *OK*.
- 4. Um weitere Einstellungen vorzunehmen, melden Sie sich nach dem Reboot-Vorgang erneut am ComPoint an.

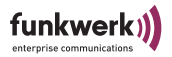

#### Hinweis:  $\bigcirc$

Der Neustart des ComPoint wird Ihnen nicht auf dem Bildschirm Ihres Computers angezeigt. Sie können jedoch anhand der LEDs des ComPoints die Funkaktivität, den Funkstatus und die Ethernetaktivität überprüfen.

Kontrollieren Sie nach dem Reboot-Vorgang die Funktionsfähigkeit des ComPoints, indem Sie z. B. über den ComPoint Manager nach im Netz installierten ComPoints suchen.

### Configuration: Wireless

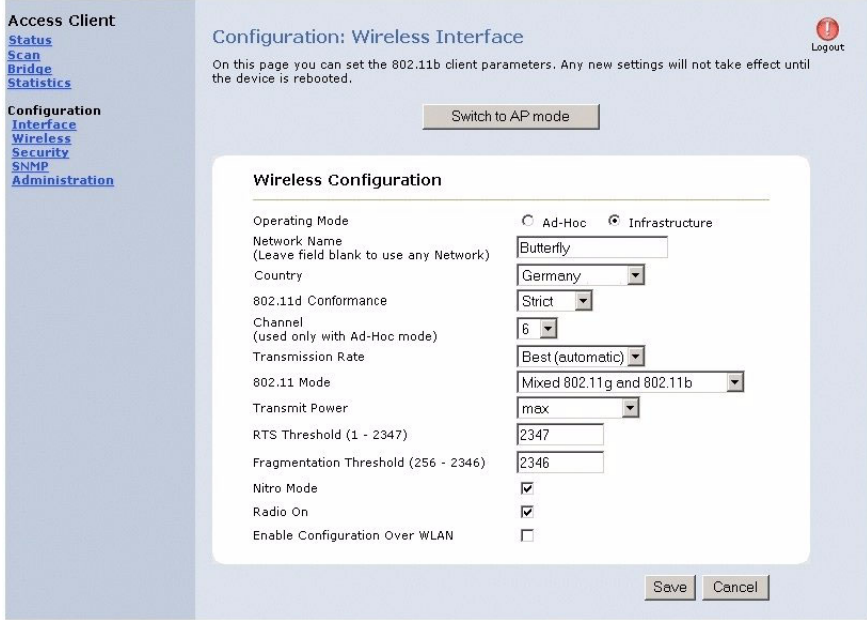

Schaltfläche Switch to AP mode

Durch Klick auf diese Schaltfläche stellen Sie den ComPoint auf den Betriebsmodus Acces Point um.

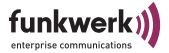

### Wireless Configuration

Hier stellen Sie die WLAN-Parameter des ComPoints ein.

• Operating Mode:

Wählen Sie als Betriebsmodus für den ComPoint AC Ad Hoc- oder Infrastrukturmodus aus.

• Network Name

Der Network Name (auch SSID genannt) ist ein eindeutiger Netzwerkname. Er dient der logischen Zuordnung von Clients. Stellen Sie sicher, dass alle Teilnehmer eines Funknetztes den gleichen Netzwerknamen verwenden. Berücksichtigen Sie dabei Groß-und Kleinschreibung und verwenden Sie maximal 32 alphanumerischen Zeichen. Im AC-Betrieb des ComPoints ist werkseitig kein Network Name vergeben. Der AC wird daher versuchen, sich an einem verfügbaren Access Point anmelden, unabhängig davon welchen Netzwerknamen er besitzt. Diese Einstellung wird auch als "ANY" bezeichnet.

• Country

Diese Einstellung ist nur von Bedeutung, wenn der ComPoint AC im Ad-Hoc-Modus betrieben werden soll. Beim Betrieb eines Access Clients sind länderspezifische Regularien zu beachten, die die frei wählbaren Kanäle betreffen. Stellen Sie hier das Land oder die Region ein, in der das Gerät betrieben wird.

• 802.11d Conformance

Der IEEE 802.11d Standard regelt die technischen Unterschiede in unterschiedlichen Ländern und Regionen. Hierzu gehört unter anderem die Anzahl und die Auswahl der Kanäle, die in einem Land für die Nutzung von Funknetzen freigegeben sind.

Geben Sie hier an, inwieweit der ComPoint AC in Übereinstimmung mit 802.11d arbeiten soll.

- none: Der ComPoint nimmt keine Rücksicht auf Kanäle, die vom Access Point vorgegeben werden.
- strict: Der ComPoint sendet nicht von selbst, sondern wartet auf Informationen des Access Points hinsichtlich der zu verwendenden Kanäle. Der ComPoint verwendet dann zum Senden genau die Kanäle, die der Access Point vorgibt.
- flexible: Der ComPoint sendet lediglichlich Suchkommandos nach verfügbaren Access Points auf beliebigen Kanälen. Für die eigentliche Datensendung verwendet er die vom Access Point vorgegeben Kanäle.

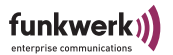

• Channel

Diese Einstellung ist nur von Bedeutung, wenn der ComPoint AC im Ad-Hoc-Modus betrieben werden soll. In diesem Fall wählen Sie den Kanal aus, in dem das Ad Hoc-Netzwerk arbeitet. Stellen Sie gegebenenfalls die anderen Teilnehmer des Ad-Hoc-Netzes auf den gleichen Kanal ein. Wenn Sie die Kanäle 12 und 13 verwenden möchten, vergewissern Sie sich bitte vorher, ob die entsprechenden Clients diese Kanäle auch unterstützen bzw. ob die passende Regulation Domain eingestellt ist. Produkte die auch in den USA betrieben werden dürfen (z. B. unser USB-Adapter), unterstützen unter Umständen nicht die Kanäle 12 und 13, da dort nur die Kanäle 1 - 11 zulässig sind . Hinweis:

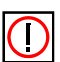

Nicht in allen Geräten ist die Anzahl der wählbaren Kanäle identisch, bitte ziehen Sie hier die jeweilige Dokumentation Ihres Produktes zu Rate. Generell sind meist die Kanäle 1 - 11 verfügbar.

• Transmission Rate

Die Übertragungsrate sollte auf Ihr Funknetzwerk abgestimmt sein. In der Regel ist die Einstellung *Best (automatic)* ausreichend*.* Eine Veränderung dieser Einstellung kann jedoch unter bestimmten Bedingungen notwendig werden.

Wenn Sie hier Änderungen vornehmen, beachten Sie bitte: Die Reichweite wird bei höherer Datenrate kleiner, bei niedrigerer Datenrate größer.

• Best (automatic)

Fallback je nach Qualität der Verbindung automatisch, beginnend bei 11 bzw 54 Mbit/s. Dies ist die empfohlene Einstellung.

• Fixed x Mbps

Stellt die Datenrate fest ein. Fixed 1 Mbps kann zur Reichweitenoptimierung bei niedrigen Datenraten eingesetzt werden. Fixed 11 Mbit/s kann zur Durchsatzoptimierung bei niedrigen Reichweiten verwendet werden. Fixed 11 Mbit/s ist nur dann sinnvoll, wenn alle Funkclients in kleiner Entfernung betrieben werden sollen und optimale Verbindungsqualität erreichen.

• 802.11 Mode

Betriebsmodus des ComPoint.

- 802.11b only Der ComPoint arbeitet ausschließlich nach 802.11b.
- 802.11g only Der ComPoint arbeitet ausschließlich nach 802.11g.

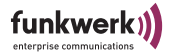

- Mixed 802.11g and 802.11b Der ComPoint richtet sich nach der von den Kommunikationspartnern verwendeten Technologie und verwendet 802.11g oder 802.11b.
- Mixed 802.11g and 802.11b long Der ComPoint richtet sich nach der von den Kommunikationspartnern verwendeten Technologie und verwendet 802.11g oder 802.11b. Die Übertragungsraten 5,5 und 11 Mbit/s müssen von allen WLAN-Geräten des Funknetzwerkes unterstützt werden (Basic Rates).
- Transmit Power

Dient zum Einstellen des Maximalwertes der abgestrahlten Antennenleistung. Die tatsächlich abgestrahlte Antennenleistung kann abhängig von der übertragenen Datenrate auch niedriger liegen als der eingestellte Maximalwert. Der Maximalwert der verfügbaren Transmit Power ist länderabhängig.

• RTS Threshold

Diese Einstellung ist nur von Bedeutung, wenn der ComPoint-AC im Ad-Hoc-Modus betrieben werden soll. RTS bedeutet Request To Send, und ist der Wert, ab dem ein RTS Signal in die Funkzelle geschickt wird. Dieser Wert sollte auf der Standardeinstellung von 2347 bleiben. Nur wenn Sie unregelmäßigen Datenfluss beobachten, können Sie hier geringfügig kleinere Werte einstellen. Je kleiner dieser Wert ist, umso mehr Bandbreite geht für RTS Signale verloren, und der Datendurchsatz der Funkzelle sinkt.

• Fragmentation Threshold

Anzahl der Bytes, die innerhalb eines Pakets übertragen werden sollen. Der Maximalwert ist 2346 Bytes/Paket. In Bereichen, in denen viel Funkverkehr herrscht, sollten Sie kürzere Paketlängen vorgeben. Bei kürzeren Paketen ist die Wahrscheinlichkeit des Paketverlustes geringer als bei großen Paketen.

• Nitro Mode

Aktivieren Sie diese Funktion, um die Übertragungsgeschwindigkeit für 802.11g durch Frame Bursting zu erhöhen. Dabei werden mehrere Pakete nacheinander ohne Wartezeiten verschickt. Besonders effektiv im 11b/g Mischbetrieb.

• Radio on

Ist standardmäßig aktiviert und bedeutet, dass der ComPoint funkt. Um die Funkaktivität des ComPoint zu deaktivieren, entfernen Sie

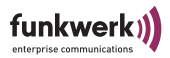

das Häkchen. Über das Ethernet Interface bleibt er weiterhin ansprechbar.

• Enable Configuration Over WLAN Die Konfiguration des ComPoint über das WLAN Interface ist standardmäßig deaktiviert. Das bietet zusätzliche Sicherheit gegen Missbrauch, da Kommunikation und damit Konfiguration ausschließlich über Kabel möglich ist.

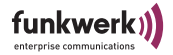

### Configuration: Security

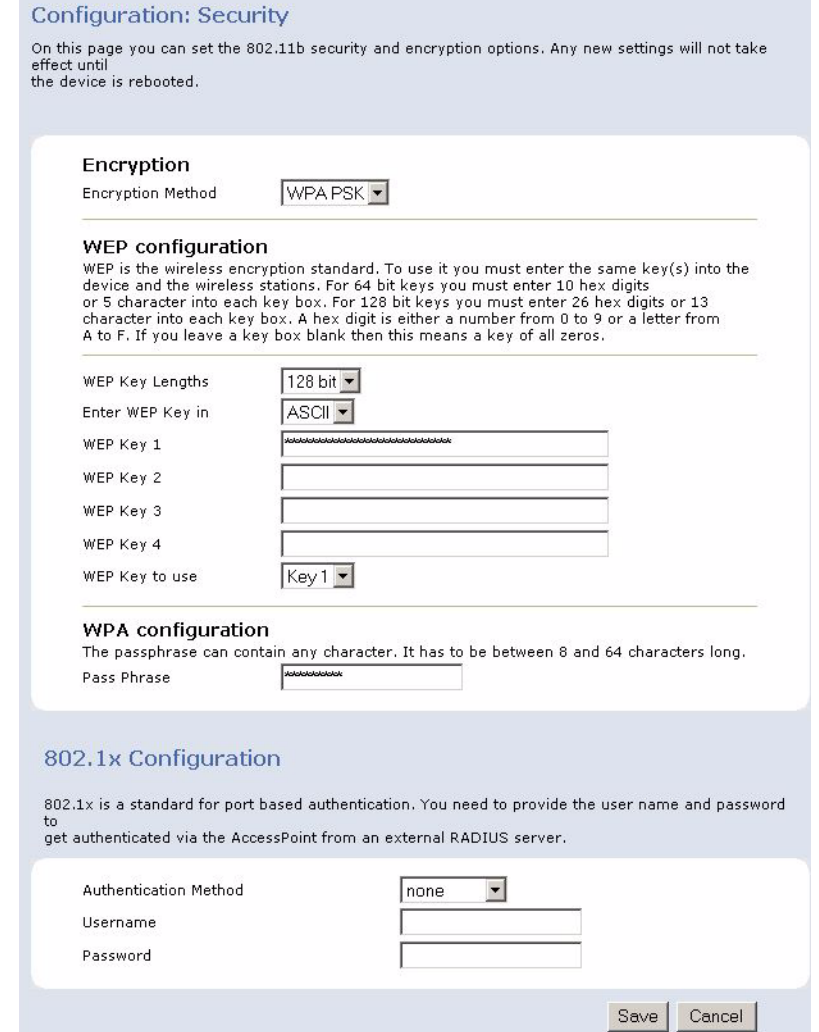

Um Ihr WLAN so sicher wie möglich zu machen, sollten Sie Verschlüsselung und Authentisierungsmethoden einstellen.

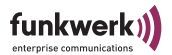

### Encryption

• Encryption Method

WEP und WPA sind Verschlüsselungsstandards für Wireless LAN. Um eine höhere Sicherheit gegen Abhören oder Angriffe zu erlangen, sollten Sie WEP bzw. WPA aktivieren, je nach dem ob die anderen WLAN Geräte WEP bzw. WPA unterstützen.

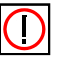

### Hinweis:

Wenn Sie Schlüssel zur Sicherung Ihres Funknetzwerkes verwenden möchten, beachten Sie, dass ALLE Teilnehmer desselben Funknetzes dieselben Schlüssel verwenden müssen.

### WEP Configuration

- WEP Key lengths Wählen Sie 64 Bit oder 128 Bit, je nach dem, welche Verschlüsselung die Clients unterstützen. Wenn alle Clients 128 Bit WEP unterstützen sollten Sie auch 128 Bit verwenden.
- Enter WEP Key in Stellen Sie ein, welch Art der Eingabe Sie bevorzugen. Sie haben die Wahl zwischen HEX (hexadezimaler Eingabe, Zeichen "0" bis "9" und "A" bis "F") und ASCII (alle ASCII Zeichen Ihrer Tastatur).
- WEP Key 1-4 In den Eingabefeldern *WEP key 1* bis *WEP key 4* können Sie 4 verschiedene WEP-Schlüssel hinterlegen.
- WEP Key to use Wählen Sie hier den Schlüssel (1 bis 4) aus, der zum Senden verwendet werden soll.

### WPA Configuration

• Pass Phrase

Wenn Sie in Ihrem Funknetzwerk WPA mit PSK (Pre Shared Key) als Verschlüsselungsmethode nutzen, muss in allen beteiligten Geräten der gleiche Passphrase eingetragen werden. Dieser Passphrase wird später zum Erzeugen der Schlüssel verwendet und darf 8 bis 63 Byte lang sein und ASCII -Zeichen mit Werten zwischen 31 und 127 enthalten.

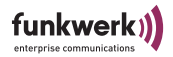

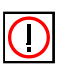

Hinweis:

Aus Sicherheitsgründen sollte der Passphrase nicht zu kurz gewählt werden und mindestens 20 Zeichen lang sein.

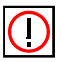

Hinweis:

WPA Enterprise wird im AC-Modus nicht unterstützt.

802.1x Configuration

Falls Sie einen RADIUS Server zur Authentisierung besitzen, können Sie den ComPoint-AC als entsprechenden Client konfigurieren.

- Authentication Method Der ComPoint-AC beherrscht das EAP-MD5 Protokoll. Wählen Sie dies aus dem Drop-Down-Menü aus, wenn 802.1x Authentisierung aktiviert werden soll.
- Username Tragen Sie hier den Usernamen ein, der für den Client im Radius-Server eingetragen ist.
- Password Tragen Sie hier das Passwort ein, das für den Client im Radius-Server eingetragen ist.

Wenn Sie die vorgenommenen Eintragungen übernehmen wollen, bestätigen Sie dies mit einem Klick auf *Save*, anderenfalls verwerfen Sie die Änderungen mit *Cancel*. Um die Änderungen zu übernehmen muss der ComPoint neu gebootet werden.

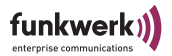

## Configuration: SNMP

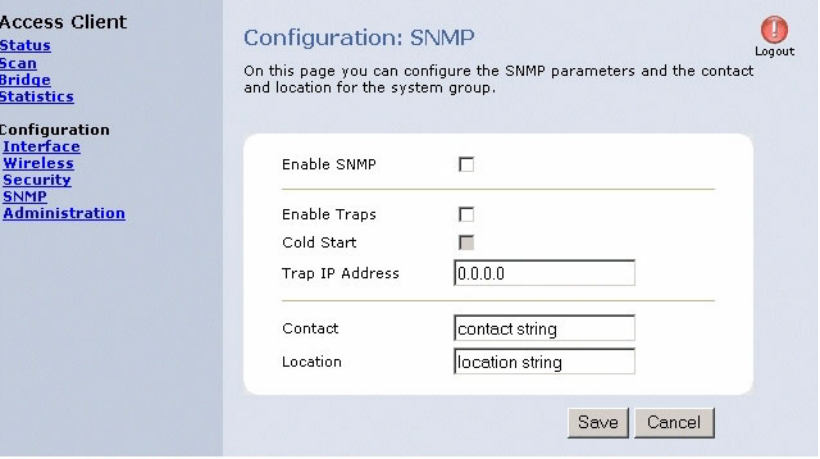

Der ComPoint kann für grundlegende SNMP-Funktionen konfiguriert werden. Damit kann er von SNMP-Tools im Netzwerk gefunden werden und unterstützt außerdem den Cold Start Trap.

• Enable SNMP:

Hier können Sie die SNMP-Funktion aktivieren.

- Enable Traps: Wenn Sie Traps senden möchten, aktivieren Sie dieses Feld.
- Cold Start:

Der Cold Start Trap ist ein Signal, das dem SNMP-Server gesendet wird, wenn ein Kaltstart des Gerätes durchgeführt wurde. Setzen Sie das Häkchen bei Cold Start, wenn sie die Funktion verwenden möchten.

• Trap IP Address:

Tragen Sie hier die IP-Adresse des SNMP-Servers ein, an den Traps gesendet werden sollen.

- Contact: Entsprechend dem SNMP-Standard können Sie z. B. die Kontaktperson für den ComPoint hier eintragen.
- Location: Hier können Sie den Standort des ComPoints eintragen.

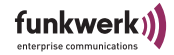

## Configuration: Administration

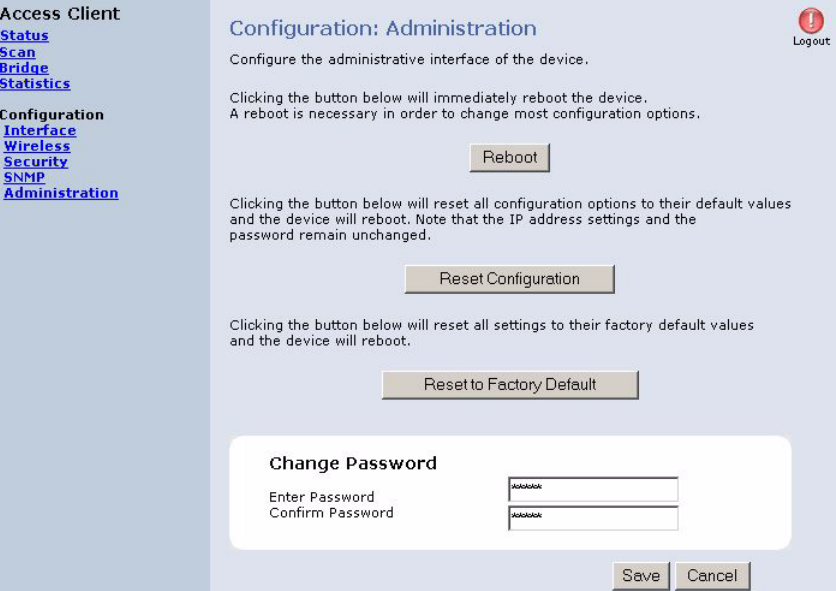

Die Seite Administration enthält folgende Unterpunkte:

• Reboot

Hier kann der ComPoint neugestartet werden. Das ist zum Beispiel nach vielen Änderungen in der Konfiguration zur Übernahme der Änderungen hilfreich.

Reset Configuration Das Zurücksetzen der Konfiguration ist sinnvoll, wenn Sie nicht alle Konfigurationsdaten in den Auslieferungszustand zurücksetzen möchten.

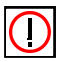

Hinweis:

Bei *Configuration Reset* werden folgende Parameter nicht zurückgesetzt: Passwort, IP-Einstellungen und Nodename.

Reset to Factory Default Setzt alle ComPoint-Konfigurationsdaten in den Auslieferungszustand zurück.

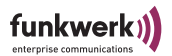

Change Password

Aus Sicherheitsgründen sollten Sie schnellstmöglich das voreingestellte Passwort ändern.

Tragen Sie das neue Passwort zweimal untereinander in die dafür vorgesehenen Felder ein und bestätigen Sie mit einem Klick auf die Schaltfläche *Save.*

Das neue Passwort gilt bei der nächsten Anmeldung.

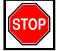

Vorsicht:

Wenn Sie das Passwort vergessen, ist es verloren, es wird über *Reset Configuration* nicht auf die Werkseinstellungen zurückgesetzt. Falls Sie das Passwort einmal vergessen haben sollten, lesen Sie bitte den Abschnitt [Abschnitt Kennwort zurücksetzen, Seite](#page-112-0)   $B-3$ .

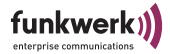

# Anhang A

### Häufig gestellte Fragen

### Ich habe Beeinflussungen zwischen anderen Geräten im 2,4 GHz Band und meinem Wireless LAN. Was kann ich dagegen tun?

- Passen Sie die Kanäle auf Ihren anderen Geräten oder Ihrem Com-Point an. Stellen Sie fest, auf welchen Kanälen die anderen Geräte arbeiten. Wenn möglich, konfigurieren Sie Ihren ComPoint und eventuell die anderen Geräte so, dass der Kanalabstand möglichst hoch ist (z. B. Kanal 1 und Kanal 13). Unterschreiten Sie auf keinen Fall einen Kanalabstand von 6 (Bsp: 1, 6). Sollten Sie keinen freien Kanal mit diesen Merkmalen finden können, konfigurieren Sie Ihren ComPoint auf einen Kanal, den ein anderes WLAN Gerät verwendet. Das bedeutet für beide Systeme weniger Störungen als ein Kanalabstand von weniger als 6 Kanälen.
- Verändern Sie Aufstellungsort des ComPoint oder der anderen Geräte
- Variieren Sie die Ausrichtung der Antenne von senkrecht nach waagerecht.

### Wie kann ich die Reichweite meines Funknetzes erhöhen?

- Sie können die Reichweite erhöhen, indem Sie mehrere ComPoints im AP- und AC-Betrieb wie im Abschnitt Reichweitenerhöhung beschrieben kaskadieren.
- Sie können mittels optionaler Antennen, die Sie im artem Produktportfolio finden, die Sendeleistung sowie Abstrahlcharakteristik optimieren.

#### Kann der ComPoint als DHCP-Server arbeiten?

Nein. Der ComPoint ist im Prinzip ein drahtloser Hub, und kann keine DHCP-Server Funktionen übernehmen.

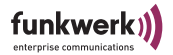

### Kann ich Programme auf anderen Rechnern über ein drahtloses Netzwerk ausführen?

Das hängt davon ab, ob Ihre Applikation dafür ausgelegt ist, über ein Netzwerk zu arbeiten. Prinzipiell unterscheidet sich ein drahtloses Netzwerk nicht von einem kabelgebundenen Netzwerk. Wenden Sie sich an den Softwarehersteller Ihrer Applikation.

### Kann ich Multiplayer-Spiele mit anderen Spielern über ein drahtloses Netzwerk spielen?

Ja, solange das Spiel Multiplayer-Spiele über ein Netzwerk (LAN) ermöglicht. Sehen Sie dazu bitte in der Dokumentation ihres Spieles nach.

### Welche IEEE802.11b Features werden unterstützt?

Folgende Funktionen werden unterstützt:

- CSMA/CA plus Acknowledge Protokoll
- Multi-Channel Roaming
- Automatic Rate Selection (ARS), automatische Einstellung der Datenrate
- Power Management

### Was ist Ad-Hoc-/ Infrastruktur-Modus?

Wenn Computer im Ad-Hoc-Modus arbeiten, kommunizieren sie direkt untereinander, im Gegensatz zum Infrastruktur-Modus, bei dem alle Kommunikation über Access Points läuft.

### Was ist Roaming?

Als Roaming wird die Fähigkeit bezeichnet, Clients während der Bewegung durch Funkzellen an verschiedenen Access Points anzumelden, ohne dass der Benutzer davon etwas bemerkt. Wenn der Client die Reichweite eines Access Points verlässt, sucht er sich automatisch den nächstbesten Access Point unter Berücksichtigung verschiedener Faktoren wie Signalstärke oder Zellenauslastung.

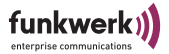

### Was ist das ISM-Band?

Zulassungsbehörden haben ein weitgehend global nutzbares, freies Frequenzband definiert. Das 2,4GHz ISM-Band (Industrial, Scientific and Medical) ist fast in der ganzen Welt nutzbar.

#### Was ist Spread Spectrum?

Spread Spectrum ist ein Spreizbandverfahren, welches ursprünglich für militärische Zwecke entwickelt wurde. Siehe auch DSSS und FHSS im Glossar.

### Kann die Übertragung über Funk abgehört werden?

Prinzipiell kann man jede Funkübertragung abhören. Sie sollten daher WEP oder noch besser WPA aktivieren, um die Daten zu verschlüsseln. artem arbeitet ständig an der Implementierung weiterer Sicherheitsfeatures, mehr Information zum Thema Sicherheit finden Sie auch in unserem Security White Paper.

### Was ist WEP?

WEP bedeutet Wireless Equivalent Privacy und ist ein auf 40/104 Bit aufbauendes Verschlüsselungsverfahren, welches heute praktisch von allen WLAN Geräten unterstützt wird.

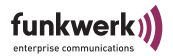

### Einrichten des TCP/IP-Protokolls

### TCP/IP in Windows einrichten

Bevor ein Computer mit einem ComPoint kommunizieren kann, muss auf dem Computer das TCP/IP-Protokoll installiert und korrekt eingerichtet werden. Im Folgenden finden Sie Hinweise, wie Sie das TCP/IP-Protokoll auf Ihrem Computer einrichten. Sollten Sie trotz der folgenden Hinweise nicht in der Lage sein, ein TCP/IP-Protokoll auf Ihrem Computer zu installieren, wenden Sie sich bitte an Ihren Netzwerkadministrator oder an den Hersteller Ihres Betriebssystems.

Die folgenden Richtlinien gelten als allgemeine Hinweise, klären Sie eventuelle Besonderheiten Ihres Netzwerkes mit Ihrem Netzwerkadministrator.

Zuerst benötigt jeder Computer eine eigene IP-Adresse. Eine IP-Adresse besteht aus fortlaufenden Nummern nach dem folgenden Schema:

192.168.1.x

x ist eine eindeutige frei wählbare Zahl von 1 bis 254. x darf nicht 0 oder 255 sein. Jeder Computer muss eine eindeutige x-Nummer haben.

Wenn Sie z. B. 3 Computer vernetzen wollen, können Sie die folgenden IP-Adressen vergeben:

```
192.168.1.1
192.168.1.47
192.168.1.100
```
In diesen Fall sind 1, 47, 100 frei gewählte Zahlen zwischen 1 und 254.

Weiterhin benötigt jeder Netzwerkcomputer eine Subnetmaske. Wenn Sie sich nicht sicher ist, welche Subnetmaske Sie für Sie richtig ist, wählen Sie den folgenden Wert:

255.255.255.0

Die nun folgenden Anleitungen sind nur als Orientierungshilfe zu sehen. Für eine komplette Anleitung sehen Sie bitte in der Dokumentation Ihres Betriebssystems nach.

### TCP/IP unter Windows 98 und ME einrichten

- 1. Wählen Sie *Start > Einstellungen > Systemsteuerung.* Öffnen Sie mit Doppelklick *Netzwerk.*
- 2. Wenn das TCP/IP Protokoll für Ihre Netzwerkkarte aufgeführt ist, gehen Sie zu Schritt 5, anderenfalls wählen Sie *Hinzufügen.*
- 3. Wählen Sie *Protokoll > Hinzufügen*
- 4. Wählen Sie *TCP/IP* aus der Netzwerkprotokollliste aus und bestätigen Sie mit *OK*.
- 5. Wenn das Netzwerkfenster wieder erscheint, klicken Sie auf *TCP/IP* und danach auf *Eigenschaften.*
- 6. Wählen Sie *IP-Adresse*
- 7. Tragen Sie eine IP-Adresse und Subnetmaske für Ihren Computer ein, bestätigen Sie mit *OK.*
- 8. Wenn das Netzwerk-Fenster wieder erscheint, klicken Sie *OK* und starten Sie den Rechner neu. TCP/IP ist jetzt auf dem Rechner installiert.

### TCP/IP unter Windows 2000 einrichten

- 1. Wählen Sie auf dem Windows Desktop mit rechter Maustaste *Netzwerkumgebung*, dann mit rechter Maustaste auf *LAN-Verbindung*. Wählen Sie *Eigenschaften*.
- 2. Wenn das TCP/IP-Protokoll für Ihre Netzwerkkarte aufgeführt ist, gehen Sie zu Schritt 5, anderenfalls wählen Sie *Installieren.*
- 3. Wählen Sie *Protokoll > Hinzufügen*

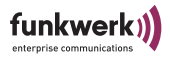

- 4. Wählen Sie *Microsoft > TCP/IP* aus der Netzwerkprotokollliste aus und bestätigen Sie mit *OK.*
- 5. Wenn das Netzwerkfenster wieder erscheint, klicken Sie auf *Internetprotokoll TCP/IP* und danach auf *Eigenschaften.*
- 6. Wählen Sie *Folgende IP-Adresse verwenden au*s
- 7. Tragen Sie eine IP-Adresse und eine Subnetzmaske für Ihren Computer ein.
- 8. Bestätigen Sie mit *OK.*
- 9. Wenn das Netzwerk-Fenster wieder erscheint, klicken Sie *OK* und starten Sie den Rechner neu. TCP/IP ist jetzt auf dem Rechner installiert.

### TCP/IP unter Windows XP einrichten

- 1. Wählen Sie auf dem Windows Desktop *Start*, dann *Systemsteuerung > Netzwerk und Internetverbindungen.* Wählen Sie *Netzwerkverbindungen*, und daraus die passende LAN-Verbindung. Wählen Sie *Eigenschaften*
- 2. Wenn das TCP/IP-Protokoll für Ihre Netzwerkkarte aufgeführt ist, gehen Sie zu Schritt 5, anderenfalls wählen Sie *Installieren*.
- 3. Wählen Sie *Protokoll > Hinzufügen.*
- 4. Wählen Sie aus der Liste *Internet Protokoll (TCP/IP)* und bestätigen Sie mit *OK.*
- 5. Wählen Sie *Internetprotokoll TCP/IP* und danach *Eigenschaften*.
- 6. Wählen Sie *Folgende IP-Adresse verwenden* aus
- 7. Tragen Sie eine IP-Adresse und Subnetzmaske für Ihren Computer ein.
- 8. Bestätigen Sie mit *OK.*

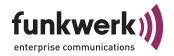

9. Wenn der Vorgang abgeschlossen ist, klicken Sie auf *Schließen* und starten Sie den Rechner neu. TCP/IP ist jetzt auf dem Rechner installiert.

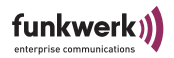

### Glossar

 $\cdot$  802.11b

Siehe IEEE802.11b

• Ad-Hoc-Netzwerk

Ein Ad-Hoc-Netzwerk bezeichnet eine Anzahl von Computern, die jeweils mit einem Wireless Adapter ein unabhängiges 802.11 WLAN bilden. Ad-Hoc-Netze arbeiten unabhängig (ohne Access Point) auf einer Peer-to-Peer Basis. Der Ad-Hoc-Modus wird auch als IBSS-Modus bezeichnet (Independent Basic Service Set) und ist in kleinsten Netzen sinnvoll, z. B. wenn zwei Notebooks ohne Access Point miteinander vernetzt werden sollen.

<span id="page-103-0"></span>• DCE

Data Communications Equipment, eine Konfigurationsmöglichkeit der RS232-Schnittstelle des ComPoint-SC. Eine DCE kann immer nur direkt mit einer DTE verbunden werden. Für Verbindungen DTE/DTE oder DCE/DCE muss ein Kabeladapter oder Nullmodenkabel verwendet werden. Diese Schnittstelle entspricht z. B. einer RS232 Buchse (weiblich) am Moden.

• Default Gateway

Bezeichnet die Adresse des Routers, an den sämtlicher Verkehr gesendet wird, der nicht für das eigene Netzwerk bestimmt ist.

• DHCP

Dynamic Host Configuration Protocol: Ein Protokoll, welches die IP Einstellungen einzelner Rechner im Netz automatisiert und zentralisiert. Wenn ein Rechner im Netz mittels Internet Protokoll (TCP/IP) in ein Netz oder das Internet eingebunden werden soll, benötigt er verschiedene Grundeinstellungen, ohne die keine Kommunikation möglich ist. Über einen DHCP Server kann dieser Prozess ohne Mitwirkung des Benutzers erfolgen, da der DHCP Server die Einstellungen kennt und an die Clients weitergibt. Ohne einen DHCP Server muss der Benutzer die Einstellungen von Hand vornehmen und wenn er das Netzwerk wechselt, z.B. wenn er sein Notebook in einen anderen Standort mitnimmt, jedes Mal neu eingeben. Durch die Verwendung eines DHCP Servers wird dieser Prozess jedes Mal automatisch neu Ausgeführt.

• DNS

DNS bedeutet Domain Name System und verwaltet die Zuordnung von IP-Adressen zu Domain Namen. Durch DNS wird z.B. der Domain www.funkwerk-ec.com die dazugehörige IP-Adresse hinterlegt.

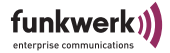

• DSSS

Direct Sequence Spread Spectrum ist eine Funktechnologie, die ursprünglich für den militärischen Bereich entwickelt wurde und eine hohe Störsicherheit bietet, weil das Nutzsignal auf einen breiten Bereich gespreizt wird. Das Signal wird mittels einer Spreizsequenz oder Chipping Code, bestehend aus 11 Chips auf eine Breite von 22MHz gespreizt. Selbst wenn ein oder mehrere Chips in der Übertragung gestört sind, kann aus den restlichen Chips die Information zuverlässig zurückgewonnen werden.

• DTE

Data Terminal Equipment, das Gegenstück zu **[DCE](#page-103-0)**. Diese Schnittstelle entspricht z. B. einem RS232-Stecker (männlich) am PC.

• Dynamische IP-Adresse

Im Gegensatz zu einer statischen IP-Adresse wird die dynamische IP-Adresse temporär per DHCP zugeordnet. Netzwerk-Komponenten wie Web-Server oder Drucker besitzen in der Regel statische IP-Adressen, Clients wie Notebooks oder Workstations erhalten meist dynamische IP-Adressen.

• ESS

Der Extended Service Set bezeichnet mehrere BSS (mehrere Access Points) die ein einzelnes logisches Funknetz bilden.

• FHSS, Frequency Hopping Spread Spectrum Frequenzspreizung wird in einem FHSS-System durch ständig nach

bestimmten Sprungmustern wechselnde Frequenzen erreicht. Im Gegensatz zu DSSS-Systemen gibt es hier keine fest eingestellte Frequenz, sondern einstellbare Sprungmuster (hopping patterns). Die Frequenz wird innerhalb einer Sekunde sehr häufig gewechselt. • Firmware

Software Code, der alle Funktionen eines Gerätes beinhaltet. Dieser Code wird in einen PROM (Programmable Read Only Memory) geschrieben und bleibt dort auch nach Abschalten des Gerätes erhalten. Firmware kann durch den Benutzer erneuert werden, wenn eine neue Software-Version verfügbar ist (Firmware Upgrade).

• IEEE

Das Institute of Electrical and Electronics Engineers (IEEE), ein großer weltweiter Zusammenschluss von Ingenieuren, arbeitet ständig an Standards und Normen, um das Zusammenspiel verschiedenster Geräte zu gewährleisten.

• IEEE802.11b

Einer der IEEE-Standards für drahtlose Netzwerk-Hardware. Produkte, die dem gleichen IEEE-Standard entsprechen, können mitein-

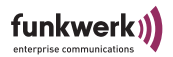

ander kommunizieren, selbst wenn sie von verschiedenen Hardwareherstellern stammen. Der IEEE802.11b-Standard spezifiziert Datenraten von 1, 2, 5,5 und 11 Mbit/s, eine Arbeitsfrequenz im Bereich von 2,4 bis 2,4835 GHz und WEP-Verschlüsselung. IEEE802.11-Funknetze werden auch Wi-Fi Netzwerke genannt.

• IEEE802.11g

Dieser Standard beinhaltet IEEE802.11b und darüber hinaus Datenraten von 6, 12, 18, 24, 36, 48 und 54 Mbit/s bei der Modulationsart OFDM. Ein 11b-Gerät kann in der Regel mit einem 11g-Gerät kommunizieren, wenn im 11g-Gerät der Kompatibilitätsmodus eingeschaltet ist.

• Infrastruktur-Modus

Ein Netzwerk im Infrastruktur-Modus ist ein Netzwerk, das mindestens einen Access Point als zentrale Kommunikations- und Steuerstelle beinhaltet. In einem Netz im Infrastruktur-Modus kommunizieren alle Clients ausschließlich über Access Points miteinender. Es läuft keine Kommunikation zwischen den einzelnen Clients direkt ab. Ein solches Netzwerk wird auch BSS (Basic Service Set) genannt, ein Netzwerk, das aus mehreren BSS besteht wird ESS (Extended Service Set) genannt. Die meisten Funknetze arbeiten im Infrastruktur-Modus, um Verbindung mit dem verkabelten Netz herzustellen.

• IP-Adresse

Das Internet Protokoll (IP) hat in seiner meistverbreiteten Form eine 32 Bit lange Adresse, mit der Absender und Empfänger von Paketen eindeutig gekennzeichnet sind. So können Sie Web-Anfragen an weit entfernte Server stellen oder E-Mails verschicken, und die Gegenstelle weiß woher die Anfrage oder E-Mail stammte. Es gibt öffentliche und private IP-Adressen. Die privaten IP-Adressen werden vorzugsweise von Routern vergeben, wenn eine Gruppe von Rechnern in einem privaten oder Unternehmensnetz verwendet wird. Solche IP-Adressen lauten z. B. 192.168.0.1.

• IPCONFIG

Ein Hilfsmittel, das unter Windows Computern verwendet wird, um die eigenen IP-Einstellungen zu überprüfen oder zu ändern.

• ISP

Ein Internet Service Provider ist ein Anbieter von Internet oder damit verwandten Diensten, wie z. B. Hosting von Webseiten oder Webseitenerstellung.

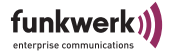

• LAN

Ein LAN (Local Area Network) ist ein lokales Netzwerk, meist auf Gebäudeebene, in dem alle beteiligten Rechner lokale Serverdienste teilen (z. B. DHCP oder Fileserver). Ein LAN kann per WLAN auch mehrere Gebäude umfassen.

• MAC-Adresse

Die MAC (Media Access Control)-Adresse ist die eindeutige Hardware-Adresse einer Netzwerkschnittstelle. Jeder Hardwarehersteller vergibt dabei eigene MAC-Adressen aus eigenen Nummernkreisen. Dadurch ist auf MAC-Adressenebene auch eine Herstellerzuordnung möglich.

• NAT, Network Address Translation

Übersetzung einer IP-Adresse in einem Netzwerk in eine andere IP-Adresse in einem anderen Netzwerk. Damit können viele Rechner in einem Netzwerk nach außen hin mit einer einzigen IP-Adresse abgebildet werden. NAT findet häufig Anwendung bei SOHO-Routern oder im ComPoint AC, wenn mehrere Clients per Switch angeschlossen werden.

- Netzwerkmaske, Network Mask siehe Subnetmaske
- PCMCIA

Die PCMCIA (Personal Computer Memory Card International Association) ist eine 1989 gegründete Industrievereinigung, die kreditkartengroße I/O-Karten vertritt, wie z. B. WLAN-Karten.

• Ping

Ping bedeutet Packet INternet Grouper und ist ein Tool, das es erlaubt zu ermitteln, ob ein Rechner online ist. Es wird verwendet um Fehler in einem Netzwerk zu finden, indem eine Antwort von anderen Rechnern abgewartet wird.

• RJ-45

Ein Steckverbinder wie er auch bei ISDN-Telefonen verwendet wird, um Computer per Ethernet zu verbinden. Im Gegensatz zu ISDN, wo nur 4 Kontakte verwendet werden, werden in einem Ethernetkabel alle 8 Kontakte verwendet.

• Roaming

In einem mehrzelligen WLAN können sich Clients frei bewegen und sich bei der Bewegung durch Funkzellen von einem Access Point abmelden und neu auf einem anderen Access Point anmelden, ohne dass der Benutzer dies bemerkt. Diese Fähigkeit wird Roaming genannt.

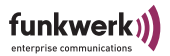

- SOHO Small Office/Home Office
- Statische IP-Adresse Im Gegensatz zu einer dynamischen IP-Adresse eine fest eingestellte IP-Adresse.
	- Subnetmaske Eine Methode um mehrere IP-Netze in eine Reihe von Untergruppen oder Subnetze zu teilen. Die Maske ist ein Binärmuster, welches zu den IP-Adressen im Netz passen muss. Standardmäßig ist die Subnetmaske 255.255.255.0. In diesem Fall können in einem Subnetz 254 verschiedene IP-Adressen auftreten, von x.x.x.1 bis x.x.x.254.
- TCP, Transmission Control Protocol Eine Methode welche im IP-Protokoll verwendet wird, um Nachrichten als Einheiten (Datagramme) zwischen Netzwerkteilnehmern innerhalb eines LAN oder WAN zu transportieren. Während sich IP um die Paketübertragung mittels IP-Adressen kümmert, regelt TCP die Zusammenhörigkeit der Pakete. TCP ist ein verbindungsorientiertes Protokoll, welches dem Absender Bestätigungen (Acknowledgements) über den Erhalt der Pakete übermittelt.
- TCP/IP, Transmission Control Protocol / Internet Protocol TCP/IP ist das grundlegende Protokoll im Internet, das nicht nur aus TCP und IP besteht, sondern eine Reihe von weiteren Protokollen beinhaltet.
- UDP, User Datagram Protocol UDP kennt im Gegensatz zu TCP keine Bestätigungen über empfangene Pakete und wird im LAN oder WAN oft für Audio- oder Videodatenübertragung genutzt. Falls hier ein Paket verloren geht, wird es nicht nochmal gesendet, da es dann meist schon veraltet wäre.
- WDS:

Mit dem Wireless Distribution System können verschiedene Acess Points miteinander vernetzt werden, um z. B. weiter entfernte Access Points drahtlos anzubinden.

- WEP, Wired Equivalent Privacy Ein Verschlüsselungsmechanismus basierend auf 40 bzw. 64 Bit oder 104 bzw. 128 Bit Schlüssellängen. WEP ist im IEEE 802.11 bzw. in Wi-Fi festgelegt.
- WINIPCFG

Ein grafisches Tool unter Windows 95, 98 und 2000, das die Win32 API verwendet, um IP-Adresskonfiguration von Rechnern anzusehen und zu konfigurieren.
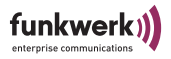

• WLAN, Wireless Local Area Network Eine Gruppe von Computern, die drahtlos miteinander vernetzt sind (FunkLAN).

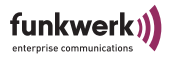

#### <span id="page-109-0"></span>Frequenzen und Kanäle

Weltweit gelten unterschiedliche Zulassungsbestimmungen für Funknetzwerke. In Europa kommen haupsächlich die Vorschriften der ETSI zu Anwendung, in Nordamerika hauptsächlich die der FCC. Halten Sie sich beim Betrieb des ComPoint Butterfly an die für Ihr Land gültigen Vorschriften.

Zulassungsdokumente und Konformitätserklärungungen können auf www.funkwerk-ec.com heruntergeladen werden. In diesen Dokumenten sind wichtige Informationen über die Länder enthalten, in denen der ComPoint Butterfly eingesetzt werden darf.

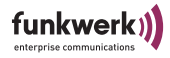

# Anhang B

## Spezifikationen

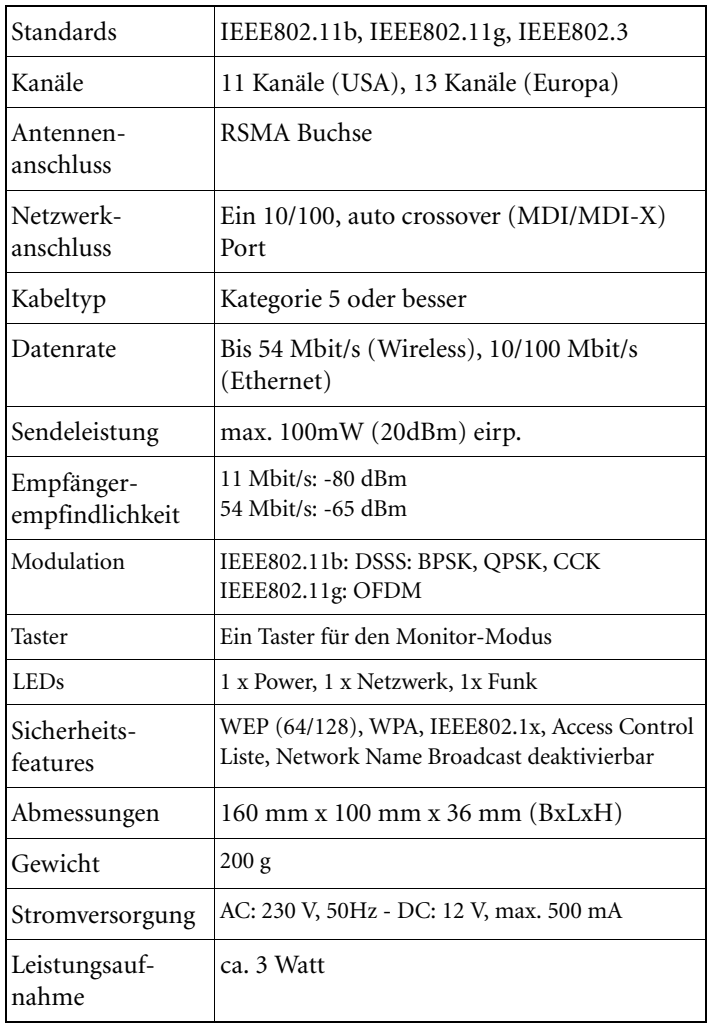

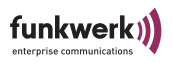

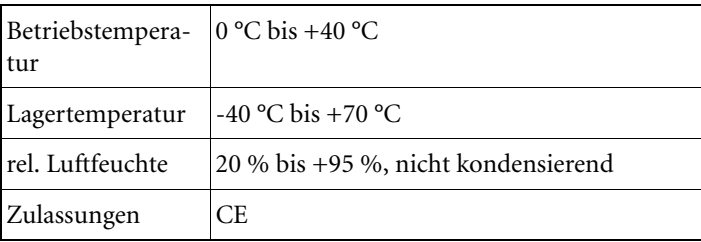

#### Kennwort zurücksetzen

Sollten Sie einmal das Kennwort vergessen haben, müssen Sie das Gerät nicht einschicken. Wenden Sie sich bitte an unseren Support, der mit Ihnen die weiteren Schritte vornimmt. Halten Sie für das Telefonat mit unserem Support folgendes bereit:

- Seriennummer und MAC-Adresse Ihres Gerätes
- Einen schmalen, spitzen Gegenstand (z. B. eine Büroklammer) Zum Zurücksetzen des Kennwortes werden Sie den ComPoint im Monitor-Status anhalten müssen. Dazu müssen Sie den Monitor-Taster mit einem schmalen Gegenstand, z. B. einer Büroklammer, beim Starten des ComPoint für ca. 4 Sekunden gedrückt halten.

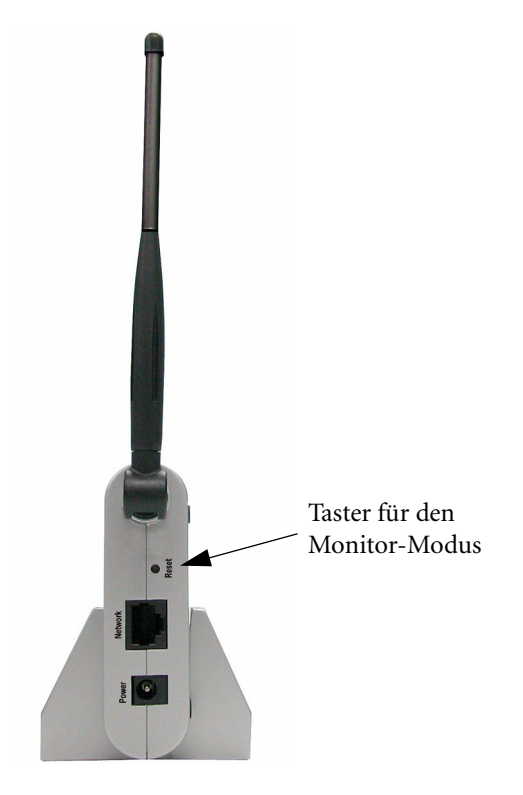

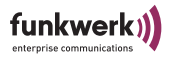

Der Monitor-Modus wird dann durch einen speziellen LED-Zustand angezeigt (siehe [Abschnitt Der ComPoint - Vorderansicht und LEDs,](#page-8-0)  Seite  $1-1$ ).

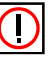

#### Hinweis:

Der Taster muss bereits gedrückt sein, bevor der ComPoint an Strom angeschlossen wird!

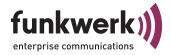

#### <span id="page-114-0"></span>Bestimmungsgemäßer Gebrauch und Hinweise zur Konformität

#### **Compliance Information**

#### **Regulatory information**

This device must be installed and used in strict accordance with the manufacturer's instructions as described in the user documentation that comes with the product. For country-specific radio and telecommunications approvals, please consult the table on this flyer. In some situations or environments, the use of wireless devices may be restricted by the proprietor of the building or responsible representatives of the organization. These situations may for example include:

Using the wireless equipment on board of airplanes, or in any other environment where the risk of interference to other devices or services is perceived or identified as harmful.

If you are uncertain of the policy that applies on the use of wireless equipment in a specific organization or environment (e.g. airports), you are encouraged to ask for authorization to use this device prior to turning on the equipment.

The manufacturer is not responsible for any radio or television interference caused by unauthorized modification of the devices included with this kit, or the substitution or attachment of connecting cables and equipment other than specified by manufacturer.

The correction of interference caused by such unauthorized modification, substitution or attachment will be the responsibility of the user. The manufacturer and its authorized resellers or distributors are not liable for any damage or violation of government regulations that may arise from failing to comply with these guidelines.

#### **Wireless LAN and your health**

Wireless LAN products, like other radio devices, emit radio frequency electromagnetic energy. The level of energy emitted by Wireless LAN devices however is far much less than the electromagnetic energy emitted by wireless devices like for example mobile phones.

Because Wireless LAN products operate within the guidelines found in radio frequency safety standards and recommendations, Funkwerk-EC believes Wireless LAN is safe for use by consumers. These standards and recommendations reflect the consensus of the scientific community and result from deliberations of panels and committees of scientists who continually review and interpret the extensive research literature.

#### **European Union Notice**

Hereby, Funkwerk Enterprise Communications GmbH, declares that this **artem ComPoint Butterfly** is in compliance with the essential requirements and other relevant provisions of Directive 1999/5/EC. The EC declaration of conformity may be consulted at www.funkwerkec.com.

#### **Indications of any restrictions of use:**

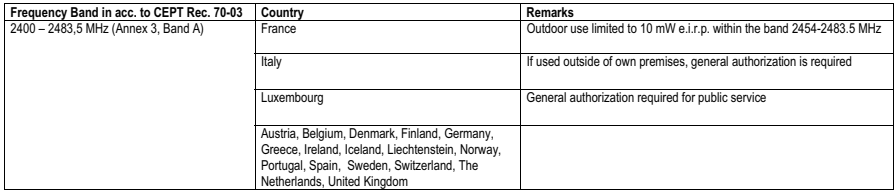

Anhang B

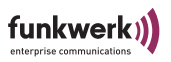

#### Index

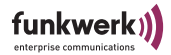

#### Index

# $\Delta$

AC [2-6](#page-31-0) Access Control List [4-19](#page-68-0) ACL [4-19](#page-68-1) AC-Modus [5-1](#page-74-0) Ad Hoc Modus [1-8](#page-15-0) Administration [4-23](#page-72-0) Advanced Settings  $4-13$ Anschlüsse [1-3](#page-10-0) Antenne aufschrauben [1-6](#page-13-0) Antennensysteme [1-1](#page-8-1) Anwendung [2-6](#page-31-1) AP [2-6](#page-31-2) AP visibility  $4-16$ AP-Modus [4-1](#page-50-0) Artem ComPoint Manager [1-7](#page-14-0), [1-15,](#page-22-0) [2-1](#page-26-0) Auswählen der Frequenz [1-18](#page-25-0) Authentication  $4-18$ Authentication Method [5-19](#page-92-0)

#### B

Basiskonfiguration [1-15](#page-22-1), [1-17,](#page-24-0) [2-1](#page-26-1), [3-1](#page-46-0), [4-](#page-50-1) [1,](#page-50-1) [5-1](#page-74-1)

Beacon Period [4-14](#page-63-0) Beenden des ComPoint Manager [2-20](#page-45-0) Bestimmungsgemäßer Gebrauch [B-5](#page-114-0) BR [2-6](#page-31-3) Bridge [5-5](#page-78-0) Bridge Table [5-5](#page-78-1) Browser [1-7](#page-14-1) Browser-basierte Benutzeroberfläche [3-1](#page-46-1)

# C

Channel [4-12](#page-61-0), [5-14](#page-87-0) Compliance Information [B-5](#page-114-0) ComPoint Manager [2-1](#page-26-2) beenden [2-20](#page-45-0) Oberfläche [2-2](#page-27-0) ComPoint-Produktpaket [1-1](#page-8-2) Country [5-13](#page-86-0)

#### D

Default WEP key [4-17,](#page-66-0) [5-18](#page-91-0) DHCP [1-11](#page-18-0), [2-5](#page-30-0), [4-2](#page-51-0), [4-8](#page-57-0), [5-2](#page-75-0), [5-10](#page-83-0) Diskette [1-15](#page-22-2) DTIM interval  $4-14$ 

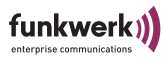

### E

Einstellen des Network Name [1-17](#page-24-1) Enable Configuration Over WLAN [4-14,](#page-63-2) [5-16](#page-89-0) Enter WEP Key [5-18](#page-91-1) Ethernet  $1-3$ ,  $1-6$ 

# F

Fallback [2-5](#page-30-1) Firmware Version  $4-2$ , [5-2](#page-75-1) Firmware-Upgrade durchführen [2-1](#page-26-3) Fragmentation Threshold [4-13,](#page-62-1) [5-15](#page-88-0) Frequenz [1-18](#page-25-1) Frequenzen und Kanäle [A-14](#page-109-0) Funknetz [1-7](#page-14-2) Funktionen ComPoint Manager [2-4](#page-29-0)

# G

Gateway **4-8**, [5-10](#page-83-1) Gateway Address **4-2**, [5-2](#page-75-2) Gefunden [2-6](#page-31-4) Gerät Löschen [2-8](#page-33-0) Glossar [A-8](#page-103-0)

#### H

Hauptfenster [2-2](#page-27-1) Hinzufügen eines Gerätes [2-7](#page-32-0)

# I

Inbetriebnahme [1-5](#page-12-0) Infrastruktur Modus [1-8](#page-15-1) IP Address  $4-2$ ,  $5-2$ IP address mode  $4-8$ ,  $5-10$ IP-Adresse [1-7,](#page-14-3) [1-15](#page-22-3), [1-16](#page-23-0), [2-9](#page-34-0), [4-8](#page-57-3), [5-10](#page-83-3) IP-Adresse eingeben [2-1](#page-26-4) IP-Modus [2-5](#page-30-2)

### K

Kabelenden [1-6](#page-13-2) Kennwort **1-17**, [2-11](#page-36-0) ändern [2-12](#page-37-0) Konfiguration löschen [2-10](#page-35-0) Konfiguration speichern und laden [2-10](#page-35-1) Konformität [B-5](#page-114-0)

## L

LAN Statistics [4-5,](#page-54-0) [5-7](#page-80-0)  $LEDs$   $1-1$ 

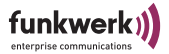

Löschen [2-8](#page-33-0) Konfiguration [2-10](#page-35-0)

#### M

MAC Address [4-2,](#page-51-4) [5-2](#page-75-4) MAC-Adresse [1-16,](#page-23-1) [2-9](#page-34-1) Menü [2-3](#page-28-0) Microsoft Internet Explorer [3-1](#page-46-2) Multicast-Schnittstelle festlegen [2-19](#page-44-0)

## N

nach Inbetriebnahme [1-7](#page-14-4) Name [1-16,](#page-23-2) [2-9](#page-34-2) Name eingeben [2-1](#page-26-5) Network Name [1-17](#page-24-3), [4-11,](#page-60-0) [5-2,](#page-75-5) [5-13](#page-86-1) Netzmaske eingeben [2-1](#page-26-6) Netzteil [1-5](#page-12-1) Netzwerk [1-15,](#page-22-4) [2-1](#page-26-7) Neustart [2-20](#page-45-1) Nicht gefunden [2-6](#page-31-5) Nitro Mode [4-14](#page-63-3), [5-15](#page-88-1) Nodename [4-1,](#page-50-2) [4-8,](#page-57-4) [5-1,](#page-74-2) [5-10](#page-83-4)

### O

Oberfläche des ComPoint Managers [2-2](#page-27-0)

#### P

Password [5-19](#page-92-1) Passwort [1-17](#page-24-2) ändern [2-12](#page-37-0) Patchkabel [1-6](#page-13-3) PC [1-15,](#page-22-5) [2-1](#page-26-8) Powersave Multicast Buffering [4-14](#page-63-4) Produktpaket [1-1](#page-8-4)

# R

Radio on [4-14,](#page-63-5) [5-15](#page-88-2) Radius Port [4-18](#page-67-1) Radius Server [4-18](#page-67-2) Reauthentication Time [4-18](#page-67-3) Reboot [4-23](#page-72-1), [5-21](#page-94-0) Reboot-Vorgang durchführen [2-1](#page-26-9) Regulatory Domain [4-12](#page-61-1) Rekeying Time  $4-17$ Repeating [4-14](#page-63-6) Reset Configuration [4-23](#page-72-2), [5-21](#page-94-1) RJ45-Buchse [1-3](#page-10-2) RSMA [1-6](#page-13-4)

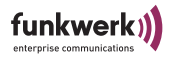

#### RTS Threshold [4-13](#page-62-2), [5-15](#page-88-3)

# S

SC [2-6](#page-31-6) Scan [5-4](#page-77-0) Security [4-15](#page-64-0) Shared Secret [4-18](#page-67-4) SNMP [4-22](#page-71-0) SSID [5-2](#page-75-6) Stabantenne [1-1](#page-8-5) Standard Gateway [1-16,](#page-23-3) [2-9](#page-34-3) Standard Gateway eingeben [2-1](#page-26-10) Standard-Patchkabel [1-6](#page-13-5) Static IP Address [4-2,](#page-51-5) [5-2](#page-75-7) Statisch [2-5](#page-30-3) Status [5-1](#page-74-3) Status Bar [2-3](#page-28-1) Steckernetzteil [1-5](#page-12-2) Stromversorgung [1-3,](#page-10-3) [1-7](#page-14-5) Subnet Mask [4-2](#page-51-6), [5-2](#page-75-8) Subnet mask [4-8,](#page-57-5) [5-10](#page-83-5) Subnetzmaske [1-16](#page-23-4), [2-9](#page-34-4) Suche [2-4](#page-29-1)

## T

Telnet-Verbindung starten [2-1](#page-26-11) TNC [1-6](#page-13-6) Tool Bar [2-3](#page-28-2) Transmission rate [4-12,](#page-61-2) [5-14](#page-87-1) Transmit Power  $4-13$ , [5-15](#page-88-4)

# $\mathbf{U}$

Upgrade der Firmware [2-14](#page-39-0) USA [4-12,](#page-61-3) [5-14](#page-87-2) Username [5-19](#page-92-2)

## V

Verfügbare Geräte [2-4](#page-29-2) Verschlüsselung [1-18](#page-25-2) Vorderansicht [1-1](#page-8-6)

## W

WDS [4-20](#page-69-0) Web-Verbindung [2-1](#page-26-12), [2-13](#page-38-0) WEP [4-16](#page-65-1) WEP Configuration  $4-16$ WEP key length [4-17,](#page-66-2) [5-18](#page-91-2) WEP key 1-4 [4-17,](#page-66-3) [5-18](#page-91-3)

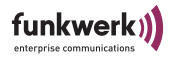

Werkseinstellung [2-20](#page-45-2) Wichtige Parameter [1-17](#page-24-4) Wireless Status [5-2](#page-75-9) WLAN Statistics [5-8](#page-81-0)

# Z

Zurücksetzen auf Werkseinstellung [2-20](#page-45-3)

Zustand [2-6](#page-31-7)

# Numerics

802.1x Configuration [4-17](#page-66-4), [5-19](#page-92-3) 802.11 Mode [4-13](#page-62-4) 802.11d Confirmance [5-13](#page-86-2)

Index

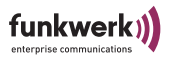